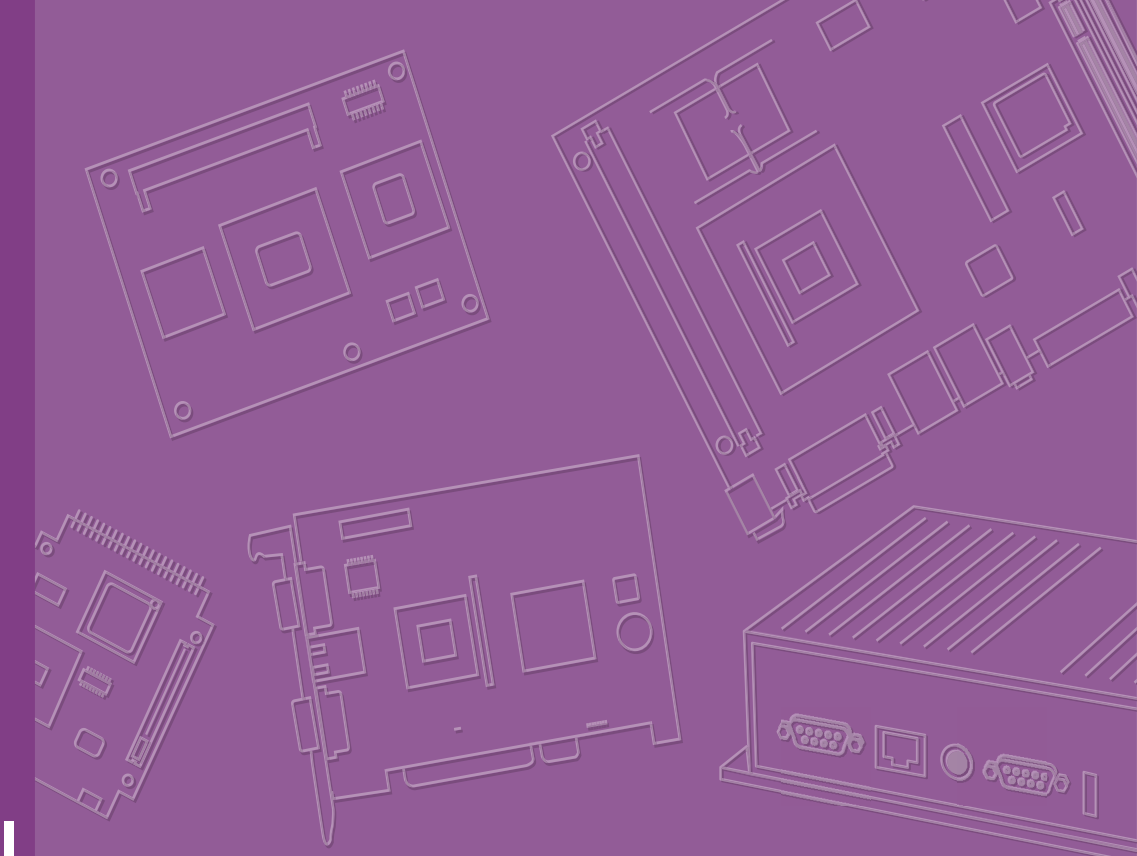

# **User Manual**

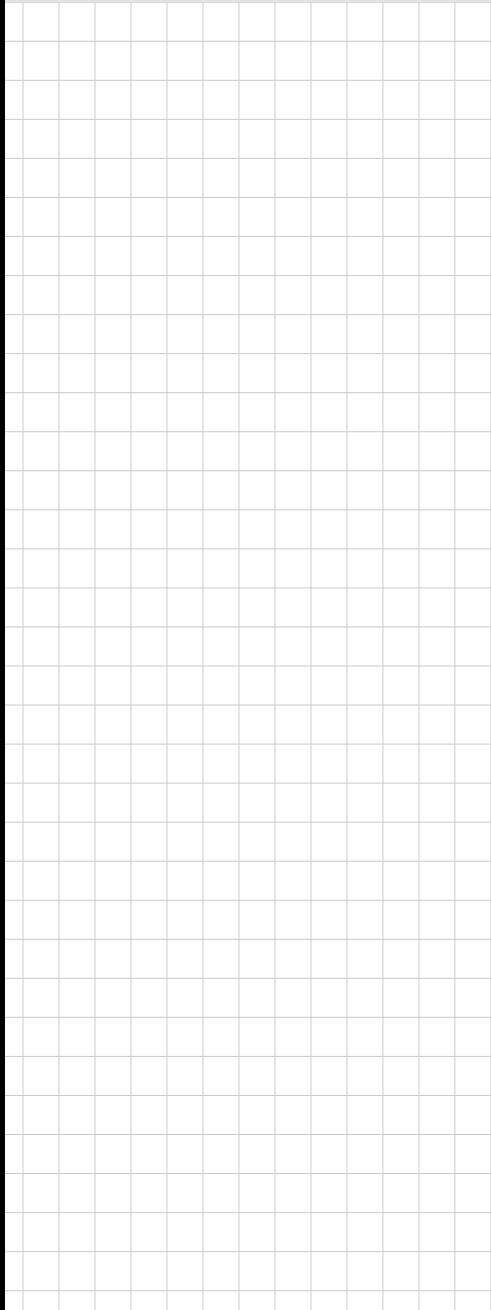

# **AIMB-208**

**Mini-ITX Motherboard 12th/13th Gen Intel® Core™ Processor, LGA1700 (Codename: Alder Lake-S/ Raptor Lake-S)**

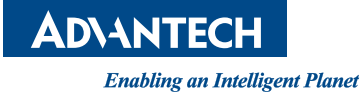

# **Copyright**

The documentation and the software included with this product are copyrighted 2023 by Advantech Co., Ltd. All rights are reserved. Advantech Co., Ltd. reserves the right to make improvements in the products described in this manual at any time without notice. No part of this manual may be reproduced, copied, translated, or transmitted in any form or by any means without the prior written permission of Advantech Co., Ltd. The information provided in this manual is intended to be accurate and reliable. However, Advantech Co., Ltd. assumes no responsibility for its use, nor for any infringements of the rights of third parties that may result from its use.

# **Acknowledgments**

IBM and PC are trademarks of International Business Machines Corporation.

Intel® Core™ i9/i7/i5/i3, Pentium®, and Celeron® are trademarks of Intel Corporation.

All other product names or trademarks are properties of their respective owners.

# **Product Warranty (2 Years)**

Advantech warrants the original purchaser that each of its products will be free from defects in materials and workmanship for two years from the date of purchase.

This warranty does not apply to any products that have been repaired or altered by persons other than repair personnel authorized by Advantech, or products that have been subject to misuse, abuse, accident, or improper installation. Advantech assumes no liability under the terms of this warranty as a consequence of such events.

Because of Advantech's high quality-control standards and rigorous testing, most customers never need to use our repair service. If an Advantech product is defective, it will be repaired or replaced free of charge during the warranty period. For out-ofwarranty repairs, customers will be billed according to the cost of replacement materials, service time, and freight. Please consult your dealer for more details.

If you believe your product to be defective, follow the steps outlined below.

- 1. Collect all the information about the problem encountered. (For example, CPU speed, Advantech products used, other hardware and software used, etc.) Note anything abnormal and list any onscreen messages displayed when the problem occurs.
- 2. Call your dealer and describe the problem. Please have your manual, product, and any helpful information readily available.
- 3. If your product is diagnosed as defective, obtain a return merchandise authorization (RMA) number from your dealer. This allows us to process your return more quickly.
- 4. Carefully pack the defective product, a completed Repair and Replacement Order Card, and a proof of purchase date (such as a photocopy of your sales receipt) into a shippable container. Products returned without a proof of purchase date are not eligible for warranty service.
- 5. Write the RMA number clearly on the outside of the package and ship the package prepaid to your dealer.

Part No. 2006020801 Edition 2 Printed in China **October 2023** 

# **A Message to the Customer**

#### **Advantech Customer Services**

Each and every Advantech product is built to the most exacting specifications to ensure reliable performance in the harsh and demanding conditions typical of industrial environments. Whether your new Advantech equipment is destined for the laboratory or the factory floor, you can be assured that your product will provide the reliability and ease of operation for which the name Advantech has come to be known. Your satisfaction is our primary concern. Here is a guide to Advantech's customer services. To ensure you get the full benefit of our services, please follow the instructions below carefully.

#### **Technical Support**

We want you to get the maximum performance from your products. So if you run into technical difficulties, we are here to help. For the most frequently asked questions, you can easily find answers in your product documentation. These answers are normally a lot more detailed than the ones we can give over the phone.

Please consult this manual first. If you still cannot find the answer, gather all the information or questions that apply to your problem, and with the product close at hand, call your dealer. Our dealers are well trained and ready to give you the support you need to get the most from your Advantech products. In fact, most problems reported are minor and are able to be easily solved over the phone.

In addition, free technical support is available from Advantech engineers every business day. We are always ready to give advice on application requirements or specific information on the installation and operation of any of our products.

# **Declaration of Conformity**

#### **FCC Class B**

This equipment has been tested and found to comply with the limits for a Class B digital device, pursuant to Part 15 of the FCC Rules. These limits are designed to provide reasonable protection against harmful interference when the equipment is operated in a commercial environment. This equipment generates, uses, and can radiate radio frequency energy and, if not installed and used in accordance with the instruction manual, may cause harmful interference to radio communications. Operation of this device in a residential area is likely to cause harmful interference in which case the user will be required to correct the interference at his/her own expense. The user is advised that any equipment changes or modifications not expressly approved by the party responsible for compliance would void the compliance to FCC regulations and therefore, the user's authority to operate the equipment.

- $\blacksquare$  Reorient or relocate the receiving antenna.
- $\blacksquare$  Increase the separation between the equipment and receiver.
- Connect the equipment into an outlet on a circuit different from that to which the receiver is connected.
- Consult the dealer or an experienced radio/TV technician for assistance.

# **CPU Compatibility**

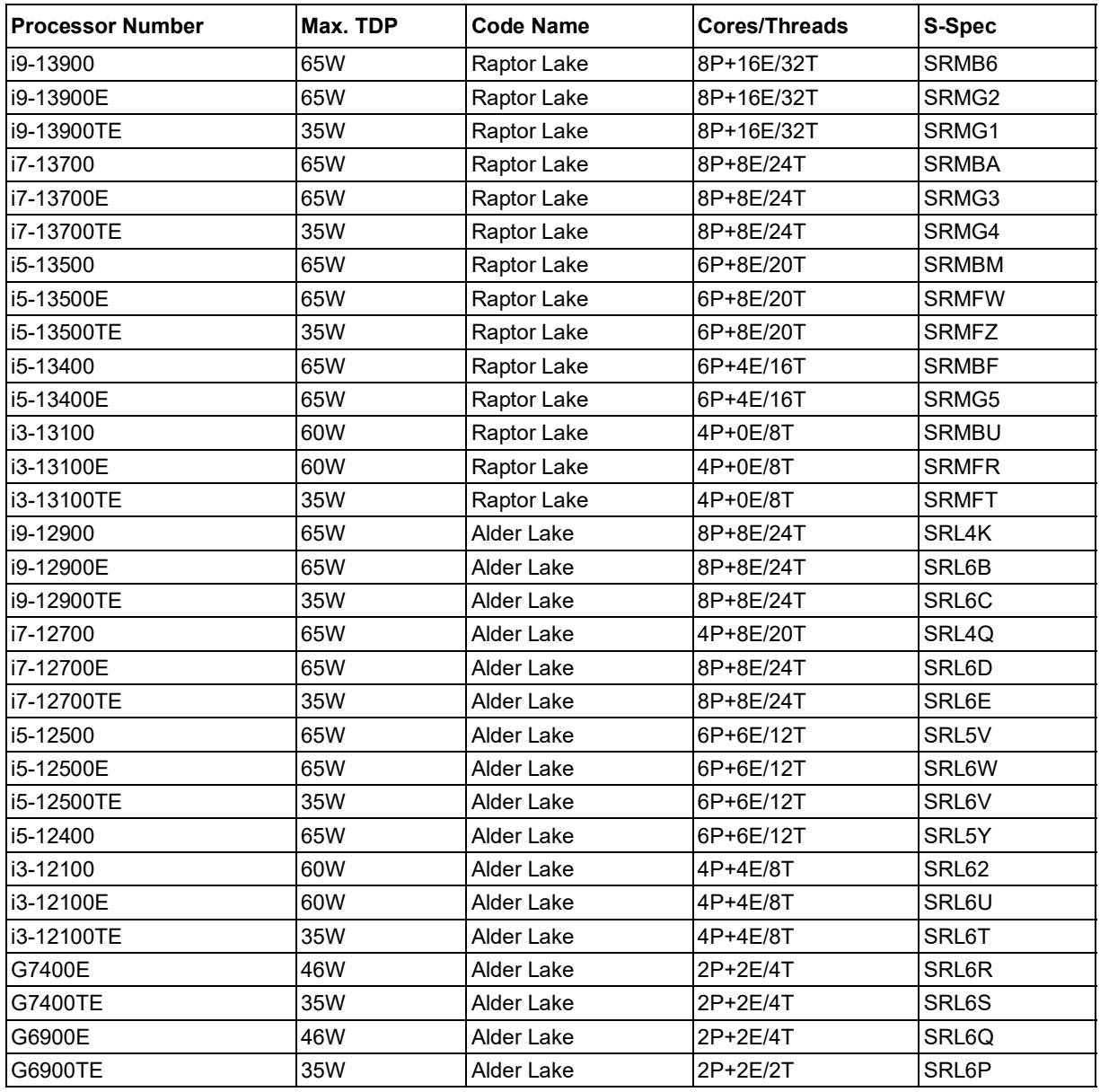

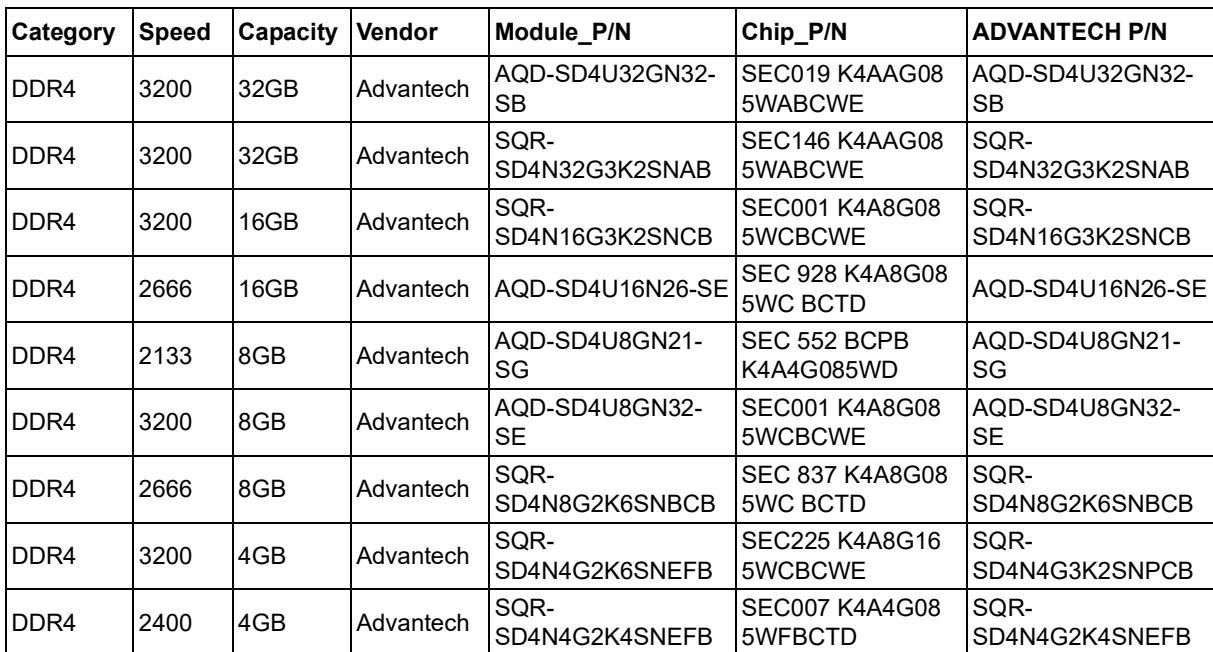

# **Memory Compatibility**

# **Storage Compatibility**

#### **SATA SSD**

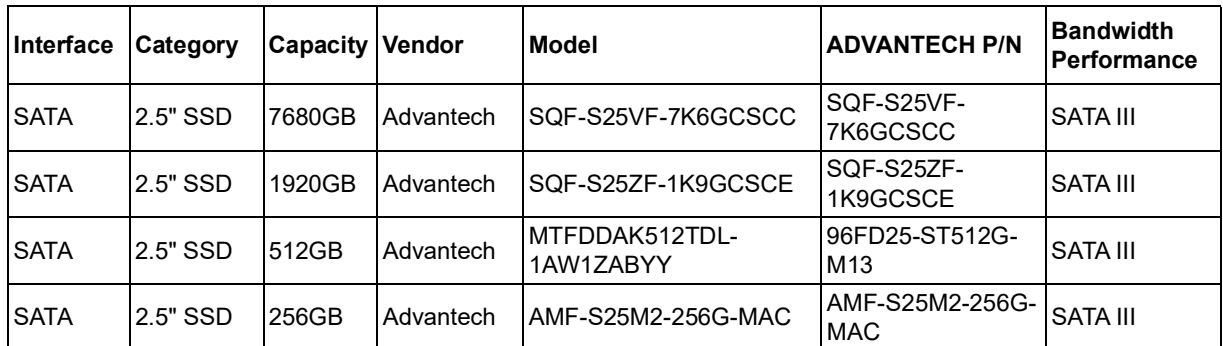

# **M.2 Compatibility**

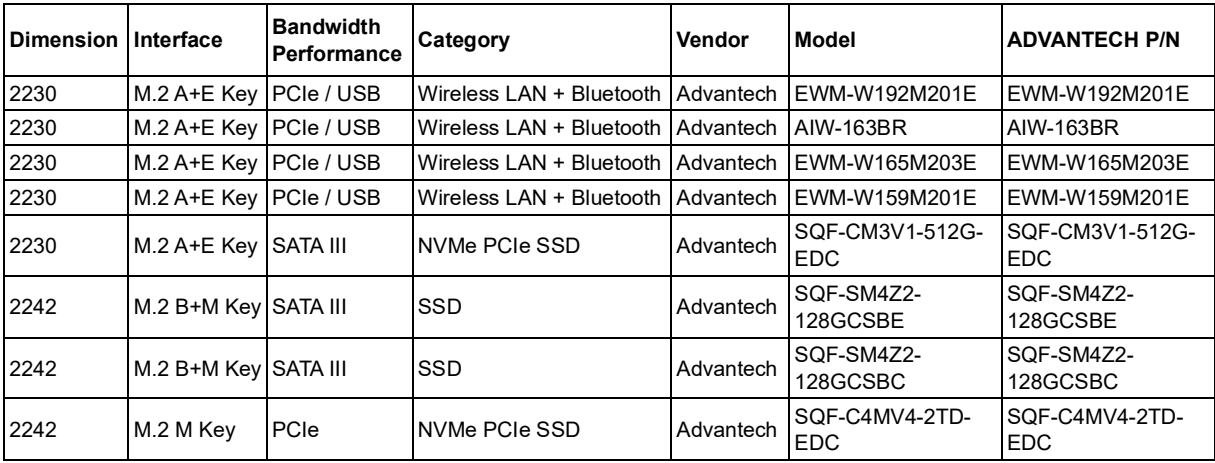

# **Ordering Information**

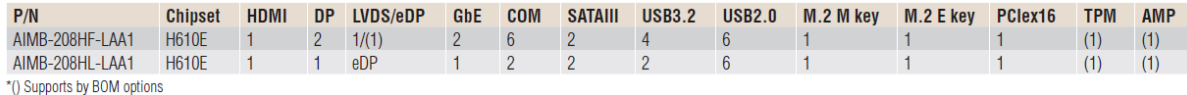

\* ( ) supported by BOM options

# **Initial Inspection**

Before you begin installing your motherboard, please make sure that the following materials have been shipped:

- 1 x SATA HDD cable
- $\blacksquare$  1 x 1-to-1 serial port cable, 50 cm
- $\blacksquare$  1 x I/O port bracket
- 1 x Startup Manual for AIMB-208
- $\blacksquare$  1 x Warranty card

If any of these items are missing or damaged, contact your distributor or sales representative immediately. We have carefully inspected the AIMB-208 mechanically and electrically before shipment. It should be free of marks and scratches and in perfect working order upon receipt. As you unpack the AIMB-208, check it for signs of shipping damage. (For example, damaged box, scratches, dents, etc.) If it is damaged or it fails to meet the specifications, notify our service department or your local sales representative immediately. Also notify the carrier. Retain the shipping carton and packing material for inspection by the carrier. After inspection, we will make arrangements to repair or replace the unit.

# **Contents**

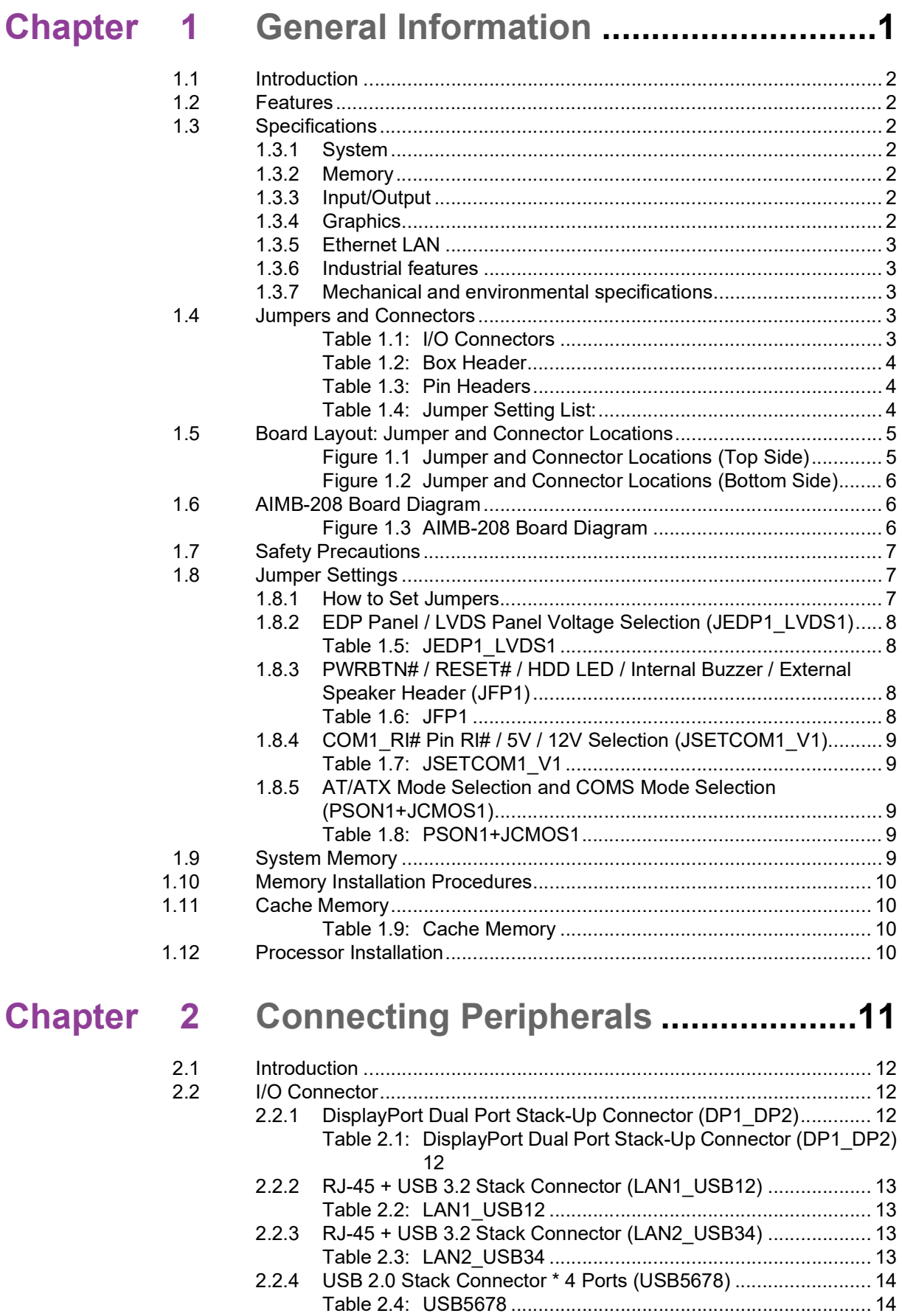

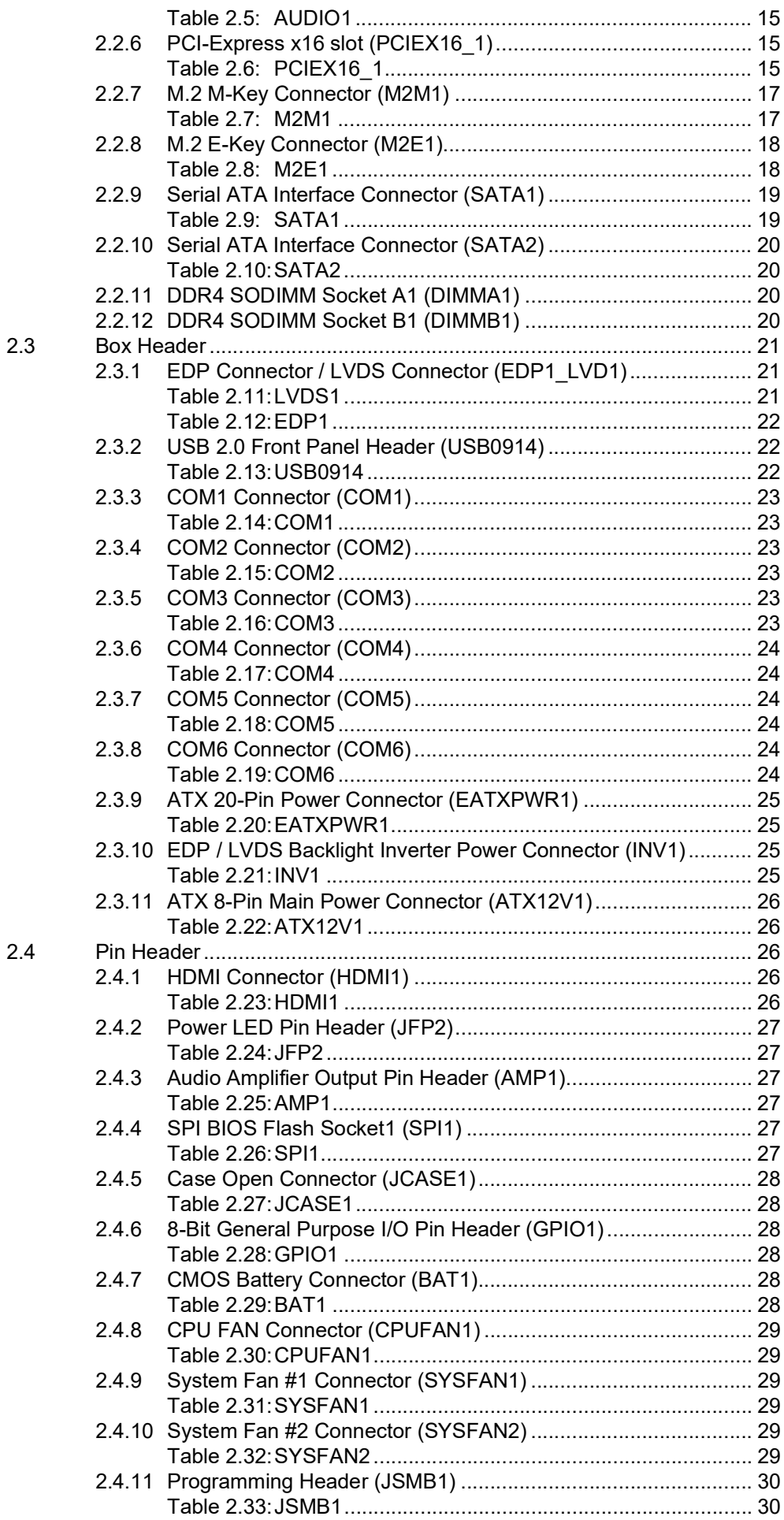

![](_page_8_Picture_11.jpeg)

![](_page_10_Picture_0.jpeg)

<span id="page-10-0"></span>**1General Information**

# <span id="page-11-0"></span>**1.1 Introduction**

AIMB-208 is designed with the Intel® H610E PCH for industrial applications that require both performance computing and enhanced power management capabilities. The motherboard supports Intel® desktop Core™ i9/i7/i5/i3/Pentium®/Celeron® processors with up to 36 MB L3 cache and 2 DDR4 3200 MT/s SO-DIMM, up to 64 GB. There is rich I/O connectivity with 6 serial ports, 10 x USB, 2 x GbE LAN, 2 x SATA III, and 1 x PCIe x16 Gen4.

# <span id="page-11-1"></span>**1.2 Features**

- **I/O expansion:** 6 x serial ports, 4 x USB 3.2 Gen1, and 6 x USB 2.0, 2 x SATA III, 1 x M.2 M-Key, 1 x M.2 E-Key, 2 x GbE LAN, and 1 x PCIe x16 Gen4.
- **Standard Mini-ITX form factor with industrial features:** The AIMB-208 is a full-featured Mini-ITX motherboard with balanced expandability and performance.
- Wide selection of storage devices: SATA HDD, M.2 (M-Key and E-Key), customers benefit from the flexibility of using the most suitable storage device for the capacity they need.

# <span id="page-11-2"></span>**1.3 Specifications**

#### <span id="page-11-3"></span>**1.3.1 System**

- **CPU:** Supports Intel® Core™ i9/i7/i5/i3 LGA1700 CPU (up to 65W)
- **BIOS: AMI EFI 256 Mbit SPI BIOS**
- System chipset: Intel<sup>®</sup> H610E

#### **Storage interface:**

2 x on-board Serial ATA3 connectors with a data transmission rate of up to 6.0 GB/s, supporting Advanced Host Controller Interface (AHCI) technology. 1 x M.2 (M-Key), supporting PCIe x4 (NVMe).

#### <span id="page-11-4"></span>**1.3.2 Memory**

■ RAM: 2 x 260-pin SODIMM sockets, supporting dual-channel DDR4 3200 MT/s SODIMM, up to 64GB Max.

#### <span id="page-11-5"></span>**1.3.3 Input/Output**

- **Serial ports:** 6 x serial ports, supporting RS-232, COM2 supports RS-232/422/ 485 (optional).
- USB ports: Supports up to 4 x USB 3.2 Gen1 and 6 x USB 2.0.
- **GPIO connector:** 8-bit general purpose Input/Output.

#### <span id="page-11-6"></span>**1.3.4 Graphics**

- **Controller:** Intel® HD graphics 770
- **eDP:** Supports max. resolution 4096 x 2304 @ 60Hz.
- **DP:** Supports max. resolution 4096 x 2304 @ 60Hz.
- **HDMI:** Supports max. resolution 3840 × 2160 @ 30Hz.
- LVDS (default): Supports 1 LVDS maximum resolution up to 1920 x 1200 @ 60 Hz (eDP co-design with LVDS)

#### <span id="page-12-0"></span>**1.3.5 Ethernet LAN**

- Supports dual 10/100/1000 Mbps Ethernet port(s)
- **Controller:** 
	- $-$  GbF LAN1: Intel i219V
	- GbE LAN2: Intel i226V

#### <span id="page-12-1"></span>**1.3.6 Industrial features**

 **Watchdog timer:** Can generate a system reset. The watchdog timer is programmable, with each unit equal to one second or one minute (255 levels).

#### <span id="page-12-2"></span>**1.3.7 Mechanical and environmental specifications**

- **Operating temperature:**  $0 \sim 60^{\circ}$ C (32  $\sim 140^{\circ}$ F), depends on CPU speed and cooler solution
- **Storage temperature**: -40 ~ 85°C (-40 ~ 185°F)
- **Humidity**:  $5 \sim 95\%$  non-condensing
- **Power supply voltage: 12V ATX**
- **Power consumption:** Boost 82.2W; Typical 60W (configuration: Intel® Core™ i9-13900E 5.2 GHz, 2pcs 32 GB DDR4 3200 MT/s SODIMM)
- **Board size:** 170 mm x 170 mm (6.69" x 6.69")
- **Board weight: 0.4144 kg**

# <span id="page-12-3"></span>**1.4 Jumpers and Connectors**

Connectors on the AIMB-208 motherboard link it to devices such as hard disk drives and a keyboard. In addition, the board has a number of jumpers used to configure your system for your application.

The tables below list the function of each of the board jumpers and connectors. Later sections in this chapter give instructions on setting jumpers. Chapter 2 gives instructions for connecting external devices to your motherboard.

<span id="page-12-4"></span>![](_page_12_Picture_337.jpeg)

<span id="page-13-0"></span>![](_page_13_Picture_230.jpeg)

<span id="page-13-1"></span>![](_page_13_Picture_231.jpeg)

<span id="page-13-2"></span>![](_page_13_Picture_232.jpeg)

# <span id="page-14-0"></span>**1.5 Board Layout: Jumper and Connector Locations**

![](_page_14_Figure_2.jpeg)

<span id="page-14-1"></span>**Figure 1.1 Jumper and Connector Locations (Top Side)**

![](_page_15_Figure_0.jpeg)

**Figure 1.2 Jumper and Connector Locations (Bottom Side)**

# <span id="page-15-1"></span><span id="page-15-0"></span>**1.6 AIMB-208 Board Diagram**

![](_page_15_Figure_3.jpeg)

<span id="page-15-2"></span>**Figure 1.3 AIMB-208 Board Diagram**

# <span id="page-16-0"></span>**1.7 Safety Precautions**

![](_page_16_Picture_2.jpeg)

*Warning! Always completely disconnect the power cord from the chassis whenever you work with the hardware. Do not make connections while the power is on. Sensitive electronic components can be damaged by sudden power surges. Only experienced electronics personnel should open the PC chassis.*

![](_page_16_Picture_4.jpeg)

*Caution! Always ground yourself to remove any static charge before touching the motherboard. Modern electronic devices are very sensitive to electrostatic discharges. As a safety precaution, use a grounding wrist strap at all times. Place all electronic components on a static-dissipative surface or in a static-shielded bag when they are not in the chassis.*

![](_page_16_Picture_7.jpeg)

*Caution! The computer is provided with a battery-powered real-time clock circuit. There is a danger of explosion if the battery is incorrectly replaced. Replace only with the same or equivalent type recommended by the manufacturer. Discard used batteries according to the manufacturer's instructions.*

![](_page_16_Picture_9.jpeg)

*Caution! There is a danger of a new battery exploding if it is incorrectly installed. Do not attempt to recharge, force open, or heat the battery. Replace the battery only with the same or equivalent type recommended by the manufacturer. Discard used batteries according to the manufacturer's instructions.*

# <span id="page-16-1"></span>**1.8 Jumper Settings**

This section provides instructions on how to configure your motherboard by setting the jumpers. It also includes the motherboard's default settings and your options for each jumper.

#### <span id="page-16-2"></span>**1.8.1 How to Set Jumpers**

You can configure your motherboard to match the needs of your application by setting the jumpers. A jumper is a metal bridge that closes an electrical circuit. It consists of two metal pins and a small metal clip (often protected by a plastic cover) that slides over the pins to connect them. To "close" (or turn ON) a jumper, you connect the pins with the clip. To "open" (or turn OFF) a jumper, you remove the clip. Sometimes a jumper consists of a set of three pins, labeled 1, 2, and 3. In this case you connect either pins 1 and 2, or 2 and 3. A pair of needle-nose pliers may be useful when setting jumpers.

#### <span id="page-17-0"></span>**1.8.2 EDP Panel / LVDS Panel Voltage Selection (JEDP1\_LVDS1)**

The AIMB-208 motherboard contains a jumper that can erase CMOS data and reset the system BIOS information. Normally, this jumper should be set with pins 1-2 closed. If you want to reset the CMOS data, set CMOS1 to 2-3 closed for just a few seconds, and then move the jumper back to 1-2 closed. This procedure will reset the CMOS to its default setting.

<span id="page-17-1"></span>![](_page_17_Picture_71.jpeg)

#### <span id="page-17-2"></span>**1.8.3 PWRBTN# / RESET# / HDD LED / Internal Buzzer / External Speaker Header (JFP1)**

<span id="page-17-3"></span>![](_page_17_Picture_72.jpeg)

### $\bigcirc$  $\overline{\phantom{0}}$  $\overline{\omega}$ **p**te  $\overline{\phantom{a}}$  $\overline{\phantom{a}}$  $\overline{\Omega}$  $\mathbf \Phi$  $\Box$  $\bigcirc$  $\overline{\phantom{0}}$  $\overline{\boldsymbol{\sigma}}$  $\overline{\supset}$ <u>ቫ</u> EE<br>M  $\overline{\omega}$ tio  $\Box$

## <span id="page-18-0"></span>**1.8.4 COM1\_RI# Pin RI# / 5V / 12V Selection (JSETCOM1\_V1)**

<span id="page-18-1"></span>![](_page_18_Picture_164.jpeg)

#### <span id="page-18-2"></span>**1.8.5 AT/ATX Mode Selection and COMS Mode Selection (PSON1+JCMOS1)**

<span id="page-18-3"></span>![](_page_18_Picture_165.jpeg)

# <span id="page-18-4"></span>**1.9 System Memory**

AIMB-208 has two sockets for a 260-pin DDR4 SO-DIMM. These sockets use a 1.2 V unbuffered double data rate synchronous DRAM (DDR SDRAM). DRAM is available in capacities of 4GB, 8GB, 16GB, and 32GB. The sockets can take any combination with SODIMMs of any size, giving a total memory size between 4GB, 8GB, 16GB, and up to max 64GB. AIMB-208 does NOT support error-checking and correction (ECC).

# <span id="page-19-0"></span>**1.10 Memory Installation Procedures**

To install SODIMMs, first make sure the two handles of the SODIMM socket are in the "open" position, i.e., the handles lean outward. Slowly slide the SODIMM module along the plastic guides on both ends of the socket. Then firmly but gently (avoid pushing down too hard) press the SODIMM module well down into the socket, until you hear a click when the two handles have automatically locked the memory module into the correct position of the SODIMM socket. To remove the memory module, just push both handles outward, and the memory module will be ejected by the mechanism.

# <span id="page-19-1"></span>**1.11 Cache Memory**

The AIMB-208 supports a CPU with one of the following built-in full-speed last level caches:

<span id="page-19-2"></span>![](_page_19_Picture_135.jpeg)

The built-in second-level cache in the processor yields much higher performance than conventional external cache memory.

# <span id="page-19-3"></span>**1.12 Processor Installation**

The AIMB-208 is designed to support 13th Gen Intel® LGA1700, Core™ i9 / Core™ i7 / Core™ i5 / Core™ i3, Pentium®, Celeron® processors.

![](_page_20_Picture_0.jpeg)

<span id="page-20-0"></span>**2Connecting Peripherals**

# <span id="page-21-0"></span>**2.1 Introduction**

You can access most of the connectors from the top of the board as it is being installed in the chassis. If you have a number of cards installed or have a packed chassis, you may need to partially remove the card to make all the connections.

# <span id="page-21-1"></span>**2.2 I/O Connector**

### <span id="page-21-2"></span>**2.2.1 DisplayPort Dual Port Stack-Up Connector (DP1\_DP2)**

![](_page_21_Picture_4.jpeg)

<span id="page-21-3"></span>![](_page_21_Picture_233.jpeg)

# <span id="page-22-0"></span>**2.2.2 RJ-45 + USB 3.2 Stack Connector (LAN1\_USB12)**

![](_page_22_Figure_1.jpeg)

<span id="page-22-1"></span>![](_page_22_Picture_354.jpeg)

# <span id="page-22-2"></span>**2.2.3 RJ-45 + USB 3.2 Stack Connector (LAN2\_USB34)**

![](_page_22_Figure_4.jpeg)

<span id="page-22-3"></span>![](_page_22_Picture_355.jpeg)

![](_page_23_Picture_152.jpeg)

# <span id="page-23-0"></span>**2.2.4 USB 2.0 Stack Connector \* 4 Ports (USB5678)**

![](_page_23_Figure_2.jpeg)

<span id="page-23-1"></span>![](_page_23_Picture_153.jpeg)

## <span id="page-24-0"></span>**2.2.5 HD Audio Interface (Analog) (AUDIO1)**

![](_page_24_Picture_1.jpeg)

<span id="page-24-1"></span>![](_page_24_Picture_350.jpeg)

# <span id="page-24-2"></span>**2.2.6 PCI-Express x16 slot (PCIEX16\_1)**

![](_page_24_Figure_4.jpeg)

<span id="page-24-3"></span>![](_page_24_Picture_351.jpeg)

![](_page_25_Picture_434.jpeg)

![](_page_26_Picture_440.jpeg)

# <span id="page-26-0"></span>**2.2.7 M.2 M-Key Connector (M2M1)**

![](_page_26_Figure_3.jpeg)

<span id="page-26-1"></span>![](_page_26_Picture_441.jpeg)

![](_page_27_Picture_357.jpeg)

# <span id="page-27-0"></span>**2.2.8 M.2 E-Key Connector (M2E1)**

![](_page_27_Figure_2.jpeg)

<span id="page-27-1"></span>![](_page_27_Picture_358.jpeg)

![](_page_28_Picture_316.jpeg)

# <span id="page-28-0"></span>**2.2.9 Serial ATA Interface Connector (SATA1)**

![](_page_28_Picture_3.jpeg)

<span id="page-28-1"></span>![](_page_28_Picture_317.jpeg)

## <span id="page-29-0"></span>**2.2.10 Serial ATA Interface Connector (SATA2)**

![](_page_29_Picture_1.jpeg)

<span id="page-29-1"></span>![](_page_29_Picture_78.jpeg)

#### <span id="page-29-2"></span>**2.2.11 DDR4 SODIMM Socket A1 (DIMMA1)**

Please refer to the JEDEC STANDARD.

#### <span id="page-29-3"></span>**2.2.12 DDR4 SODIMM Socket B1 (DIMMB1)**

Please refer to the JEDEC STANDARD.

# <span id="page-30-0"></span>**2.3 Box Header**

# <span id="page-30-1"></span>**2.3.1 EDP Connector / LVDS Connector (EDP1\_LVD1)**

![](_page_30_Figure_2.jpeg)

<span id="page-30-2"></span>![](_page_30_Picture_301.jpeg)

<span id="page-31-0"></span>![](_page_31_Picture_280.jpeg)

## <span id="page-31-1"></span>**2.3.2 USB 2.0 Front Panel Header (USB0914)**

![](_page_31_Figure_2.jpeg)

<span id="page-31-2"></span>![](_page_31_Picture_281.jpeg)

## <span id="page-32-0"></span>**2.3.3 COM1 Connector (COM1)**

![](_page_32_Figure_1.jpeg)

<span id="page-32-1"></span>![](_page_32_Picture_280.jpeg)

# <span id="page-32-2"></span>**2.3.4 COM2 Connector (COM2)**

![](_page_32_Figure_4.jpeg)

<span id="page-32-3"></span>![](_page_32_Picture_281.jpeg)

# <span id="page-32-4"></span>**2.3.5 COM3 Connector (COM3)**

![](_page_32_Figure_7.jpeg)

<span id="page-32-5"></span>![](_page_32_Picture_282.jpeg)

## <span id="page-33-0"></span>**2.3.6 COM4 Connector (COM4)**

![](_page_33_Figure_1.jpeg)

<span id="page-33-1"></span>![](_page_33_Picture_189.jpeg)

## <span id="page-33-2"></span>**2.3.7 COM5 Connector (COM5)**

![](_page_33_Figure_4.jpeg)

<span id="page-33-3"></span>![](_page_33_Picture_190.jpeg)

# <span id="page-33-4"></span>**2.3.8 COM6 Connector (COM6)**

![](_page_33_Figure_7.jpeg)

<span id="page-33-5"></span>![](_page_33_Picture_191.jpeg)

## <span id="page-34-0"></span>**2.3.9 ATX 20-Pin Power Connector (EATXPWR1)**

![](_page_34_Picture_1.jpeg)

<span id="page-34-1"></span>![](_page_34_Picture_265.jpeg)

## <span id="page-34-2"></span>**2.3.10 EDP / LVDS Backlight Inverter Power Connector (INV1)**

![](_page_34_Picture_4.jpeg)

<span id="page-34-3"></span>![](_page_34_Picture_266.jpeg)

## <span id="page-35-0"></span>**2.3.11 ATX 8-Pin Main Power Connector (ATX12V1)**

![](_page_35_Picture_174.jpeg)

<span id="page-35-1"></span>![](_page_35_Picture_175.jpeg)

# <span id="page-35-2"></span>**2.4 Pin Header**

# <span id="page-35-3"></span>**2.4.1 HDMI Connector (HDMI1)**

![](_page_35_Picture_5.jpeg)

<span id="page-35-4"></span>![](_page_35_Picture_176.jpeg)
## **2.4.2 Power LED Pin Header (JFP2)**

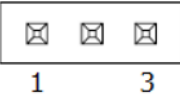

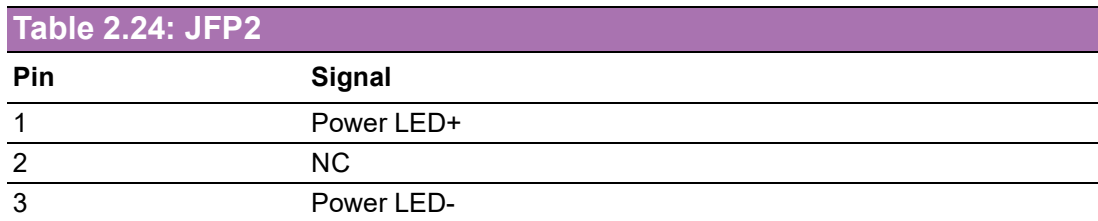

## **2.4.3 Audio Amplifier Output Pin Header (AMP1)**

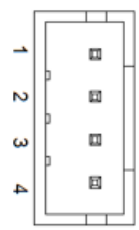

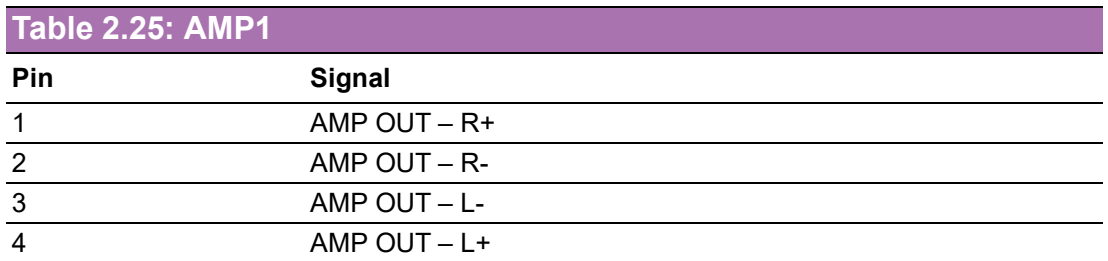

## **2.4.4 SPI BIOS Flash Socket1 (SPI1)**

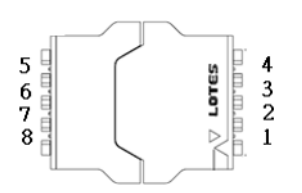

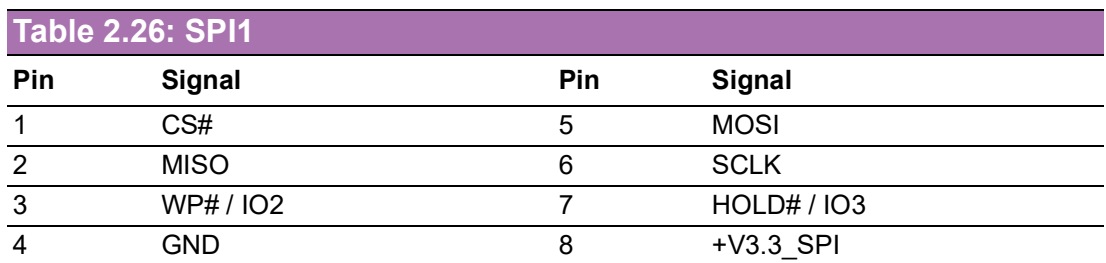

## **2.4.5 Case Open Connector (JCASE1)**

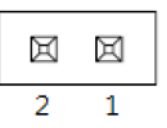

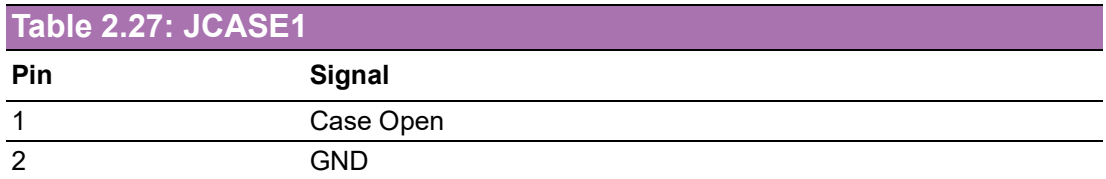

## **2.4.6 8-Bit General Purpose I/O Pin Header (GPIO1)**

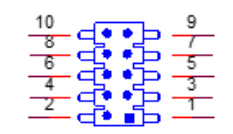

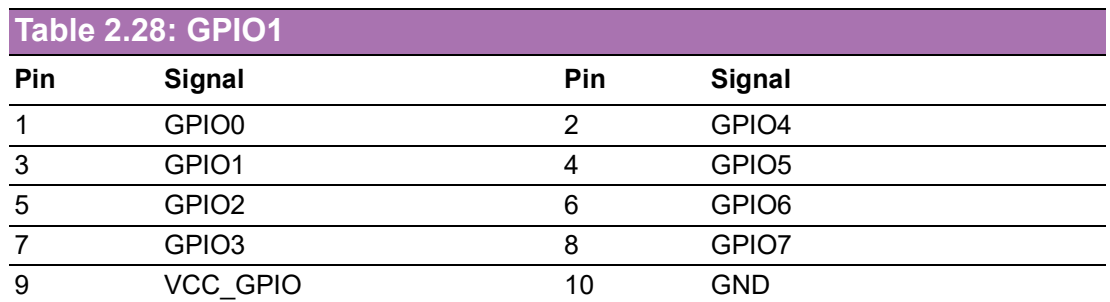

## **2.4.7 CMOS Battery Connector (BAT1)**

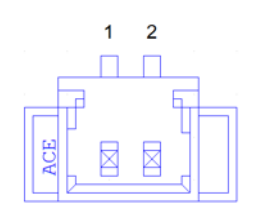

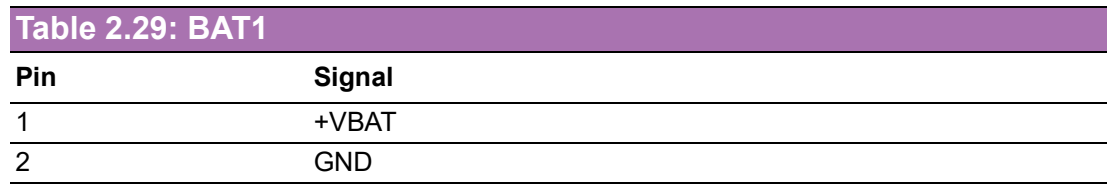

## **2.4.8 CPU FAN Connector (CPUFAN1)**

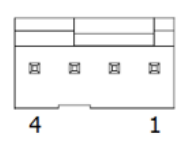

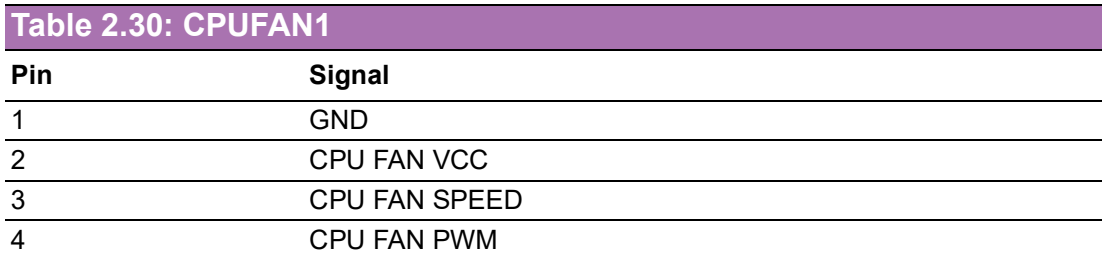

## **2.4.9 System Fan #1 Connector (SYSFAN1)**

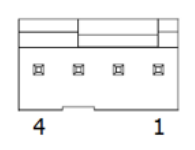

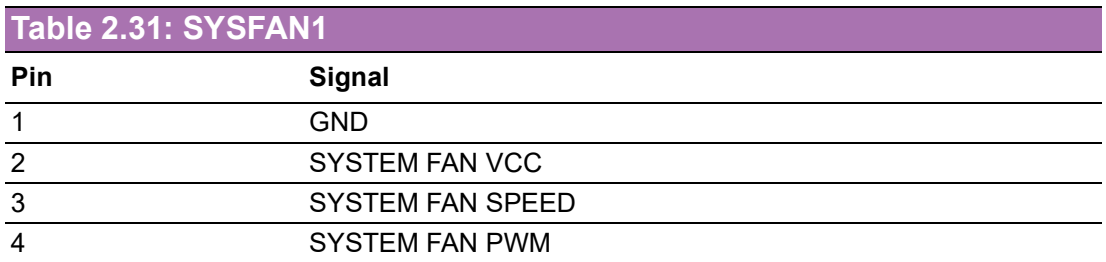

## **2.4.10 System Fan #2 Connector (SYSFAN2)**

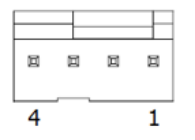

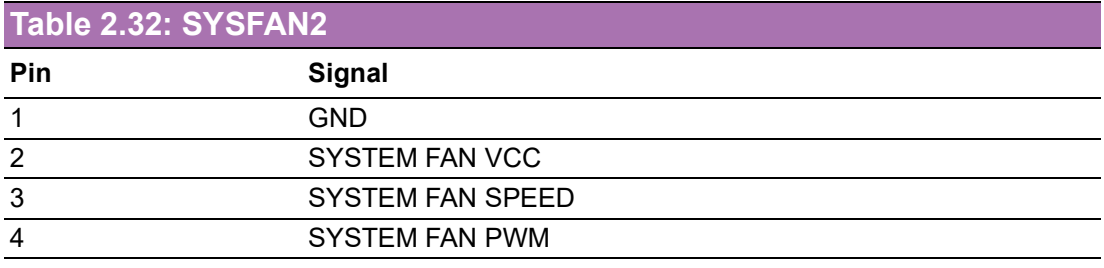

## **2.4.11 Programming Header (JSMB1)**

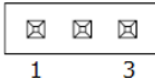

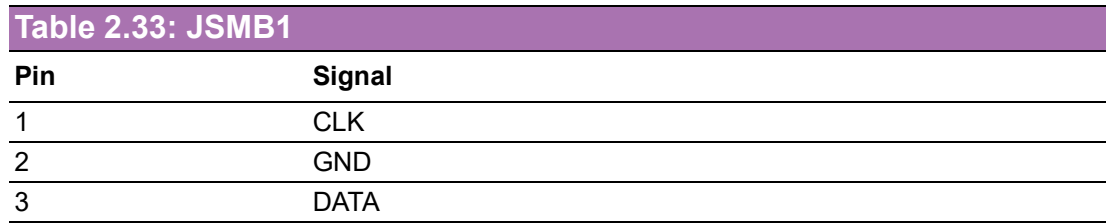

## **2.4.12 LED Port 80 Connector (LED\_P80)**

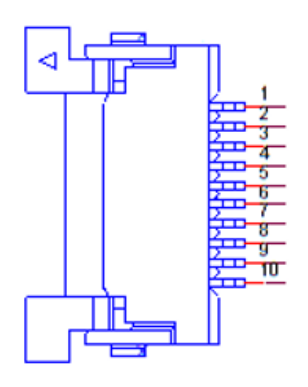

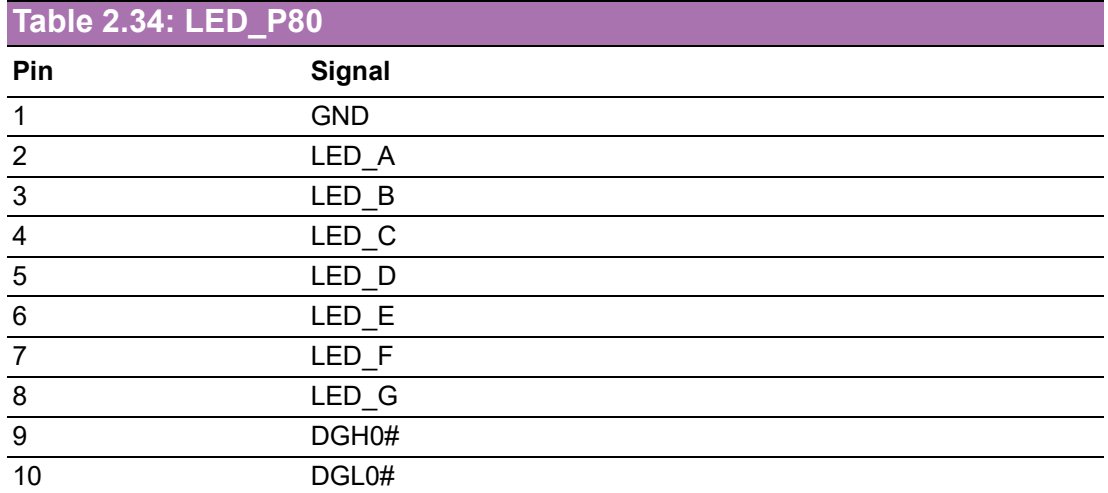

# **2.5 Jumper Settings**

## **2.5.1 COM1\_RI# Selection Pin Header (JSETCOM1\_V1)**

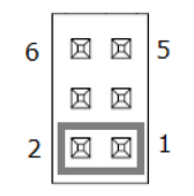

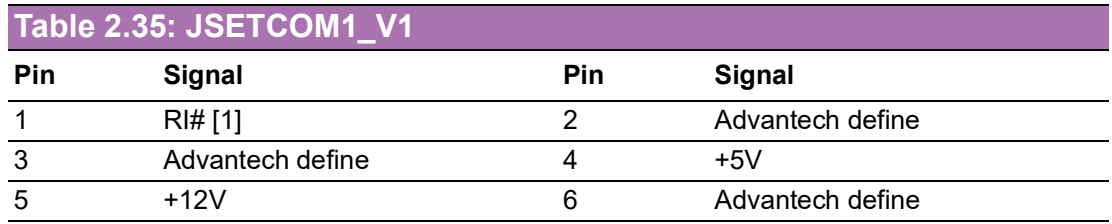

## **2.5.2 EDP Panel / LVDS Panel Voltage Selection (JEDP1\_LVDS1)**

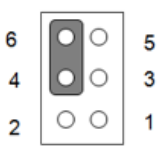

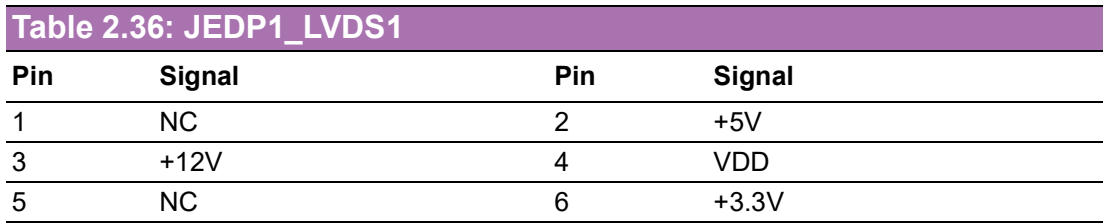

## **Table 2.37: EDP Panel / LVDS Panel Voltage Selection (JEDP1\_LVDS1)**

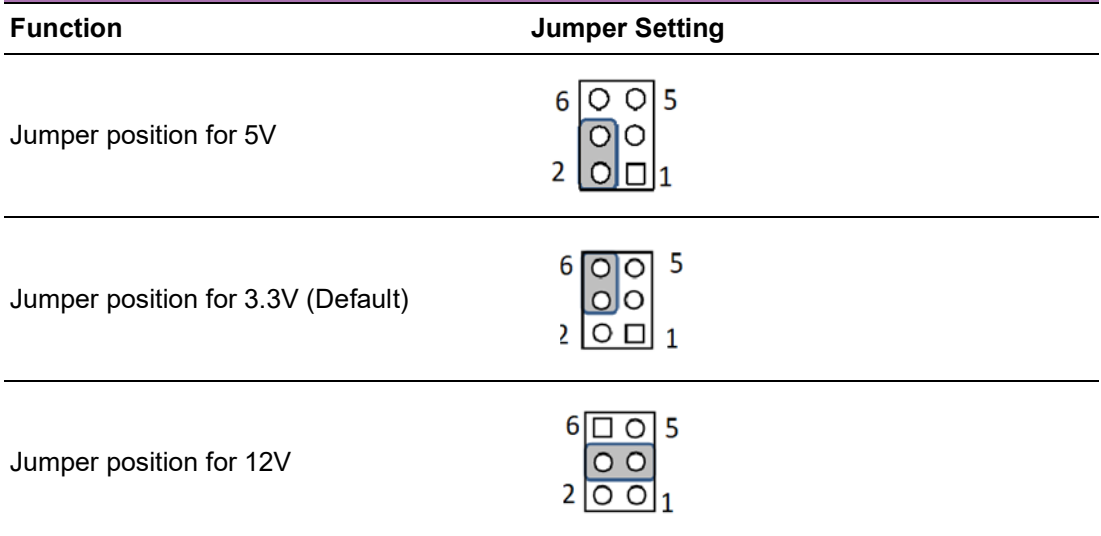

 $\overline{\phantom{0}}$ 

### **2.5.3 PWRBTN# / RESET# /HDD LED / Internal Buzzer / External Speaker Header (JFP1)**

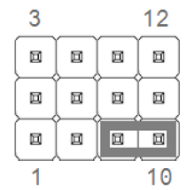

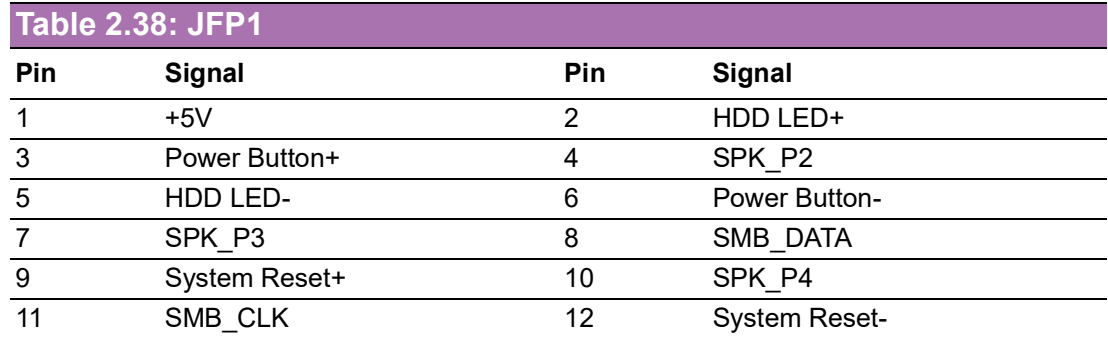

## **2.5.4 AT/ATX Mode Selection and CMOS Mode Selection (PSON1+JCOMS1)**

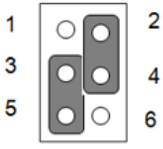

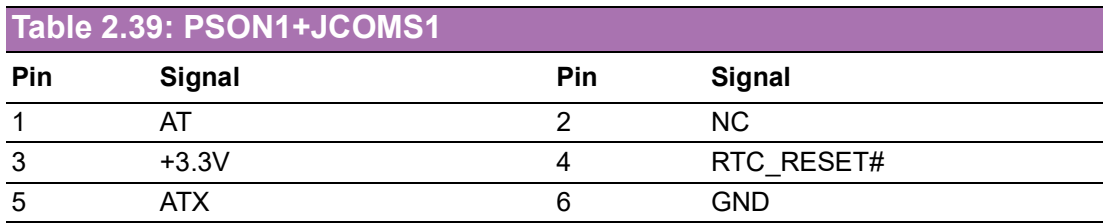

#### **Table 2.40: AT / ATX Mode Selection and COMS Mode Selection (PSON1+JCMOS1)**

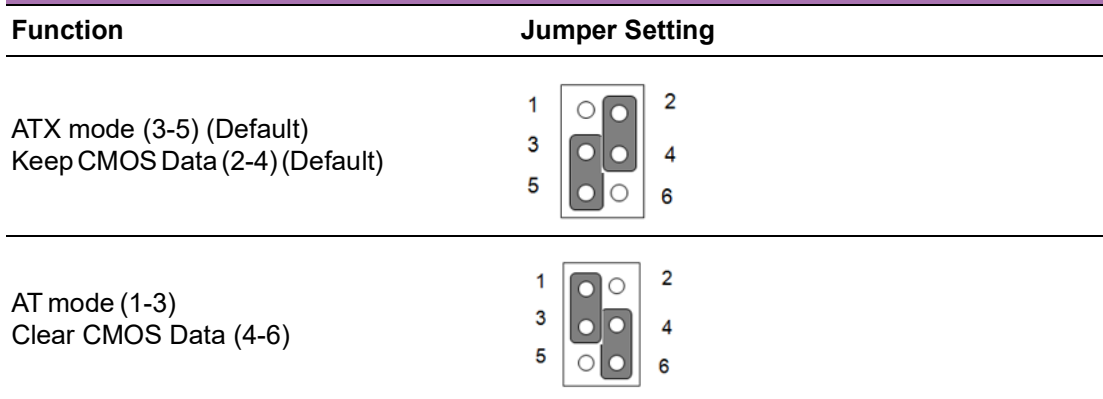

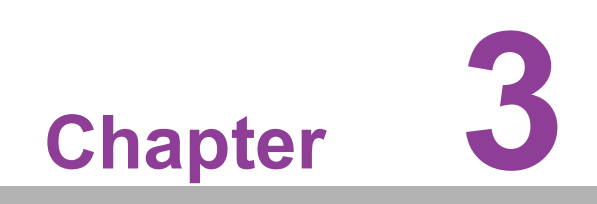

**3BIOS Operation**

## **3.1 Introduction**

With the AMI BIOS setup program, you can modify BIOS settings and control the special features of your computer. The setup program uses a number of menus for making changes and turning special features on or off. This chapter describes the basic navigation of the AIMB-208 setup screens.

## **3.2 BIOS Setup**

The AIMB-208 series uses AMI BIOS and a CMOS setup utility that allows users to configure specific settings or activate certain system features. The CMOS setup utility saves the configuration in the CMOS RAM of the motherboard.

When the system power is turned off, the battery on the board supplies the necessary power to preserve the CMOS RAM.

When the power is turned on, press the <Del> button during the BIOS power-on selftest (POST) to access the CMOS setup utility screen.

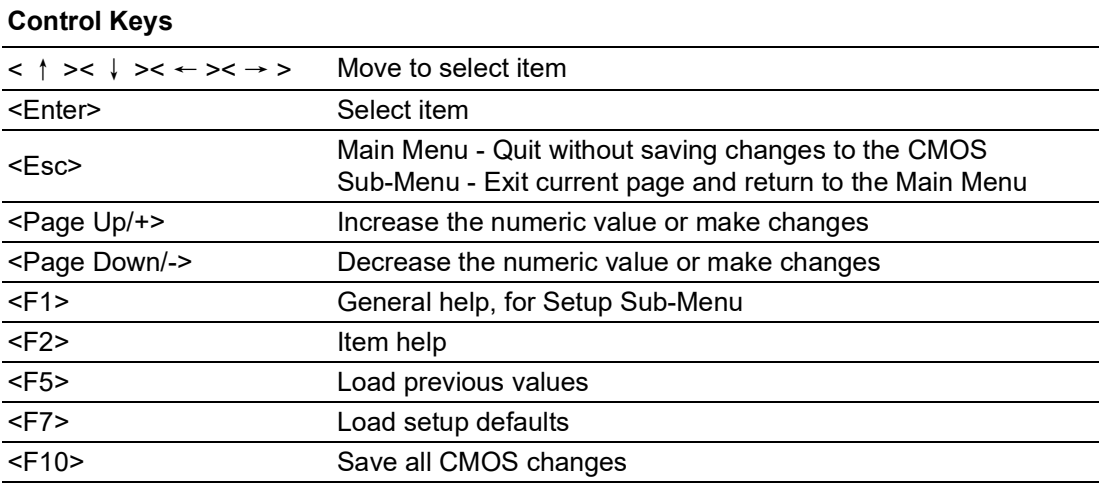

### **3.2.1 Main Menu**

Press <Del> to enter the AMI BIOS CMOS setup utility, the Main Menu will appear on the screen. Use the arrow keys to select items and press <Enter> to access the submenu.

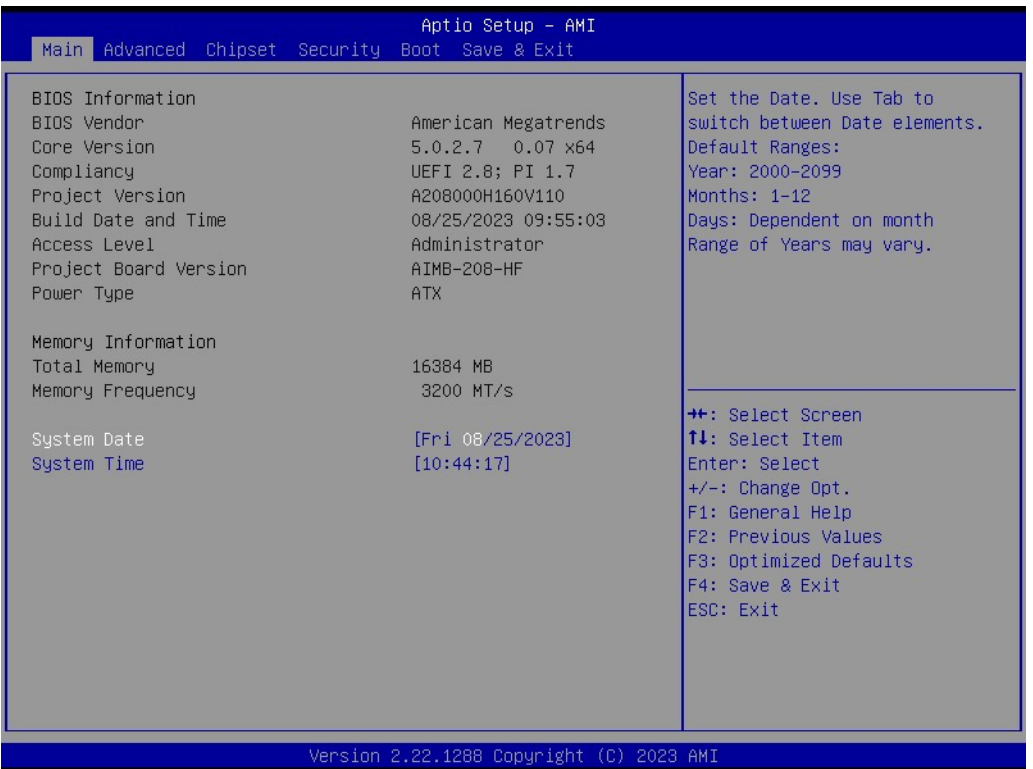

The Main BIOS setup screen has two main frames. The left frame displays all the options that can be configured. Grayed-out options cannot be configured; options in blue can. The right frame displays the key legend.

Above the key legend is an area reserved for a text message. When an option is selected in the left frame, it is highlighted in white. Often a text message will accompany it.

#### **System Time / System Date**

Use this option to change the system time and date. Highlight the System Time or System Date using the <Arrow> keys. Enter new values via the keyboard. Press the <Tab> or <Arrow> keys to move between fields. The date must be entered in MM/DD/YY format. The time must be entered in HH:MM:SS format.

### **3.2.2 Advanced BIOS Features**

Select the Advanced tab from the AIMB-208 Setup menu to enter the Advanced BIOS Setup page. Users can select any item in the left frame of the screen, such as CPU Configuration, to access the sub-menu for that item. Select an Advanced BIOS Setup option by highlighting the text using the <Arrow> keys. All Advanced BIOS Setup options are described in this section. The Advanced BIOS Setup menu screen is shown below. The sub-menus are described on the following pages.

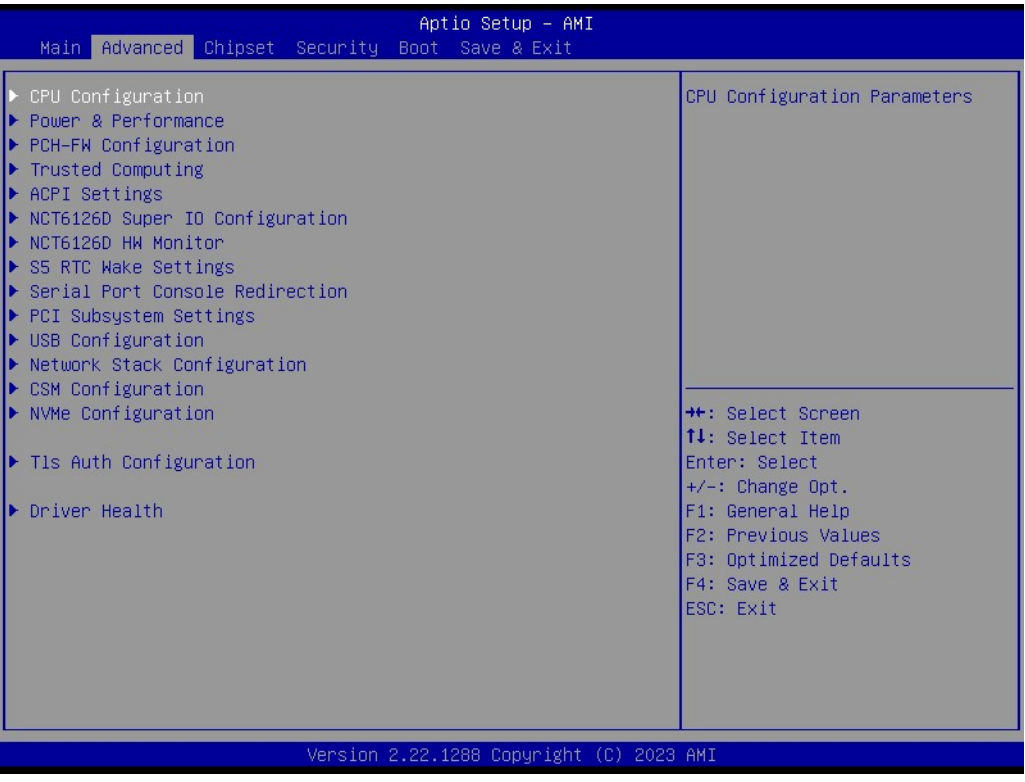

## $\bigcirc$  $\overline{\phantom{0}}$  $\overline{\omega}$ **p**te  $\overline{\phantom{a}}$  $\mathsf{C}$ BIO  $\mathcal{O}$ O  $\overline{\bigcirc}$  $\overline{\mathbb{O}}$ r a tio  $\Box$

#### **3.2.2.1 CPU Configuration**

Advanced → CPU Configuration

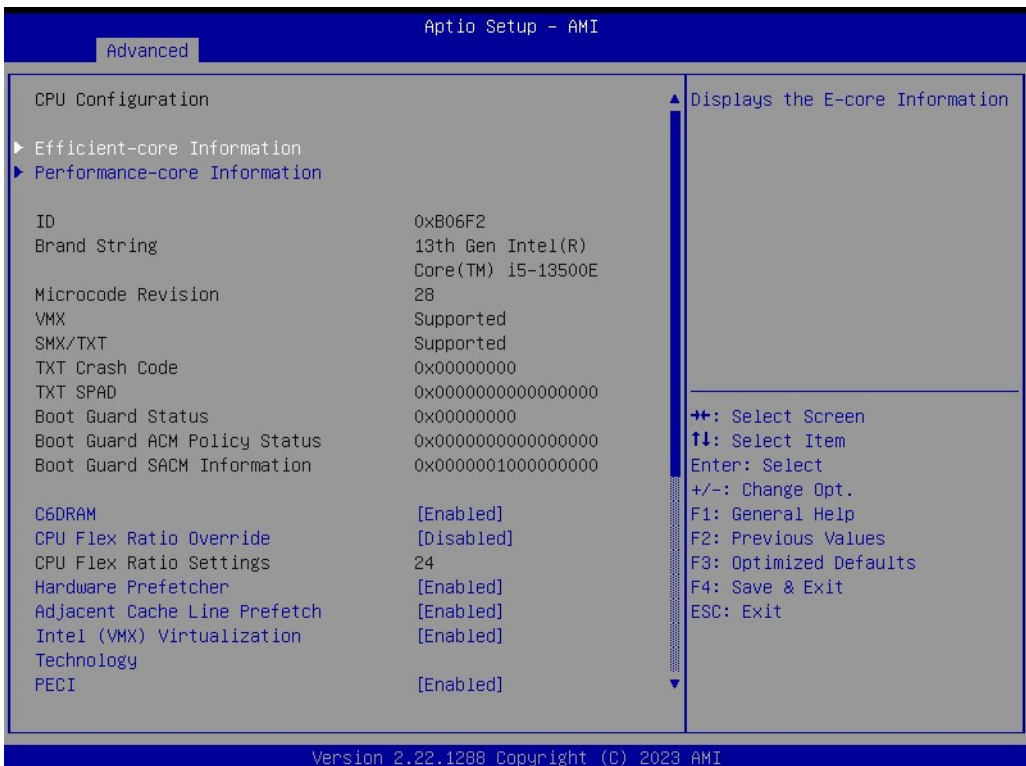

#### **Efficient-core Information**

Advanced  $\rightarrow$  CPU Configuration  $\rightarrow$  Efficient-core Information

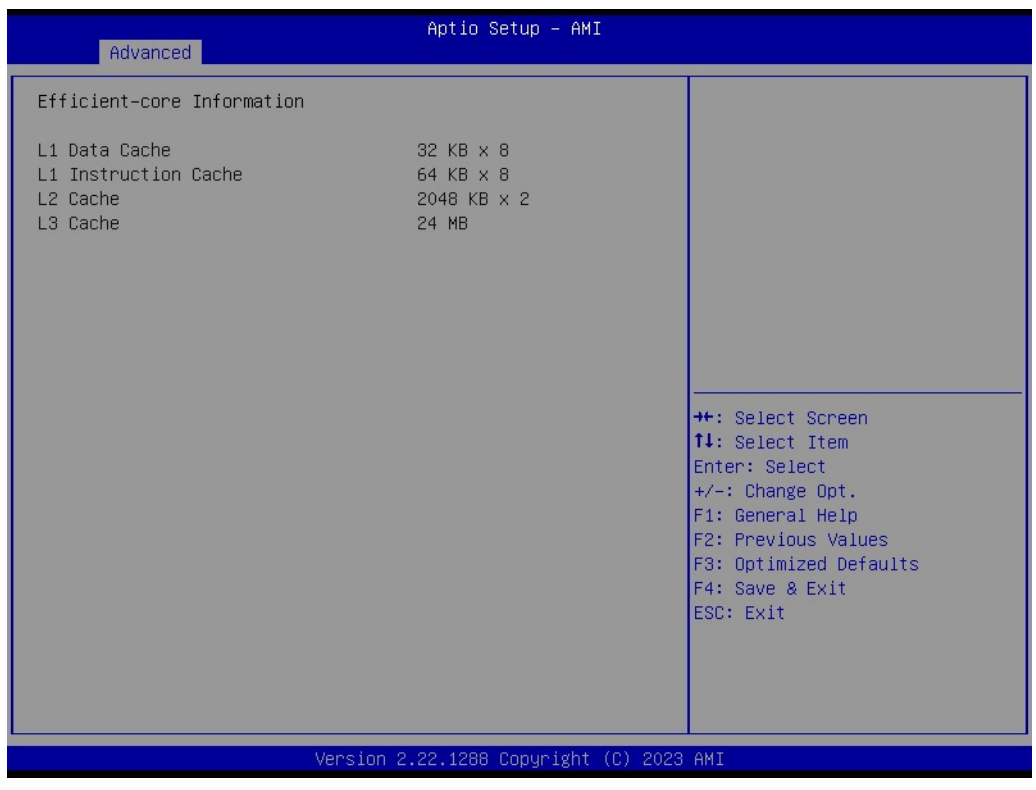

#### **Performance-core Information**

Advanced → CPU Configuration → Performance-core Information

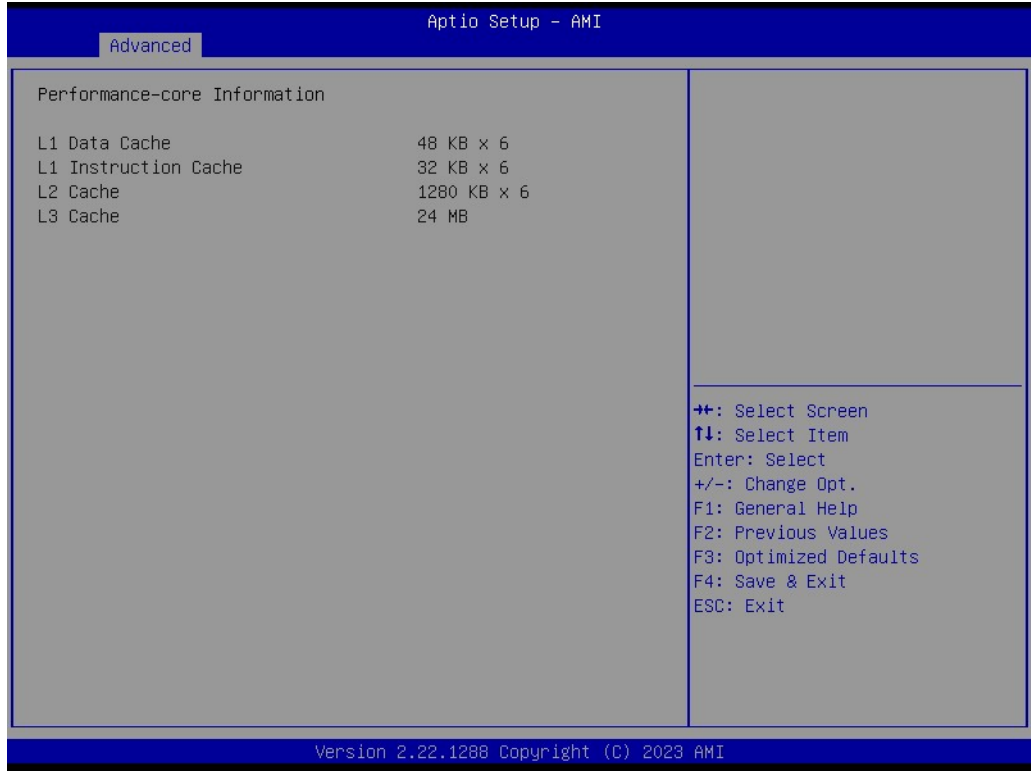

#### **CPU SMM Enhancement**

 $Advanced \rightarrow CPU$  SMM Enhancement

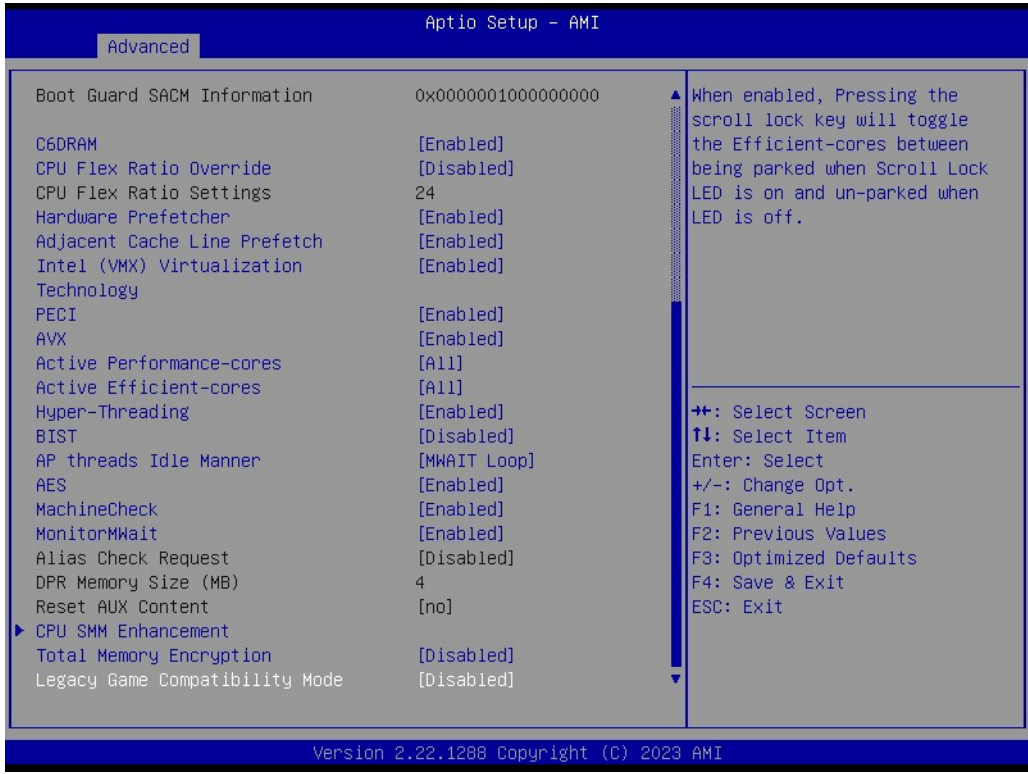

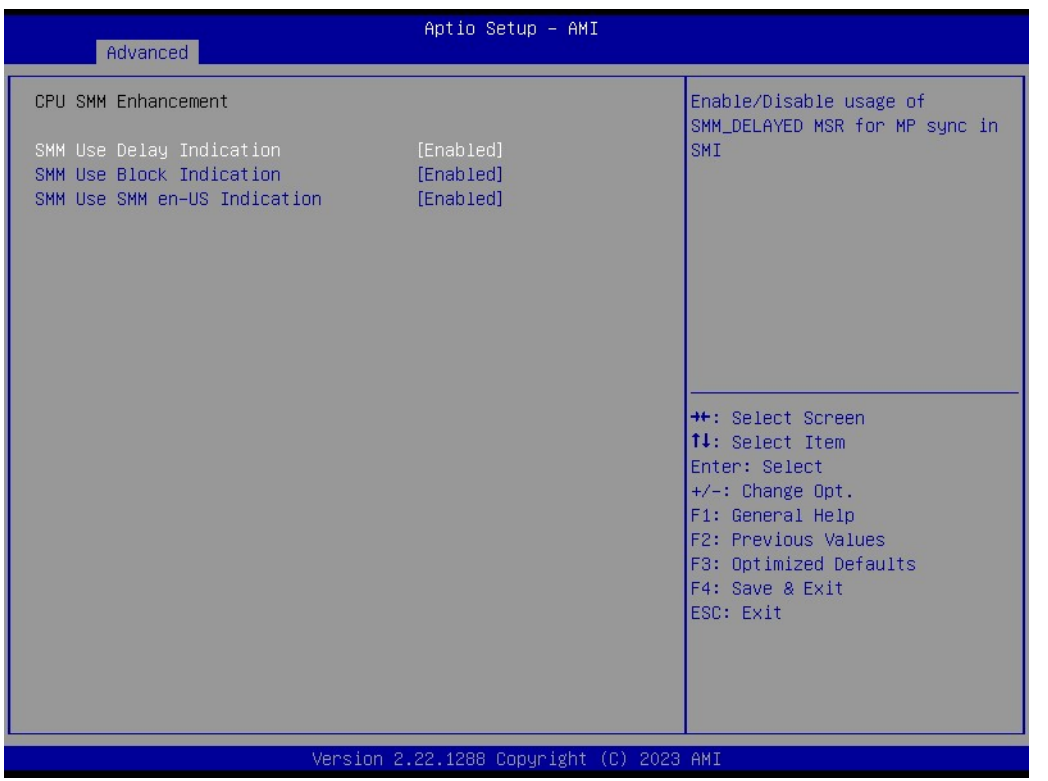

### **3.2.2.2 Power & Performance**

Advanced → Power & Performance

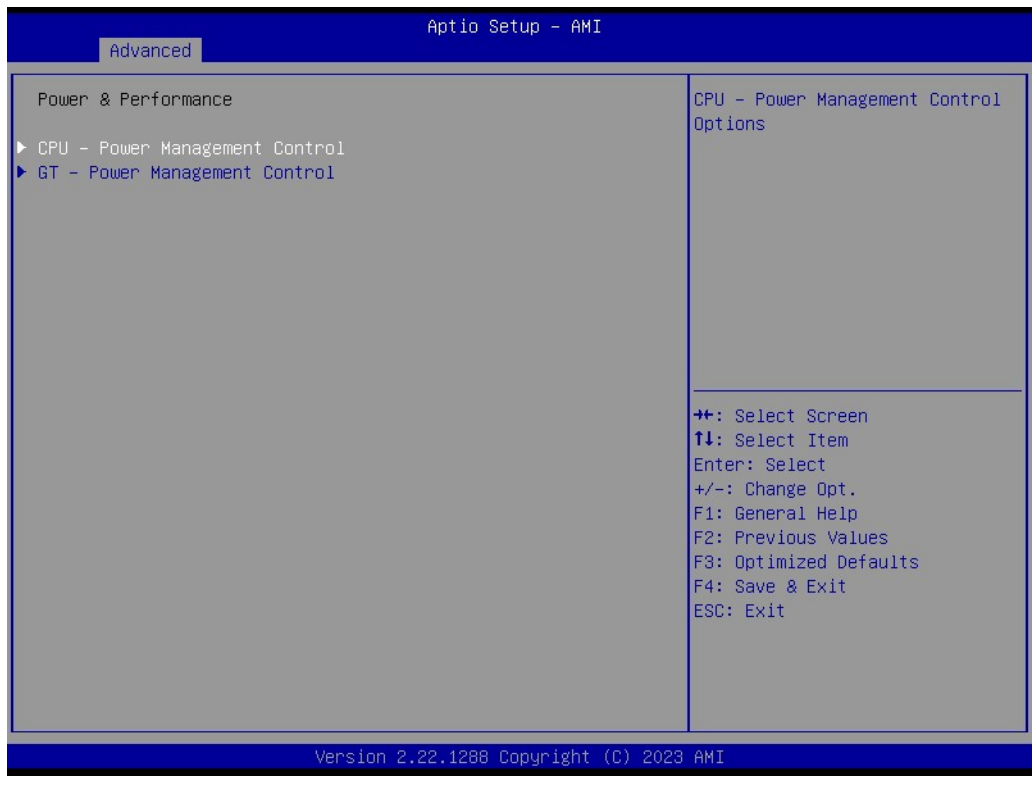

#### **CPU - Power Management Control**

Advanced  $\rightarrow$  Power & performance  $\rightarrow$  CPU - Power Management Control

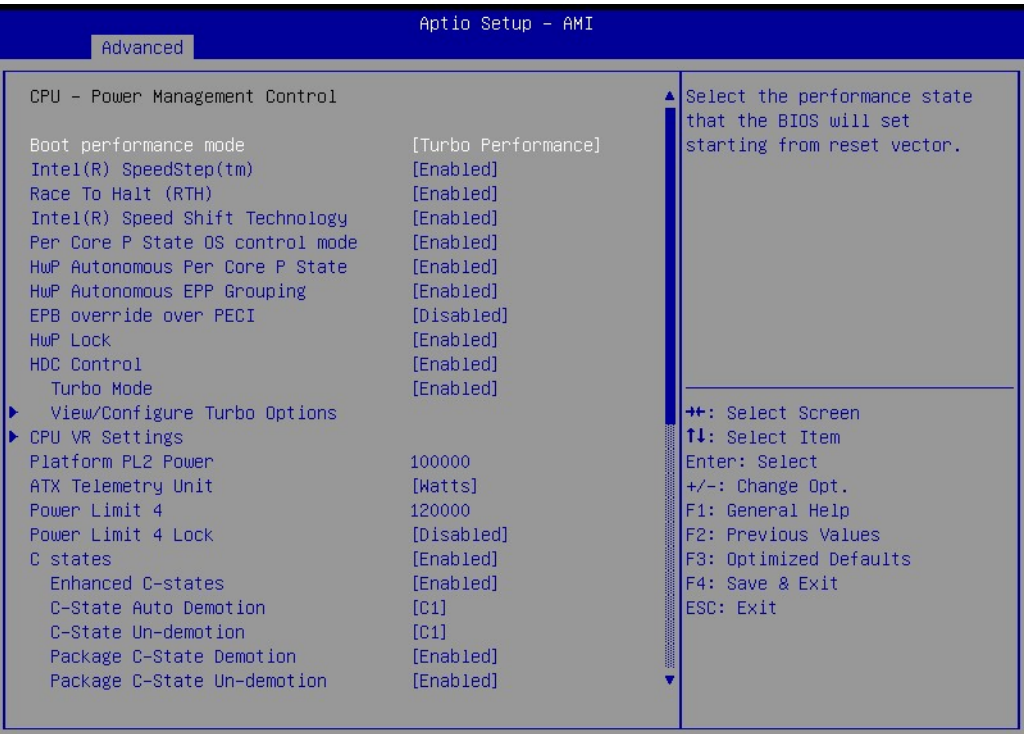

Version 2.22.1288 Copyright (C) 2023 AMI

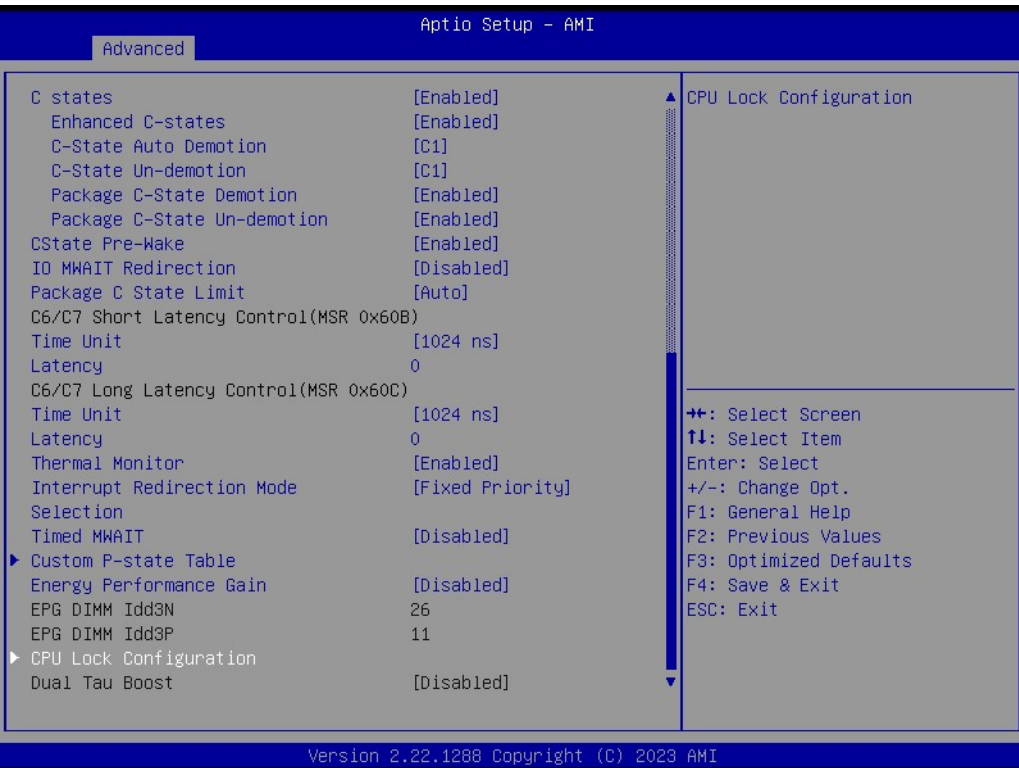

#### **Current Turbo Settings**

Advanced → Power & Performance → CPU - Power Management Control → View/ Configure Turbo Option

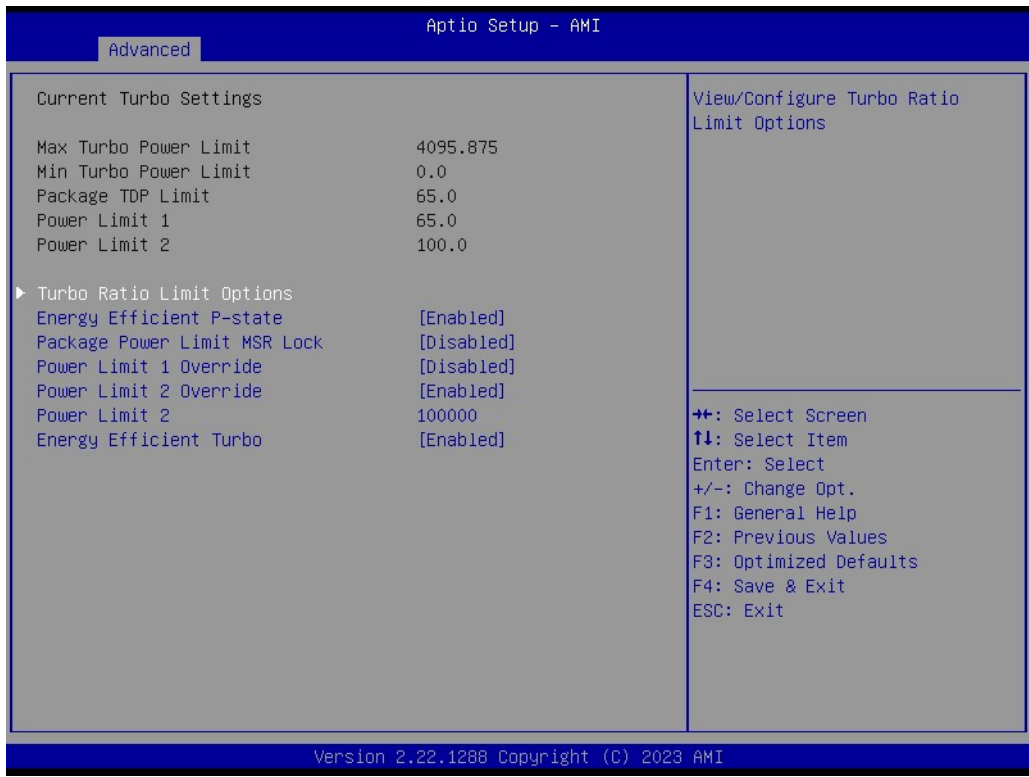

#### **Turbo Ratio Limit Options**

Advanced  $\rightarrow$  Power & Performance  $\rightarrow$  CPU - Power Management Control  $\rightarrow$  View/ Configure Turbo Option → Turbo Ratio Limit Options

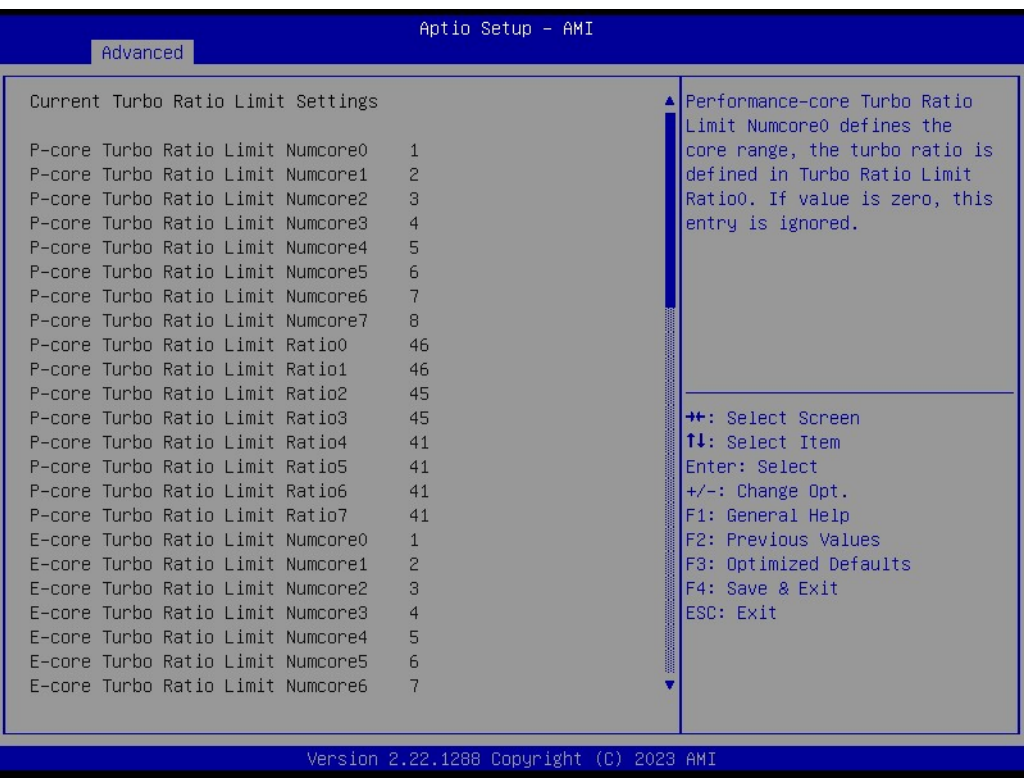

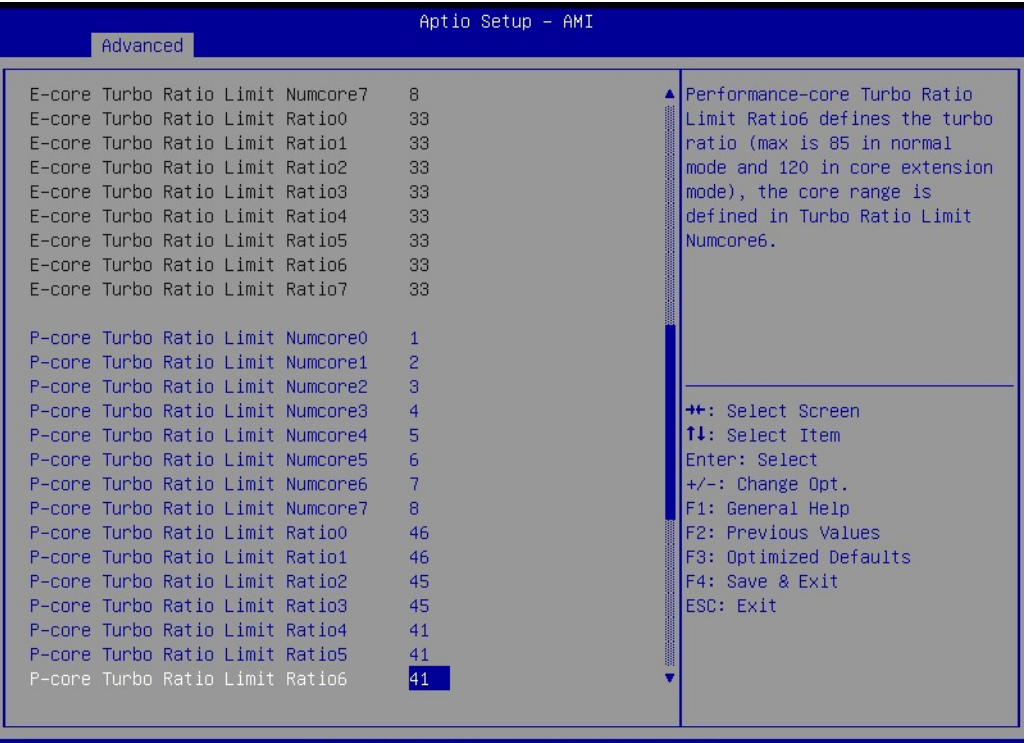

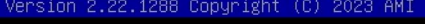

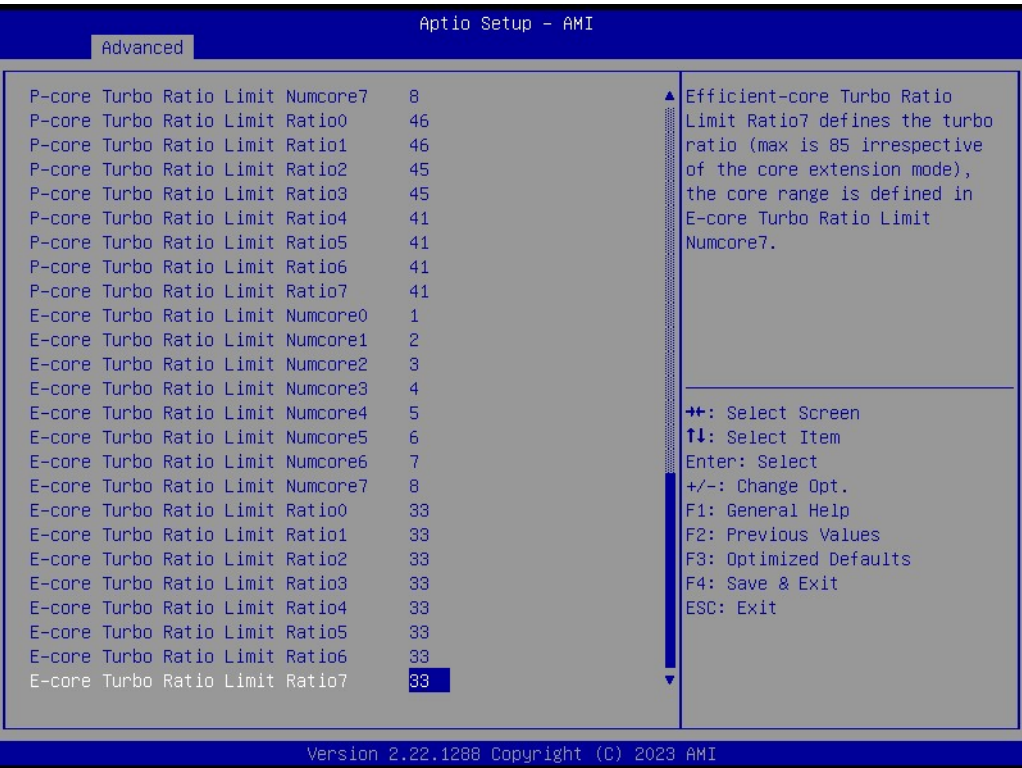

#### **CPU VR Settings**

Advanced → Power & Performance → CPU - Power Management Control → CPU VR Settings

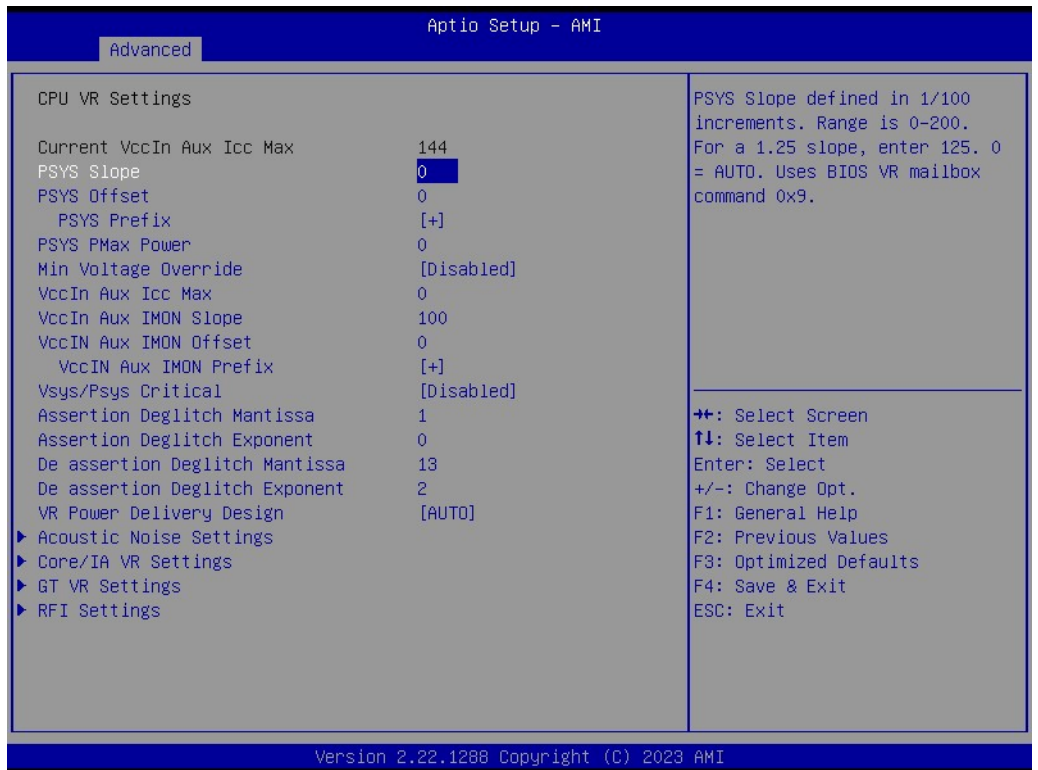

#### **Acoustic Noise Settings**

Advanced → Power & Performance → CPU – Power Management Control → CPU VR Settings → Acoustic Noise Settings

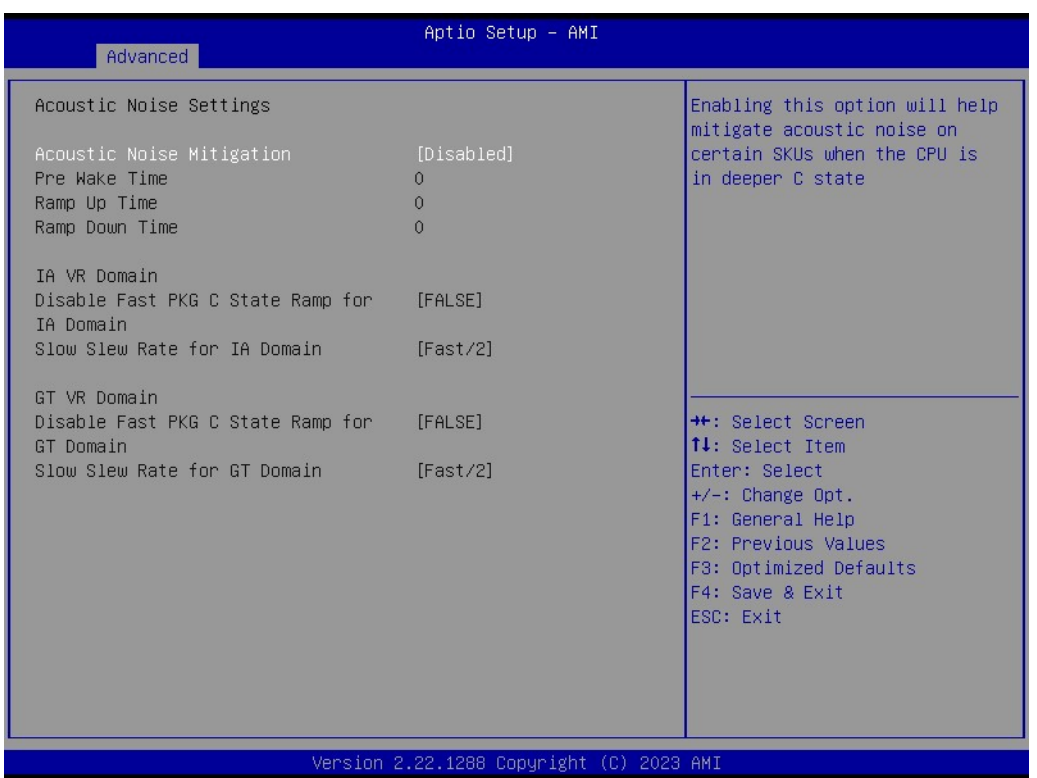

#### **Core/IA VR Settings**

Advanced → Power & Performance → CPU - Power Management Control → CPU VR Settings → Core/IA Settings

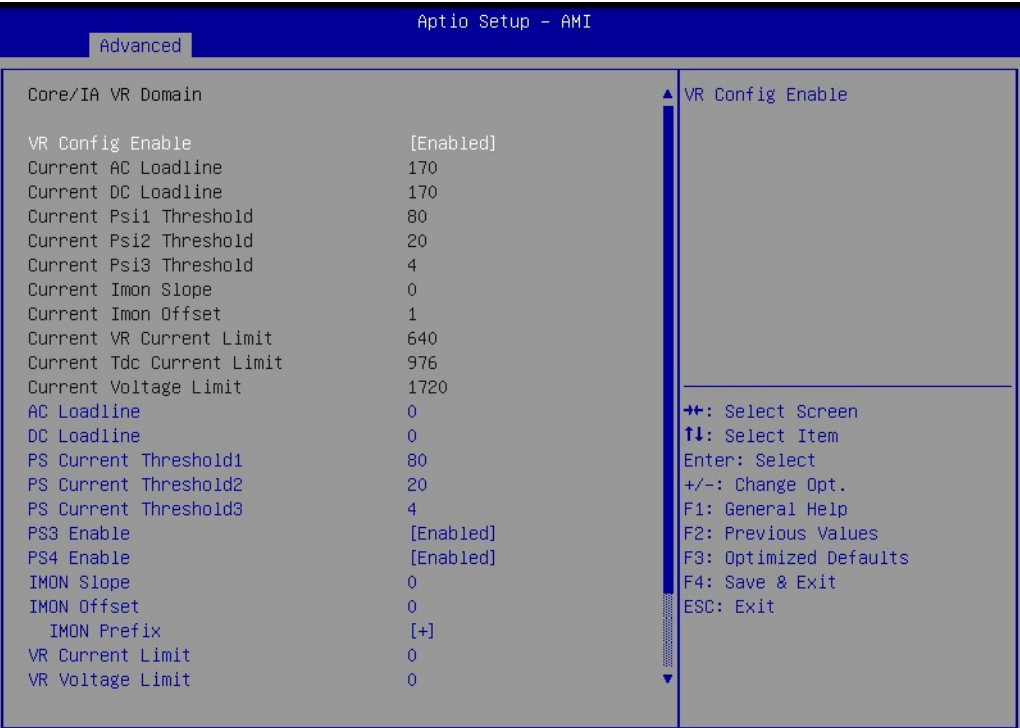

Version 2.22.1288 Copyright (C) 2023 AMI

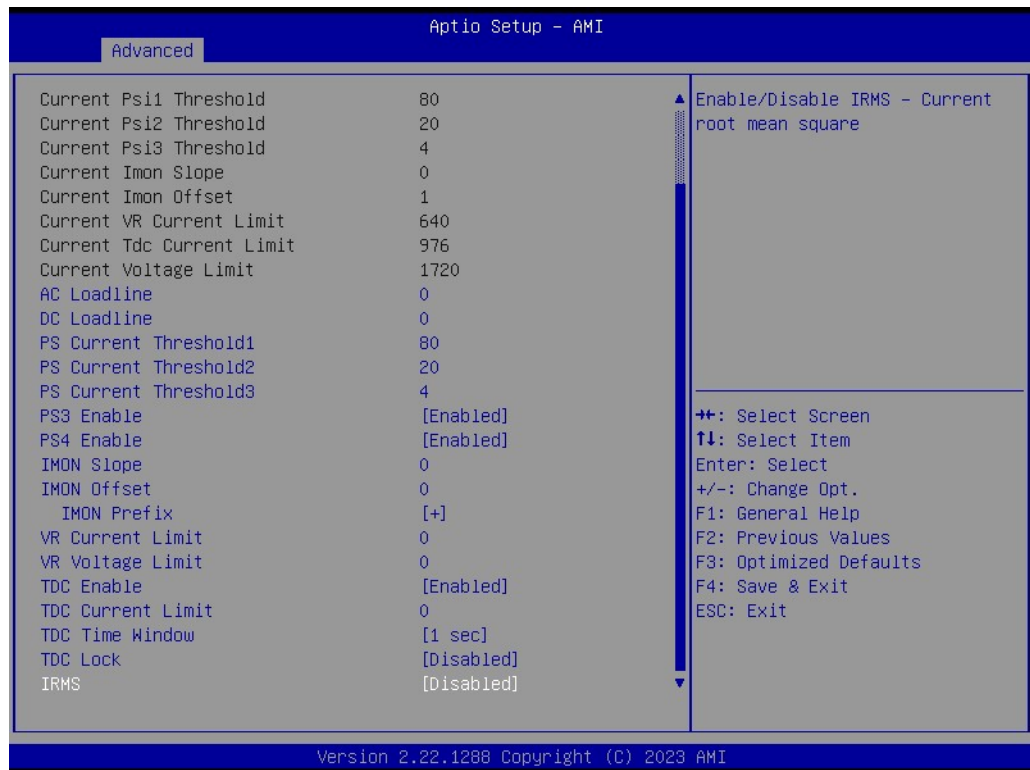

## $\bigcirc$  $\overline{\phantom{0}}$  $\overline{\omega}$ **p**te  $\overline{\phantom{a}}$  $\mathsf{C}$ BIO  $\mathcal{O}$ O  $\overline{\bigcirc}$  $\overline{\mathbb{O}}$ r a tio  $\Box$

#### **GT VR Settings**

Advanced → Power & Performance → CPU - Power Management Control → CPU VR Settings  $\rightarrow$  GT VR Settings

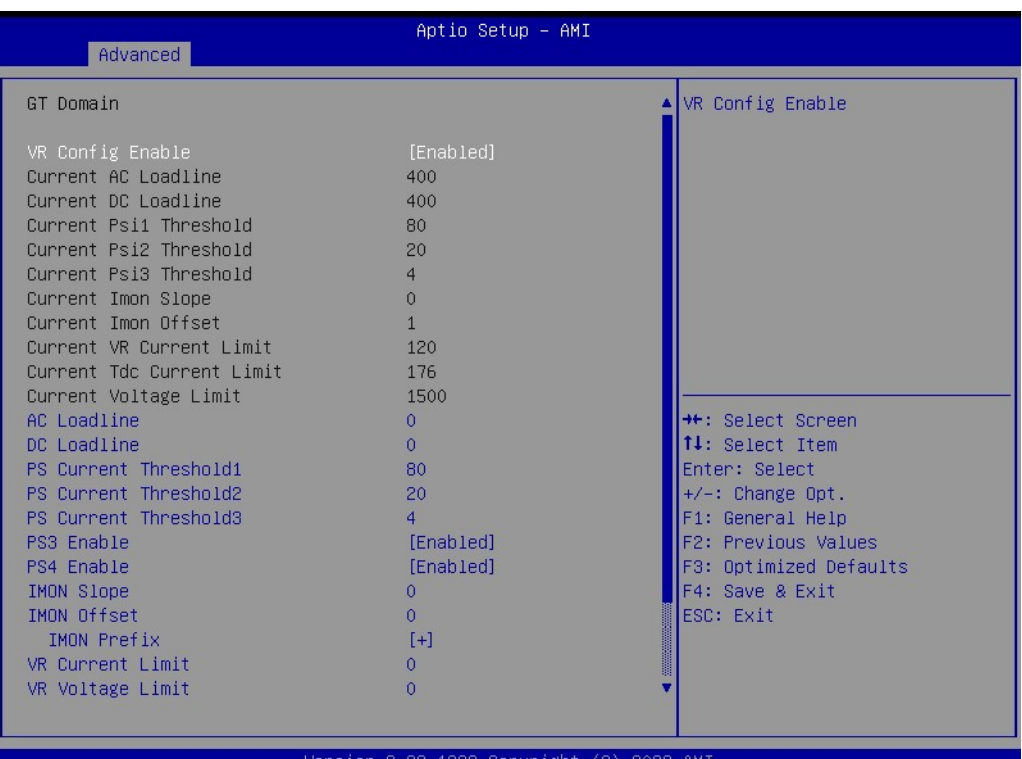

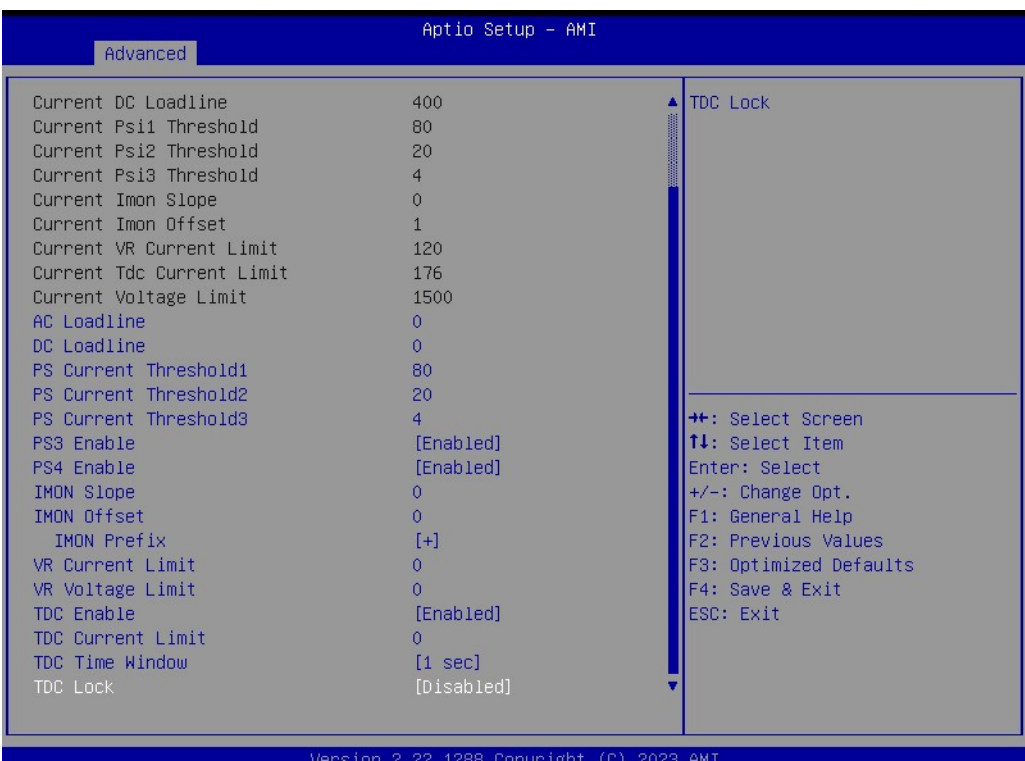

#### **RFI Settings**

Advanced → Power & Performance → CPU - Power Management Control → CPU  $VR$  Settings  $\rightarrow$  RFI Settings

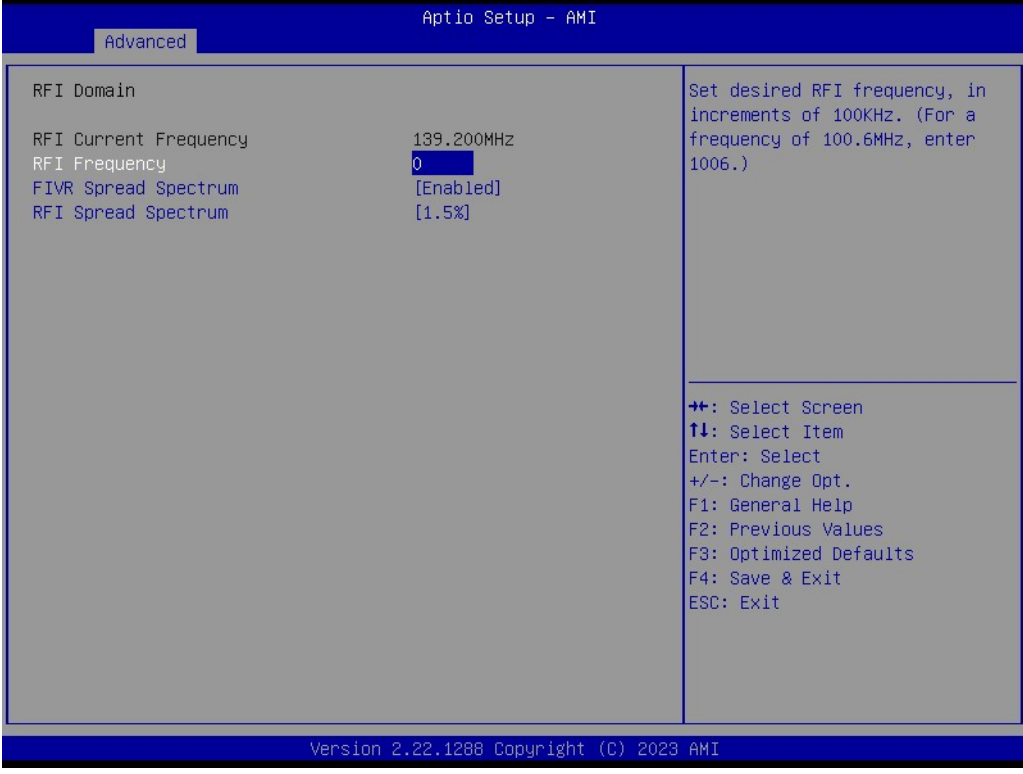

#### **Custom P-state Table**

Advanced  $\rightarrow$  Power & Performance  $\rightarrow$  CPU - Power Management Control  $\rightarrow$  Custom P-state Table

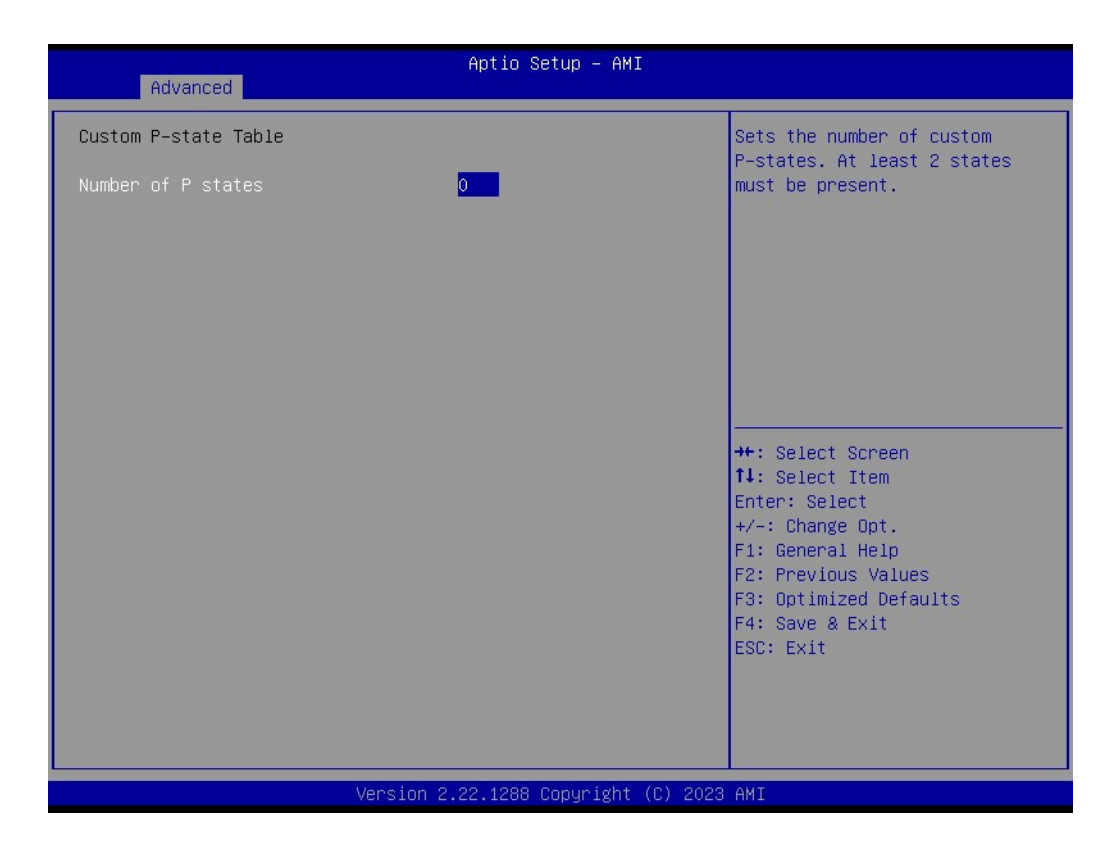

### **CPU Lock Configuration**

Advanced → Power & Performance → CPU - Power Management Control → CPU Lock Configuration

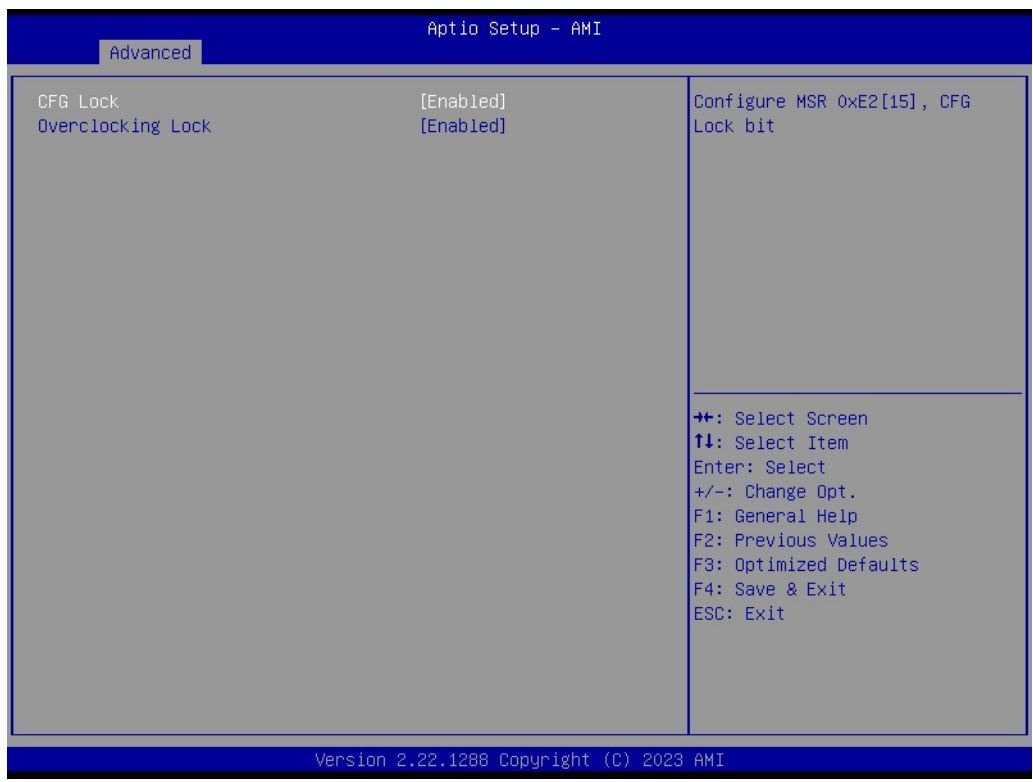

### **GT - Power Management Control**

Advanced  $\rightarrow$  Power & Performance  $\rightarrow$  GT - Power Management Control

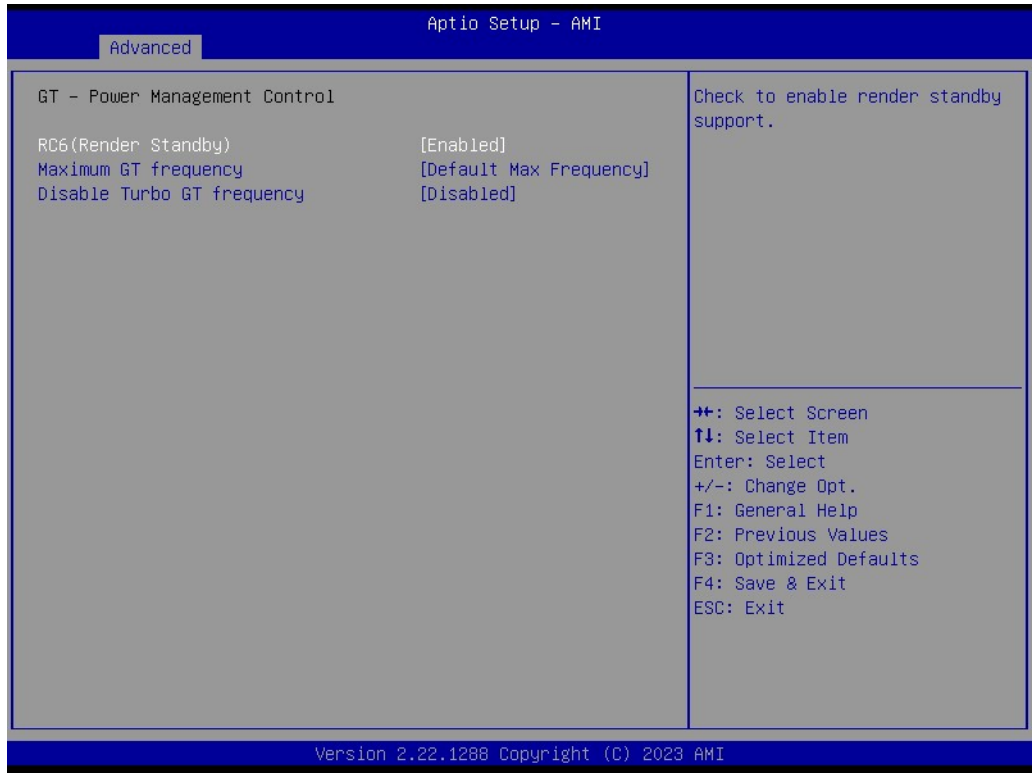

#### **3.2.2.3 PCH-FW Configuration**

Advanced → PCH-FW Configuration

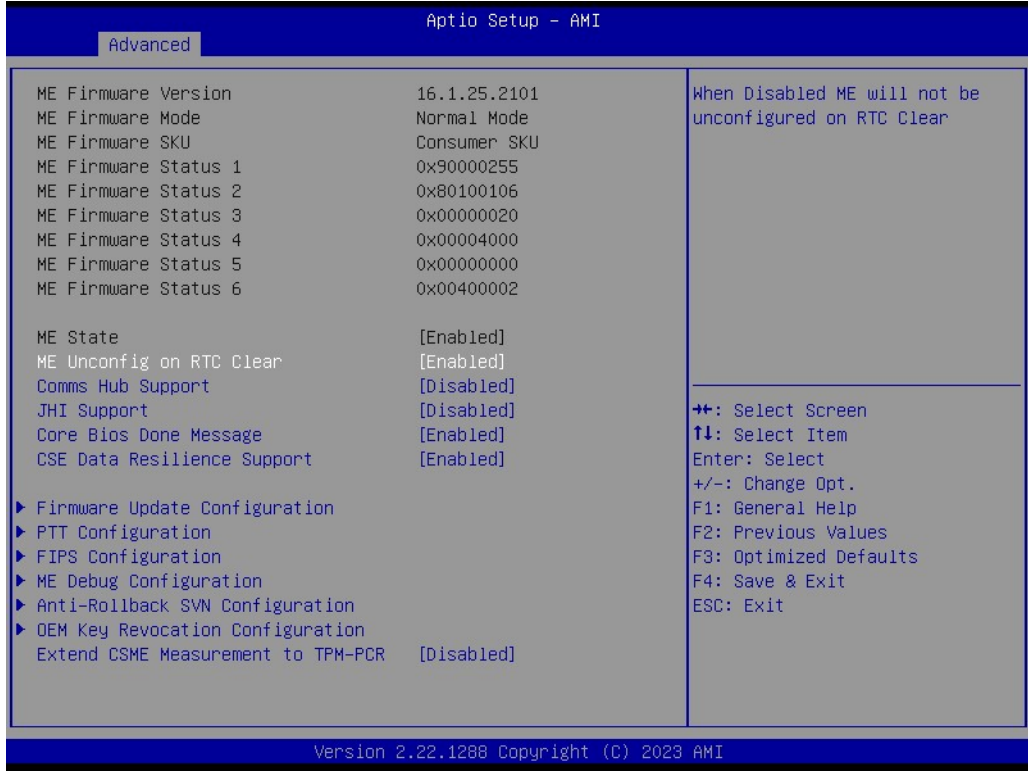

#### **Firmware Update Configuration**

Advanced  $\rightarrow$  PCH-FW Configuration  $\rightarrow$  Firmware Update Configuration

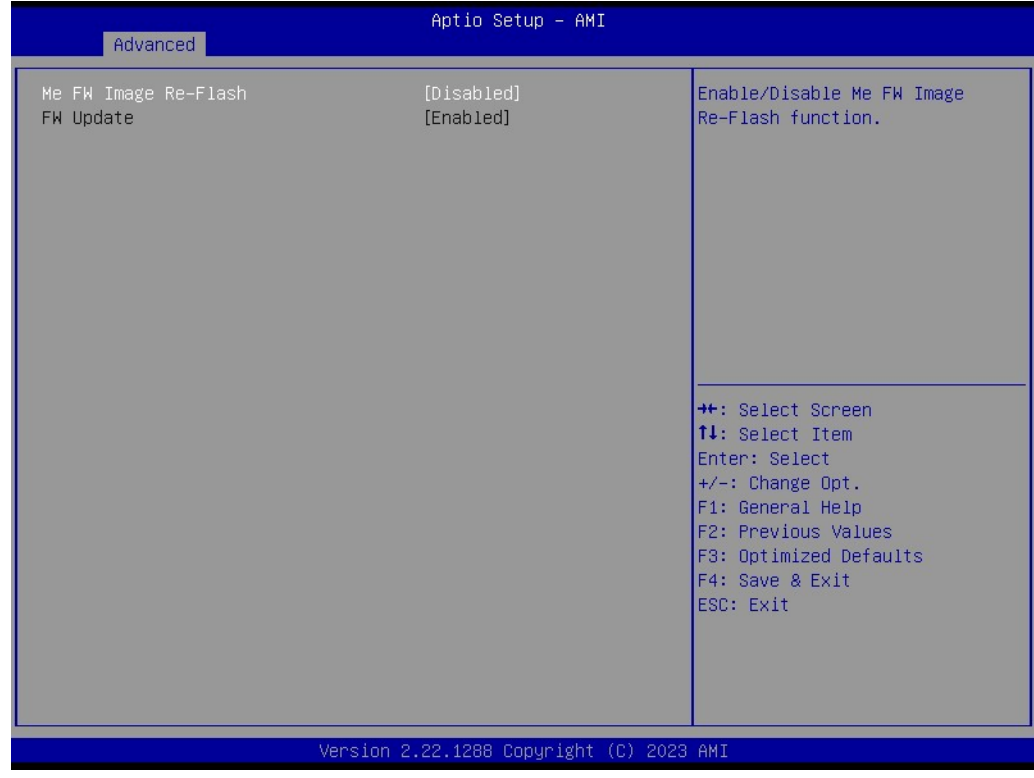

### **PTT Configuration**

Advanced  $\rightarrow$  PCH-FW Configuration  $\rightarrow$  PTT Configuration

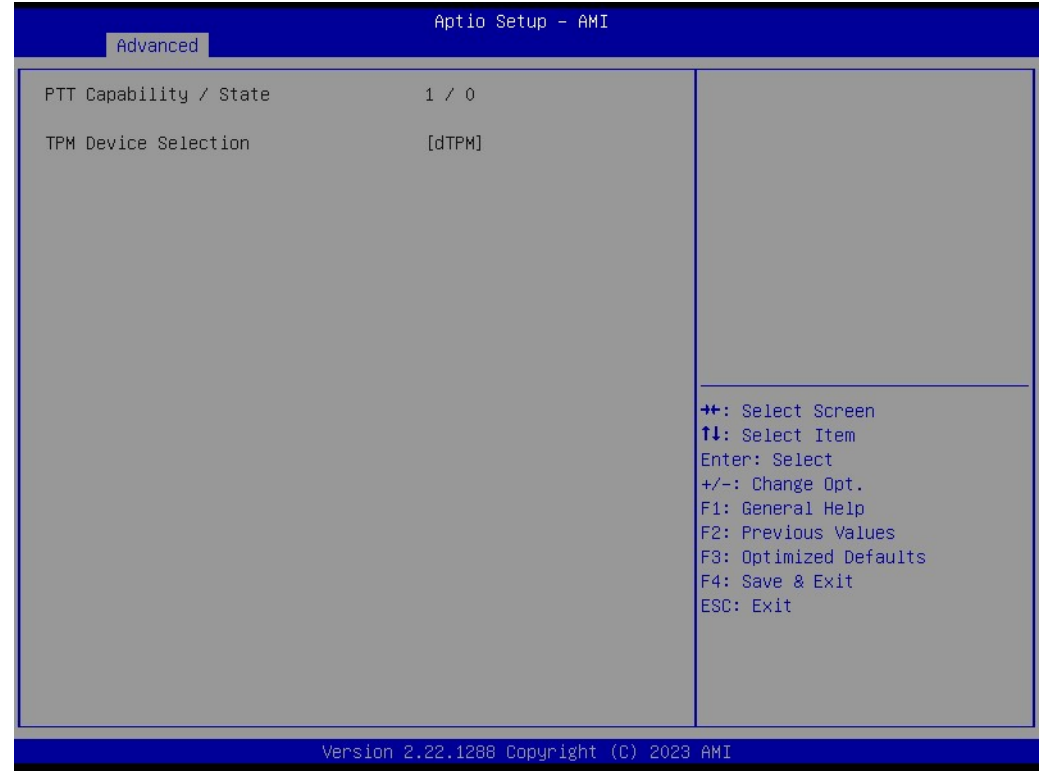

#### **FIPS Configuration**

Advanced → PCH-FW Configuration → FIPS Configuration

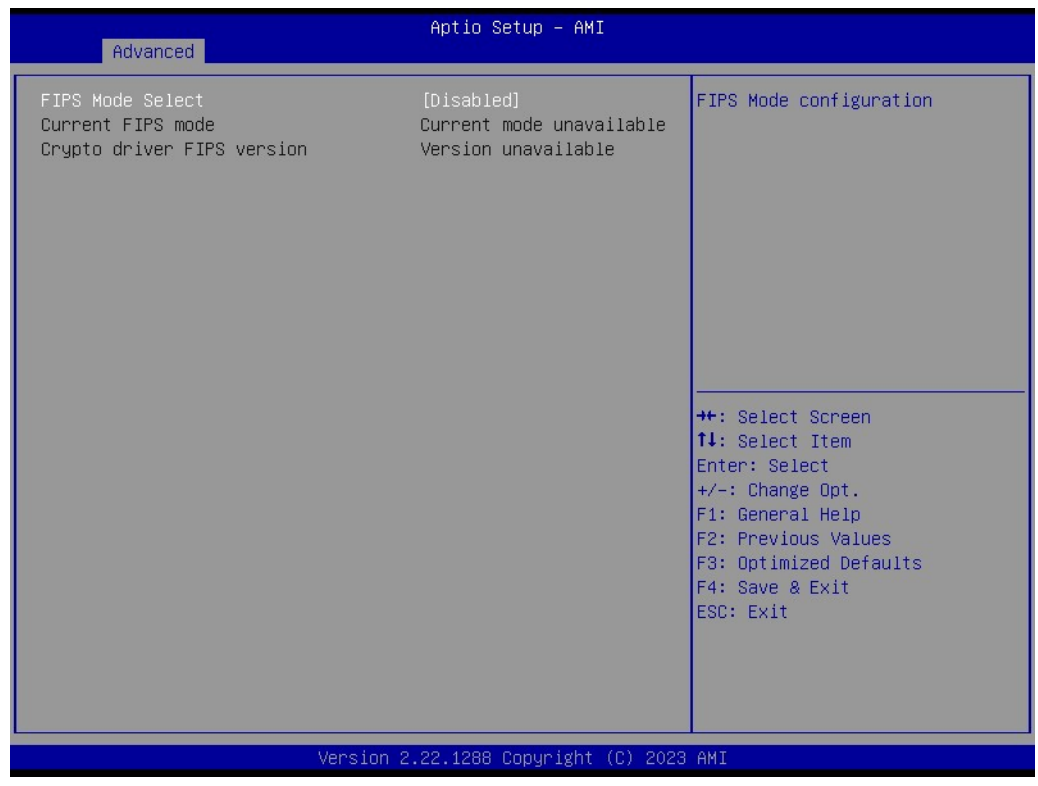

#### **ME Debug Configuration**

Advanced  $\rightarrow$  PCH-FW Configuration  $\rightarrow$  ME Debug Configuration

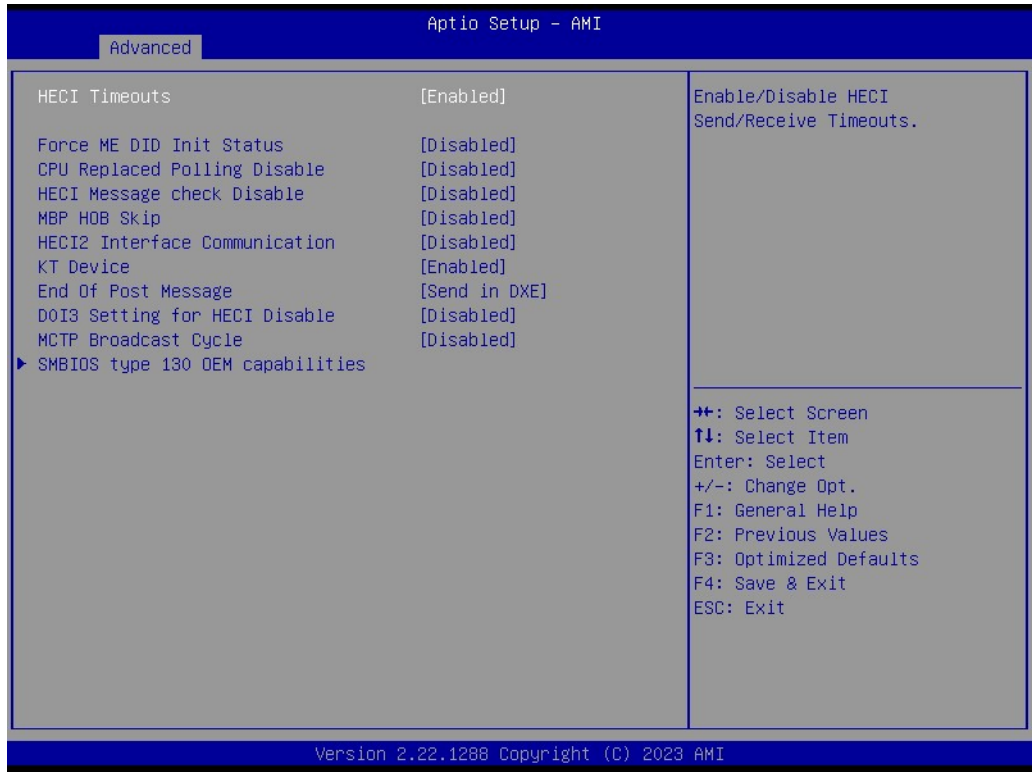

### **SMBIOS Type 130 OEM Capabilities**

Advanced  $\rightarrow$  PCH-FW Configuration  $\rightarrow$  ME debug Configuration  $\rightarrow$  SMBIOS Type 130 OEM Capabilities

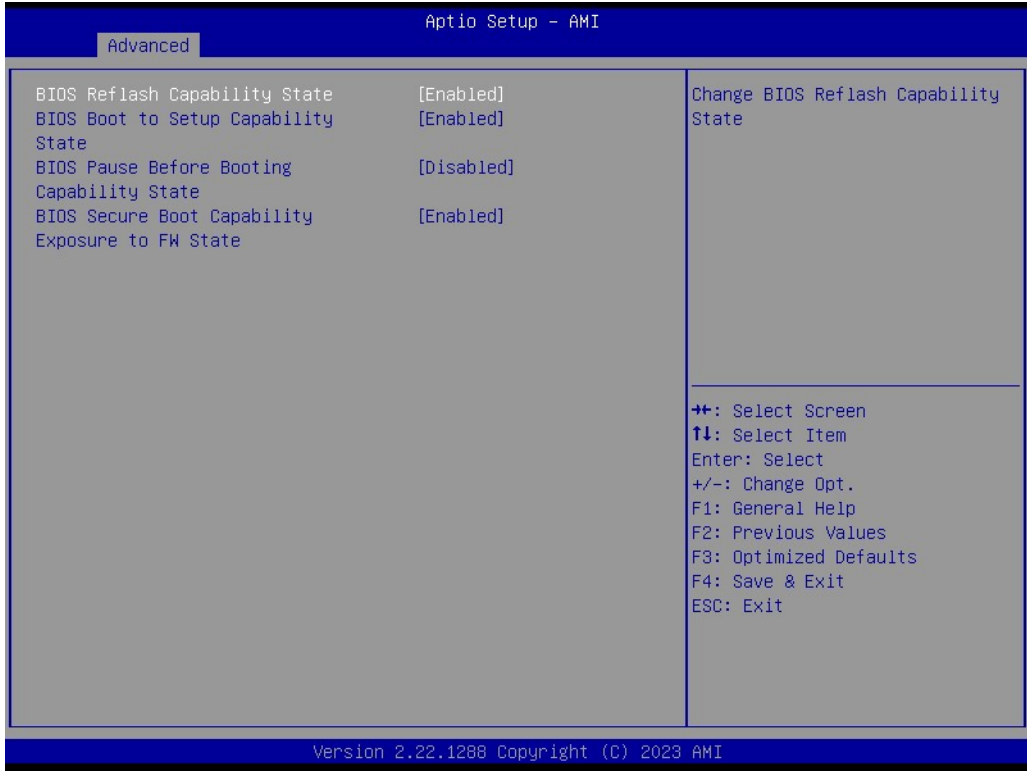

#### **Anti-Rollback SVN Configuration**

Advanced → PCH-FW Configuration → Anti-Rollback SVN Configuration

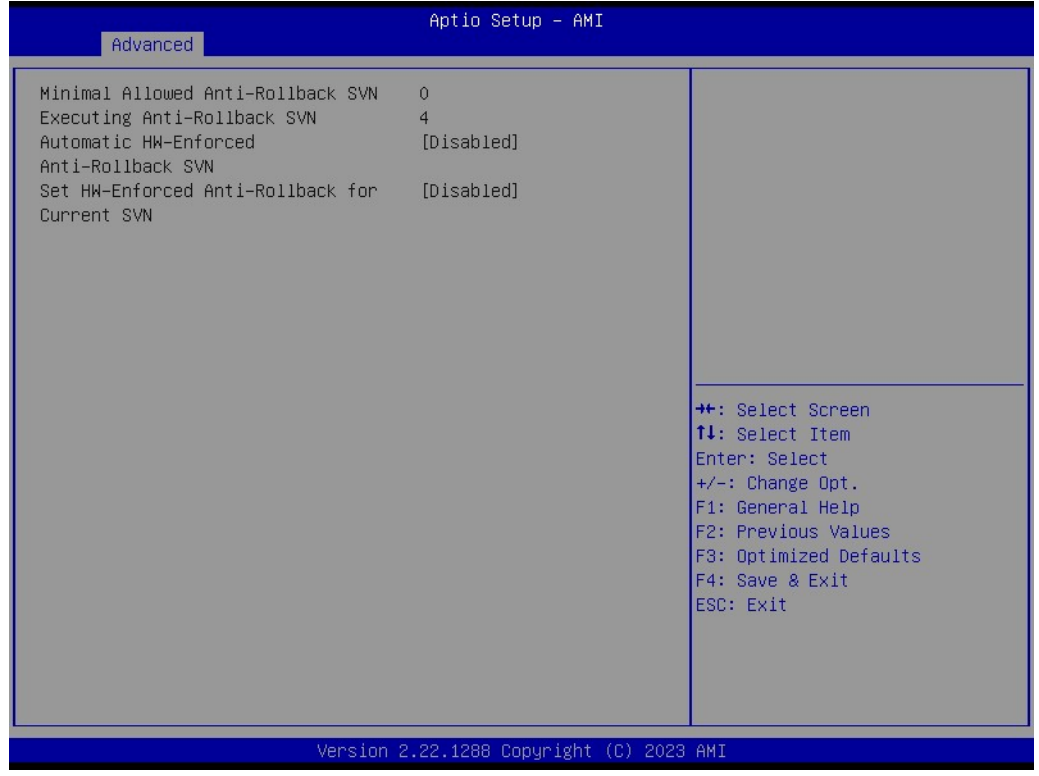

### **OEM Key Revocation Configuration**

Advanced → PCH-FW Configuration → OEM Key Revocation Configuration

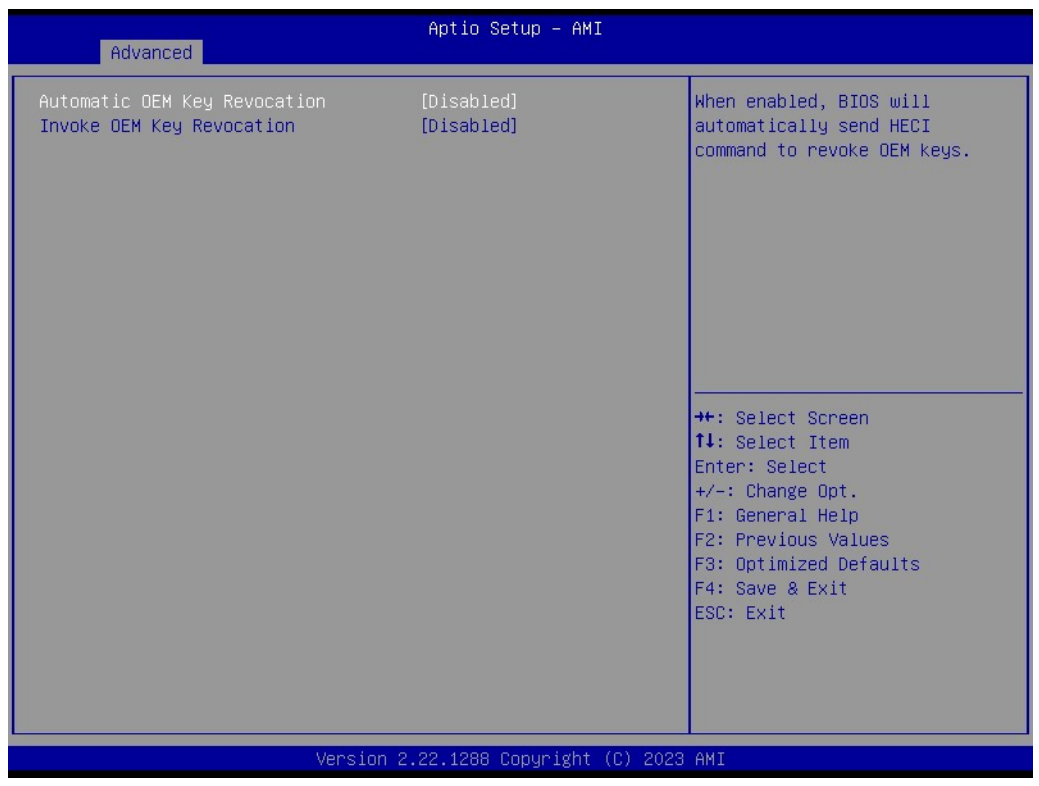

#### **3.2.2.4 Trusted Computing Settings**

Advanced  $\rightarrow$  ACPI Settings

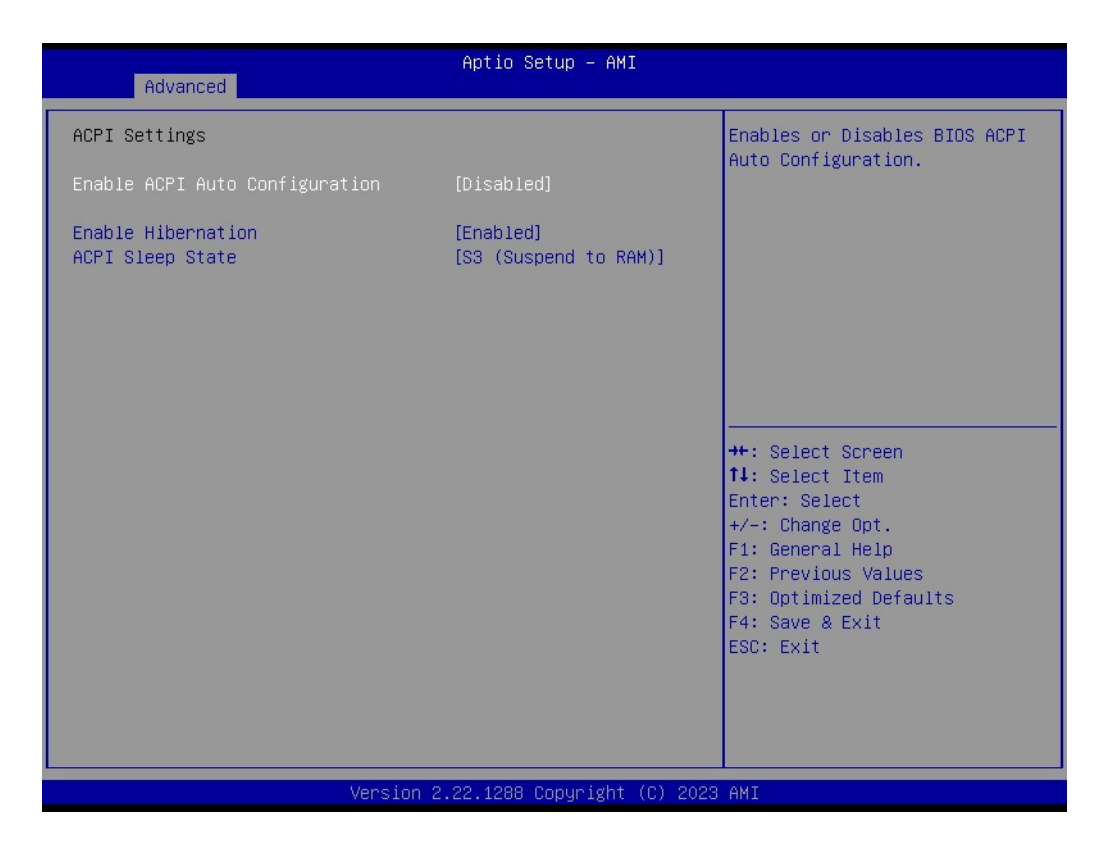

#### **3.2.2.5 NCT6126D Super IO Configuration**

Advanced → NCT6126D Super IO Configuration

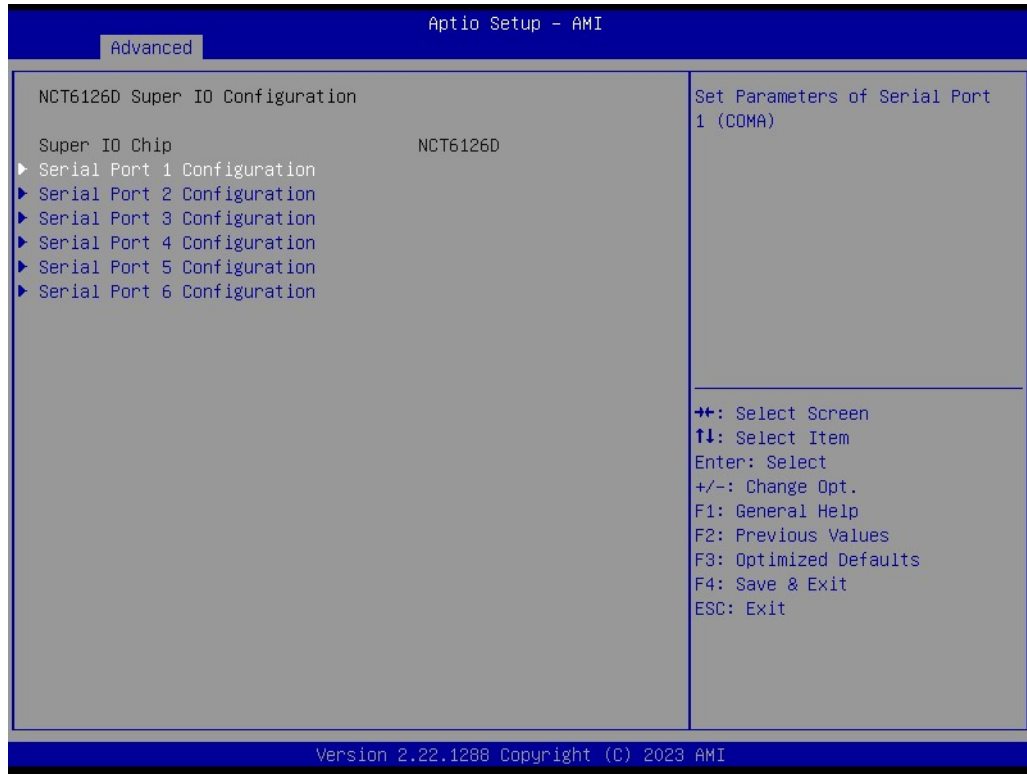

### **Serial Port 1 Configuration**

Advanced → NCT6126D Super IO Configuration → Serial Port 1 Configuration

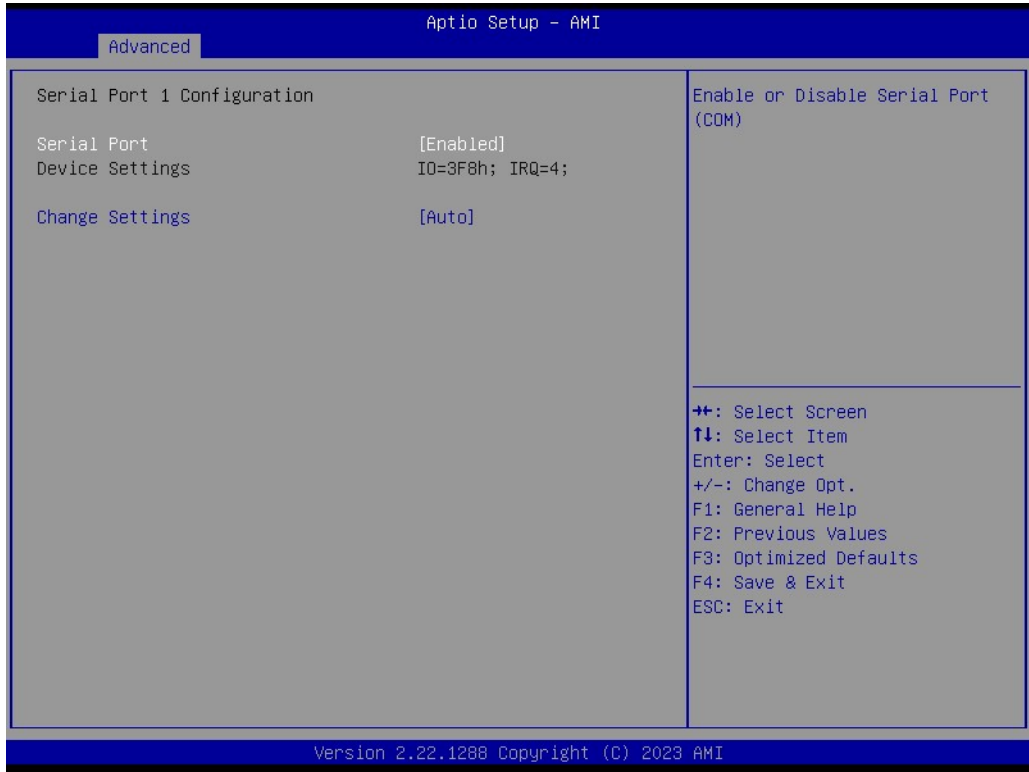

### **Serial Port 2 Configuration**

Advanced → NCT6126D Super IO Configuration → Serial Port 2 Configuration

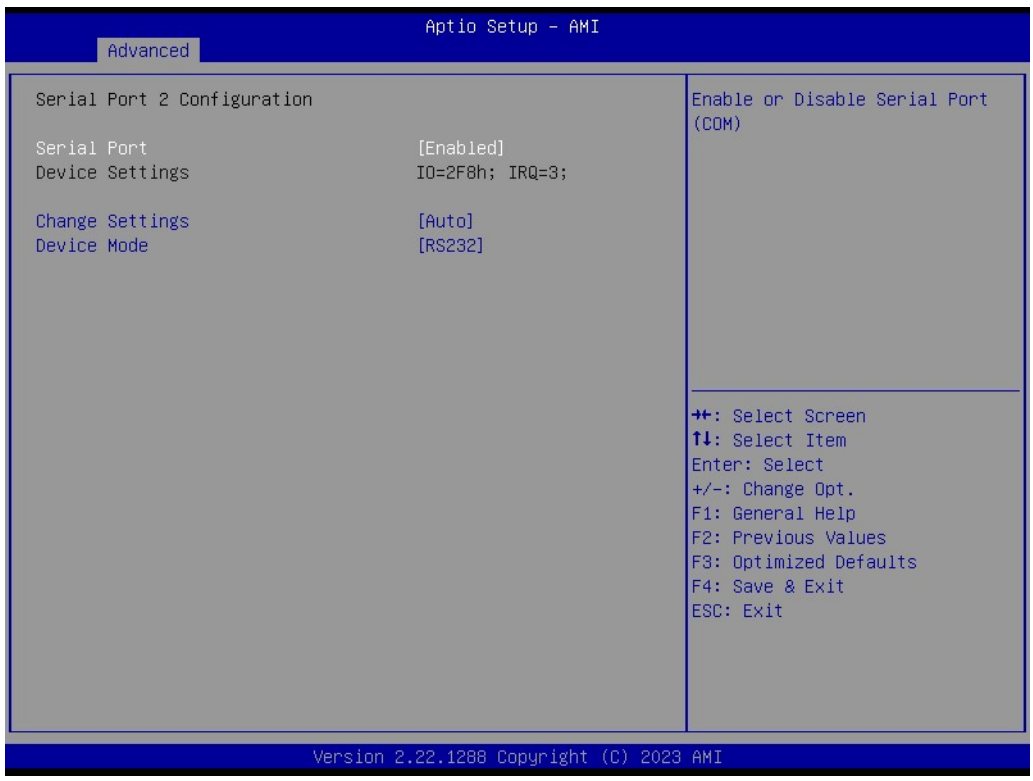

#### **Serial Port 3 Configuration**

Advanced  $\rightarrow$  NCT6126D Super IO Configuration  $\rightarrow$  Serial Port 3 Configuration

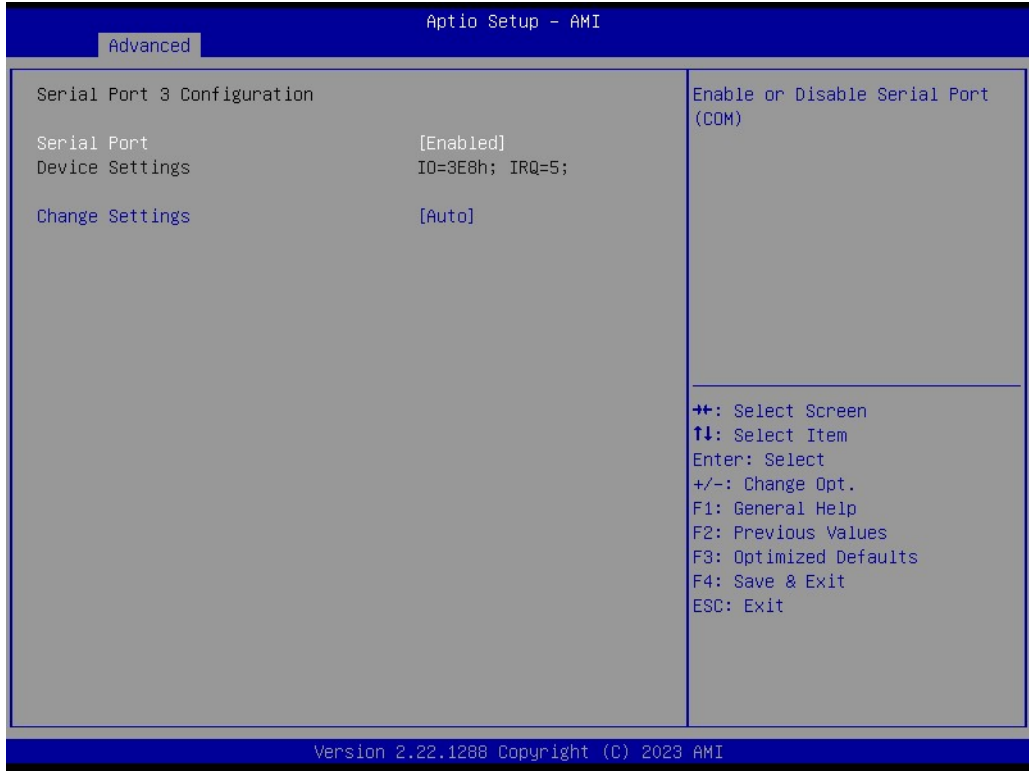

### **Serial Port 4 Configuration**

Advanced → NCT6126D Super IO Configuration → Serial Port 4 Configuration

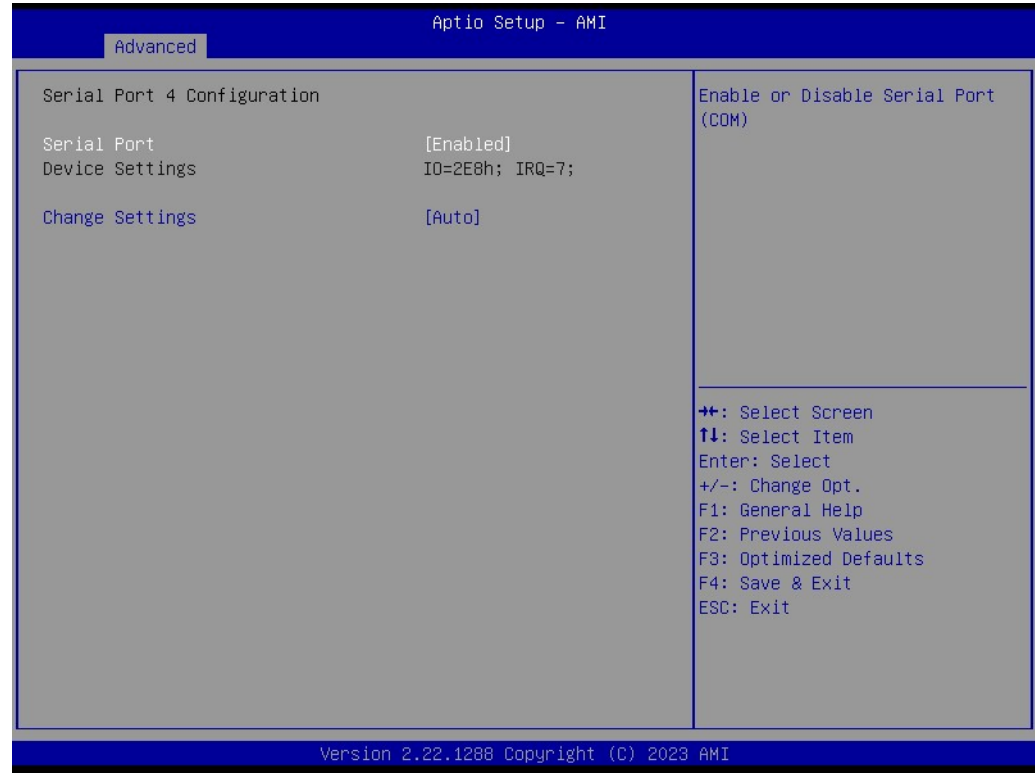

### **Serial Port 5 Configuration**

Advanced → NCT6126D Super IO Configuration → Serial Port 5 Configuration

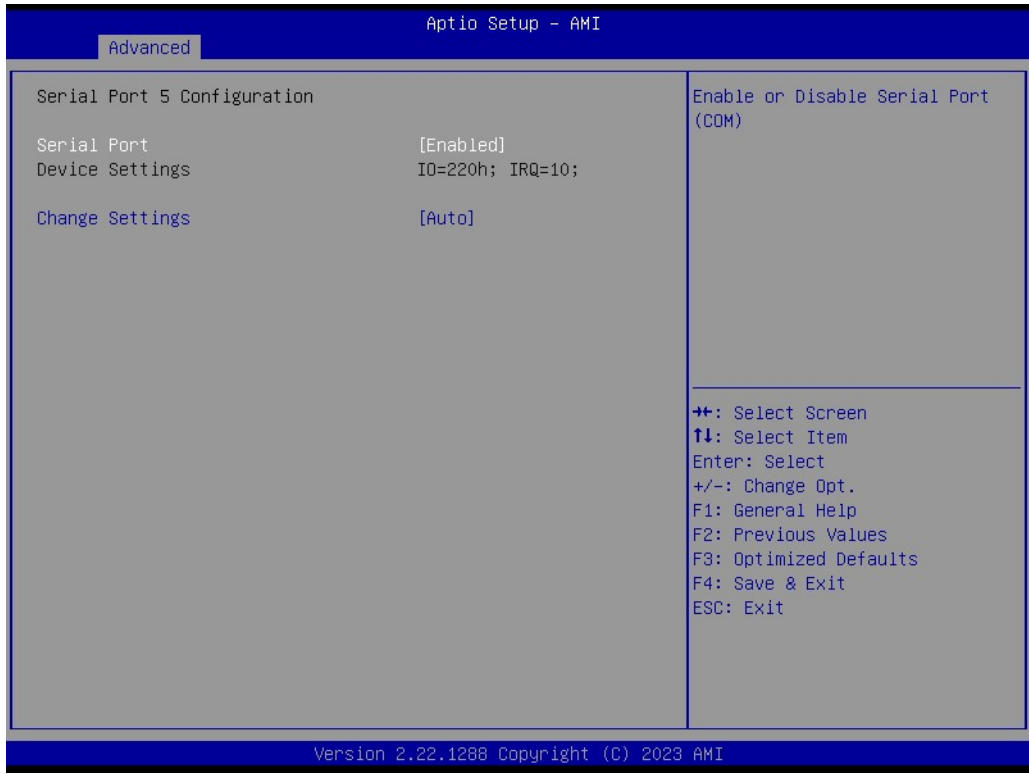

### **Serial Port 6 Configuration**

Advanced → NCT6126D Super IO Configuration → Serial Port 6 Configuration

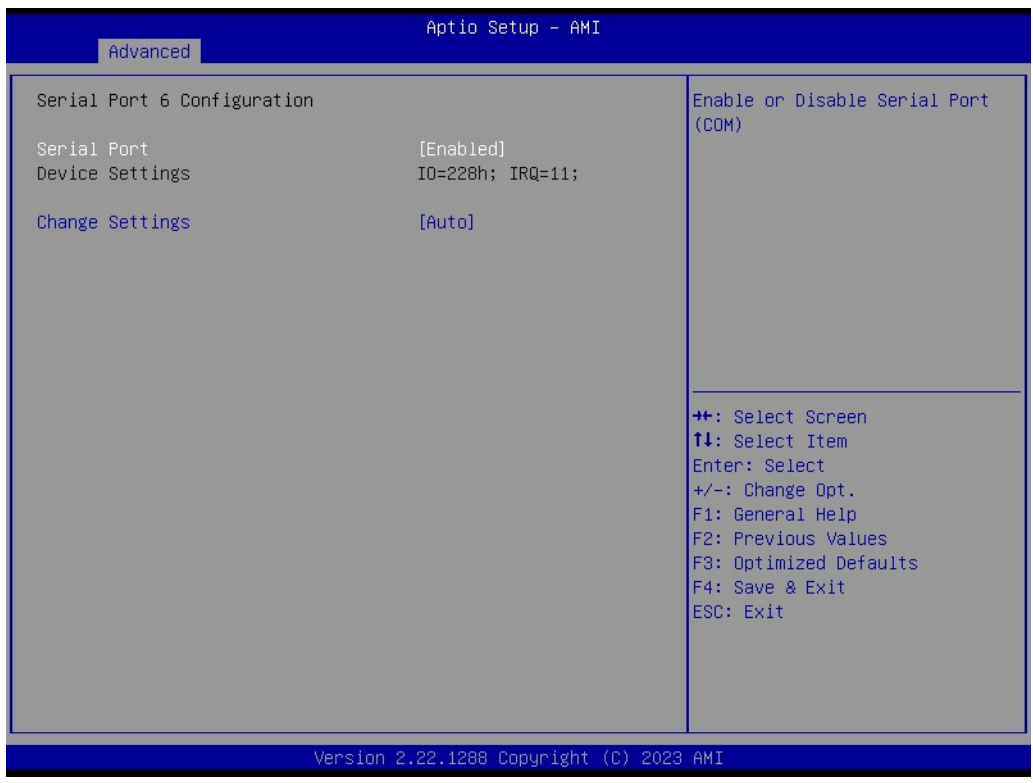

#### **3.2.2.6 NCT6126D HW Monitor**

#### Advanced → NCT6126D HW Monitor

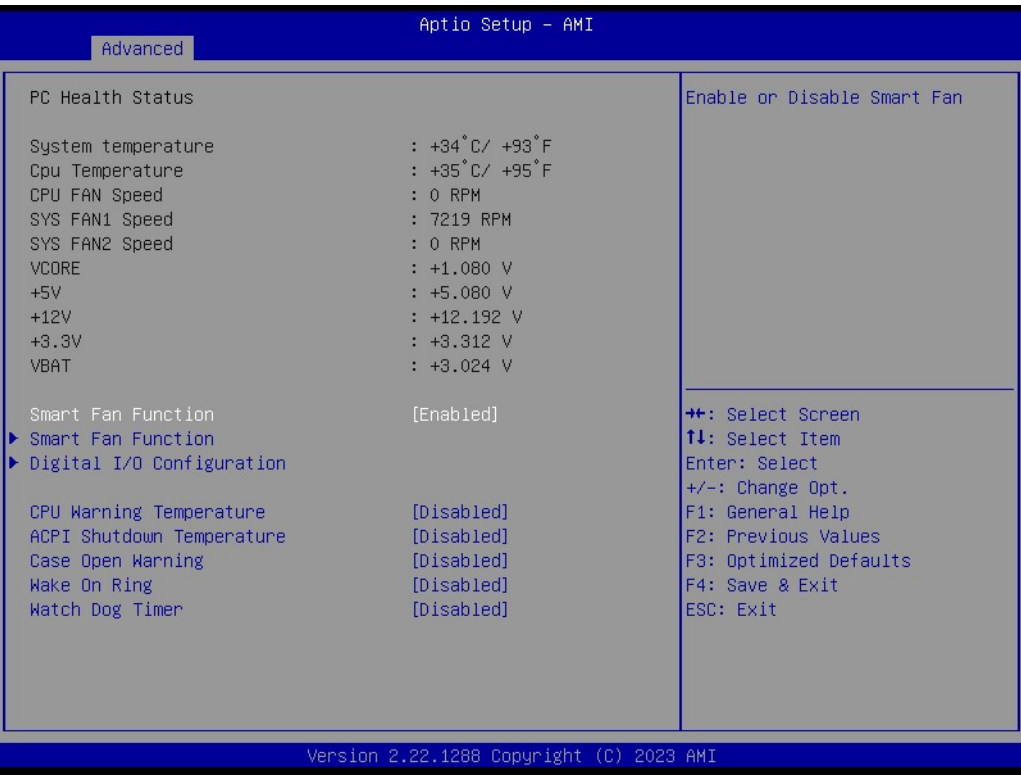

#### **Smart Fan Function**

Advanced  $\rightarrow$  NCT6126D HW Monitor  $\rightarrow$  Smart Fan Function

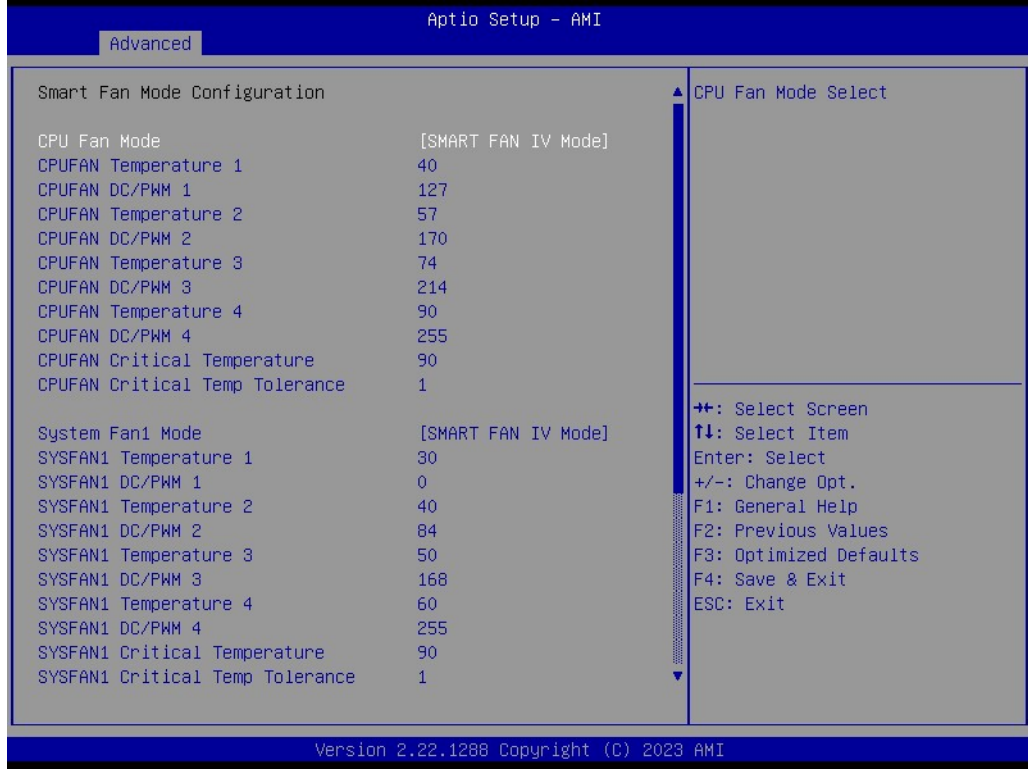

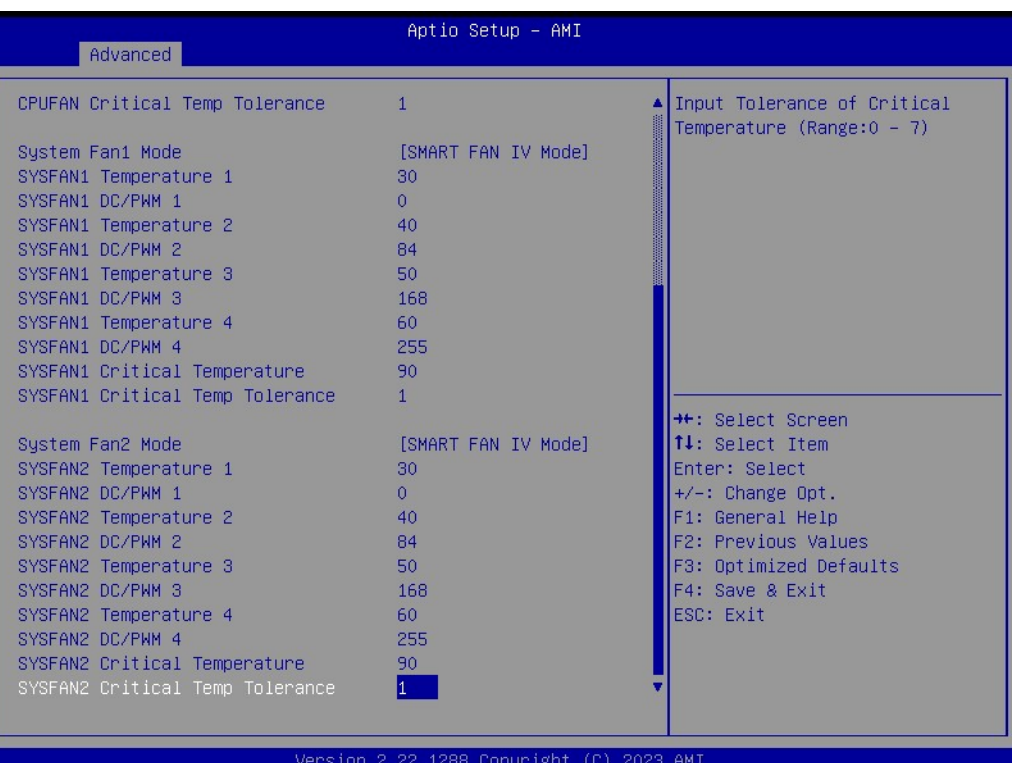

### **Digital I/O Configuration**

Advanced  $\rightarrow$  NCT6126D HW Monitor  $\rightarrow$  Digital I/O Configuration

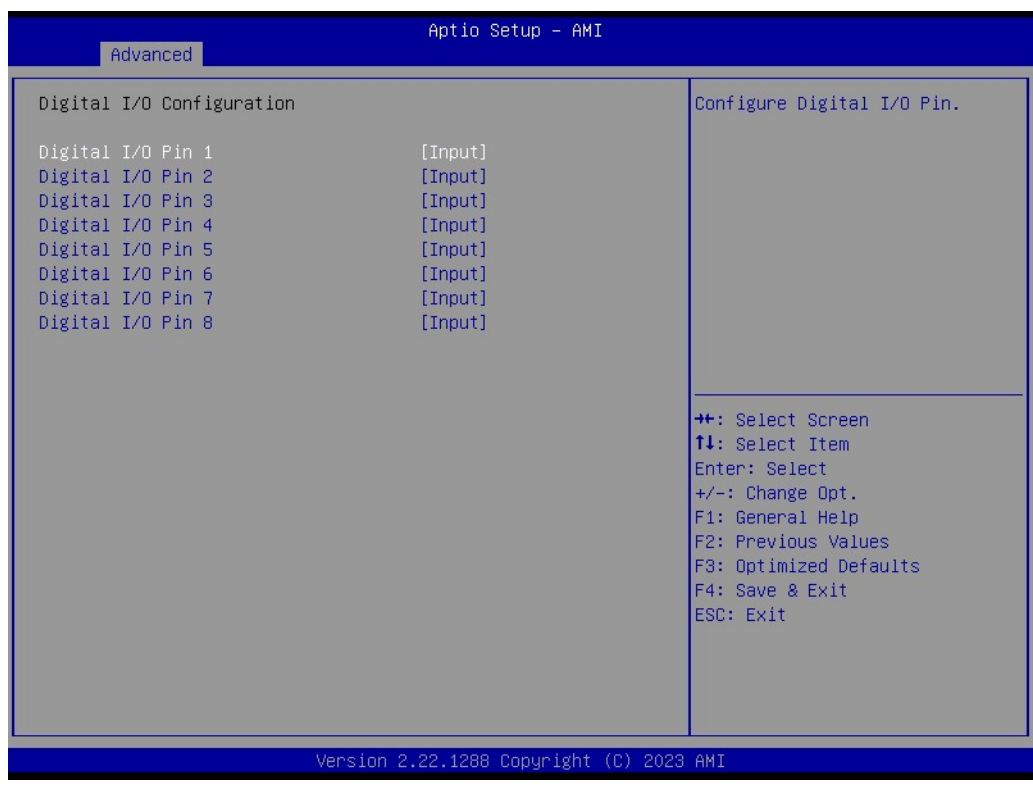

 $\bigcirc$ 

#### **3.2.2.7 S5 RTC Wake Settings**

Advanced  $\rightarrow$  S5 RTC Wake Settings

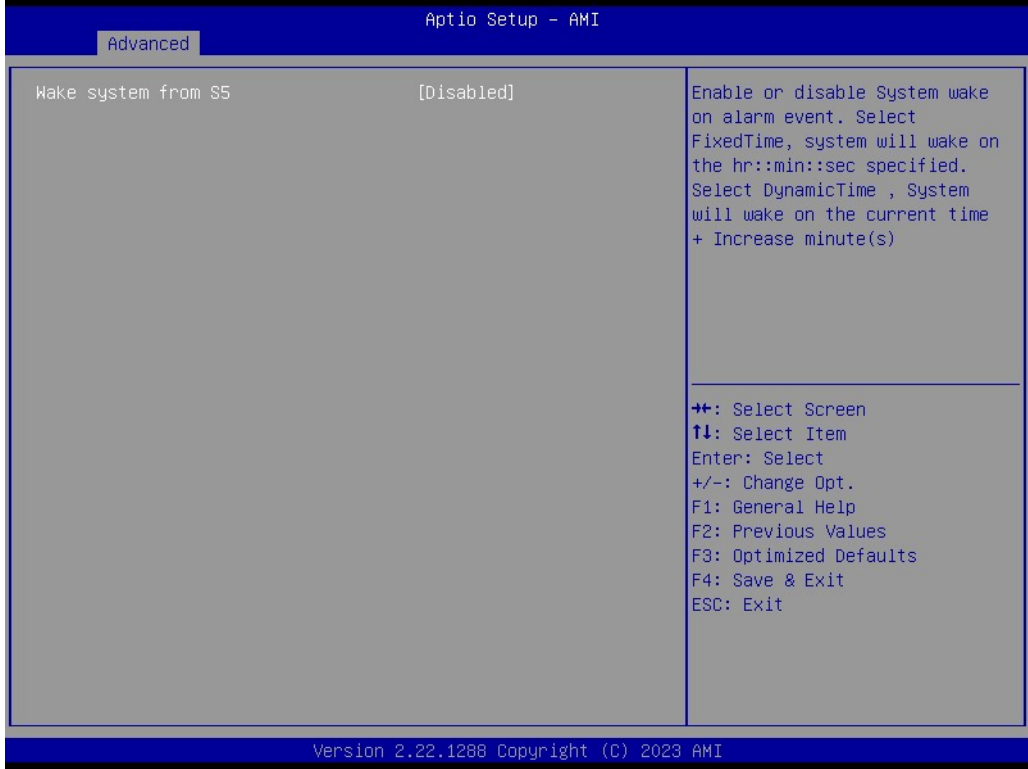

### **3.2.2.8 Serial Port Console Redirection**

Advanced → Serial Port Console Redirection

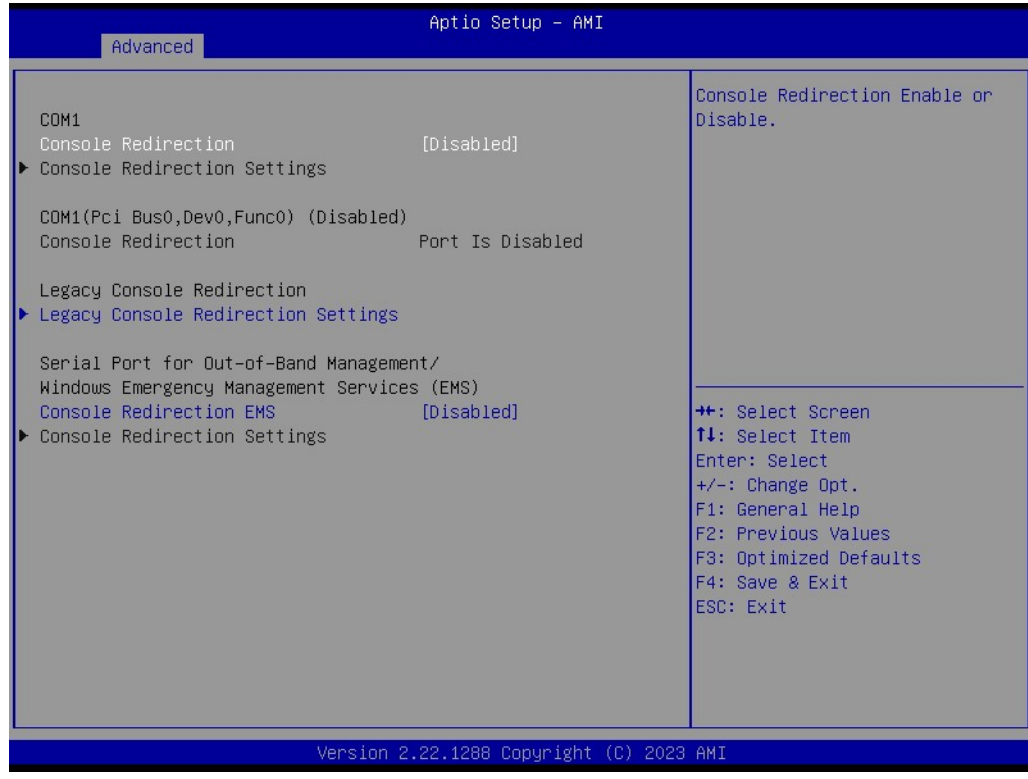

#### **Legacy Console Redirection Settings**

Advanced → Serial Port Console Redirection → Legacy Console Redirection Settings

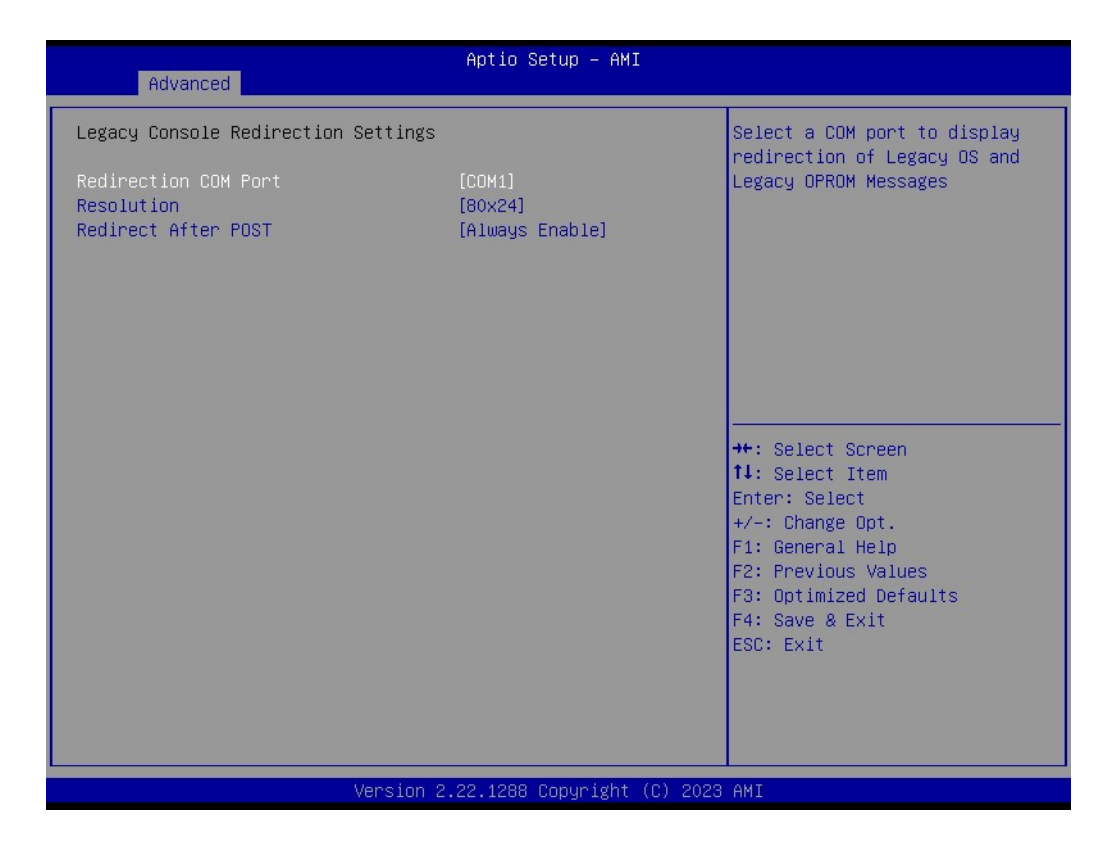

#### **3.2.2.9 USB Configuration**

Advanced → USB Configuration

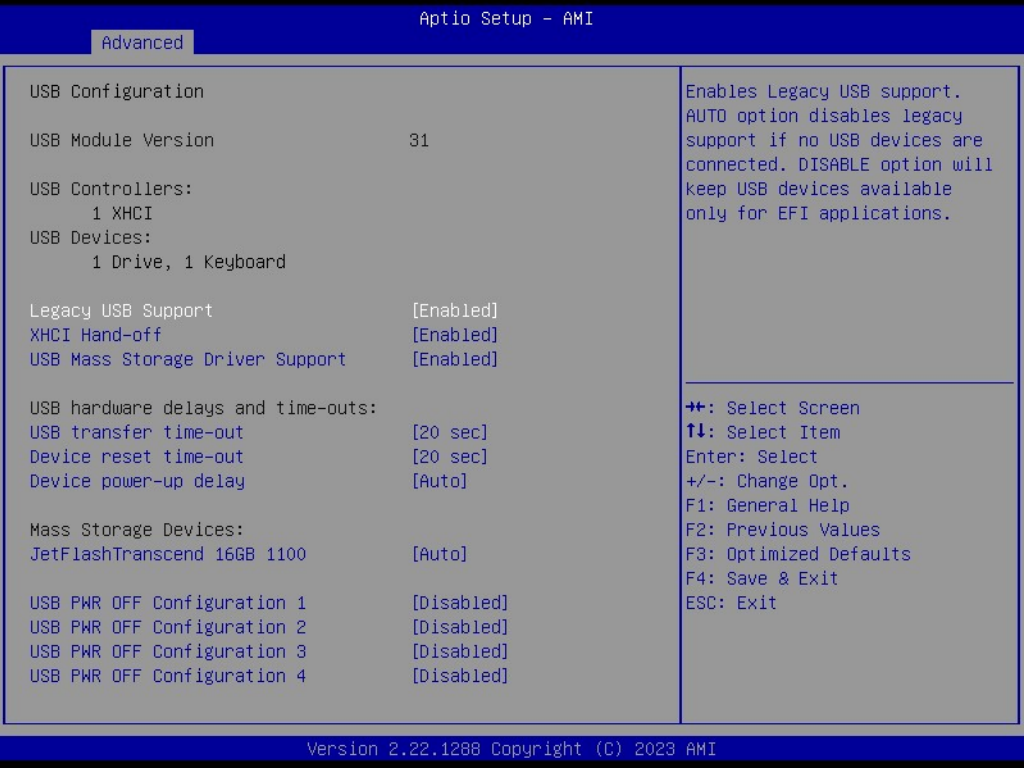

#### **3.2.2.10 Network Stack Configuration**

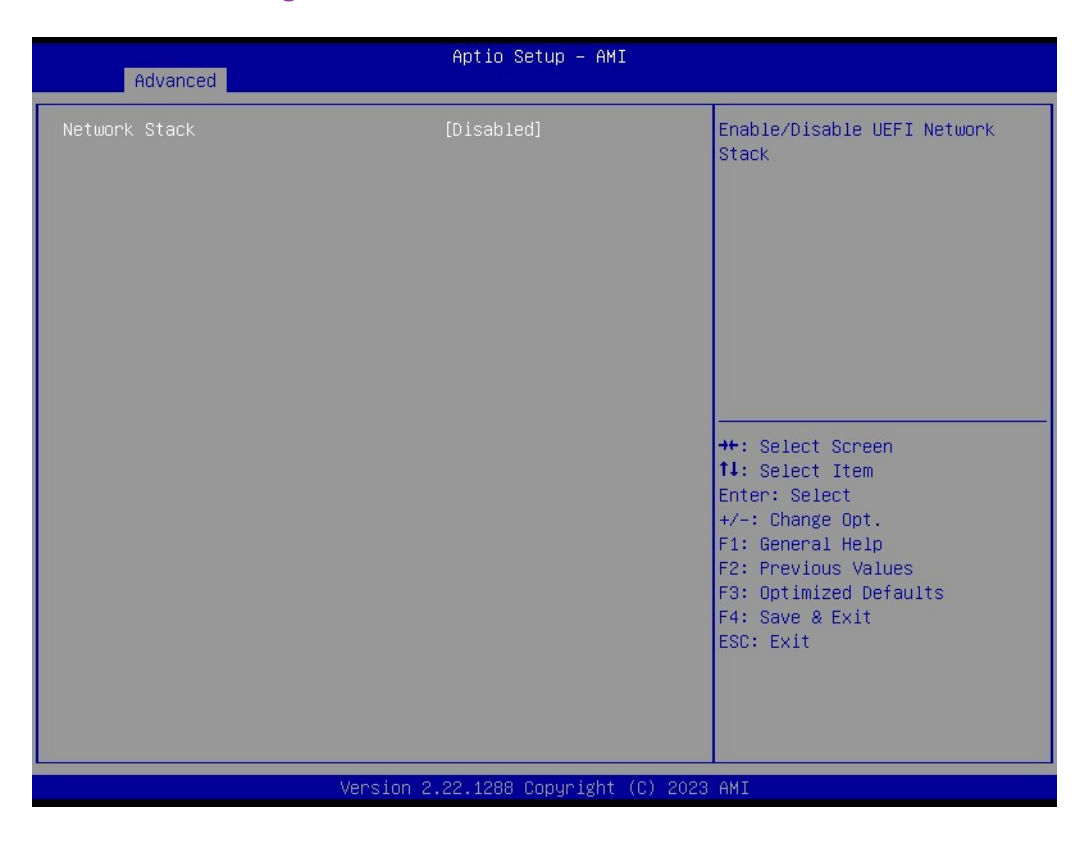

### **3.2.2.11 CSM Configuration**

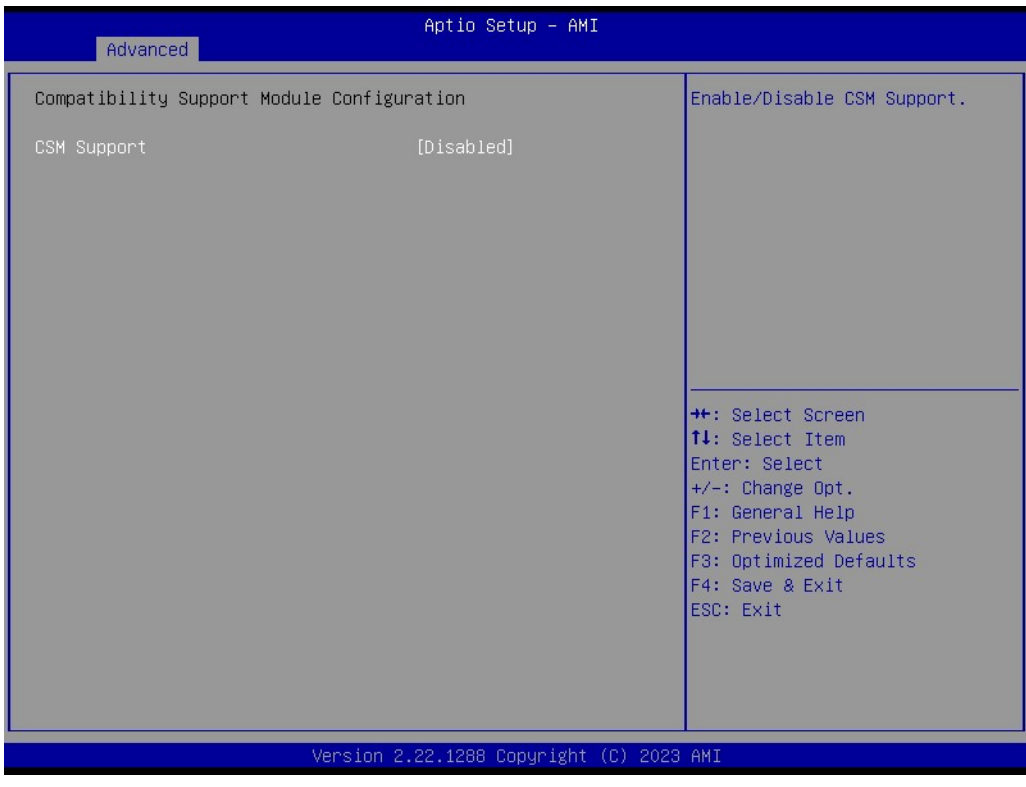

#### **3.2.2.12 NVMe Configuration**

Advanced → NVMe Configuration

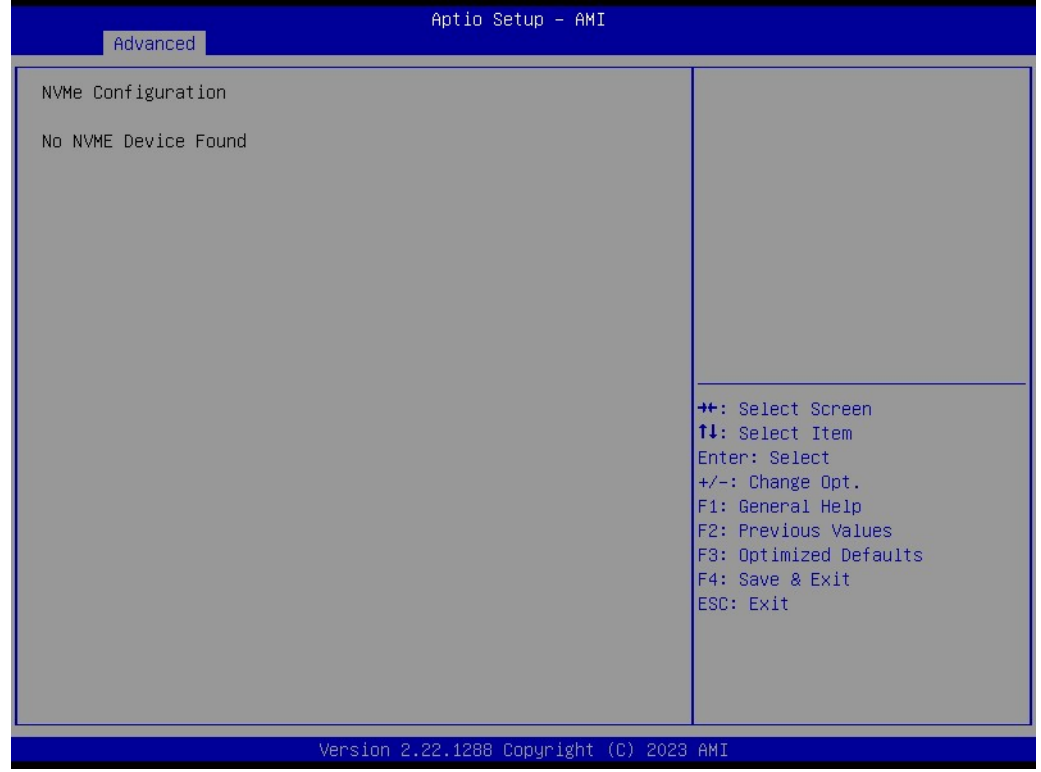

#### **3.2.2.13 TLS Auth Configuration**

Advanced  $\rightarrow$  TLS Auth Configuration

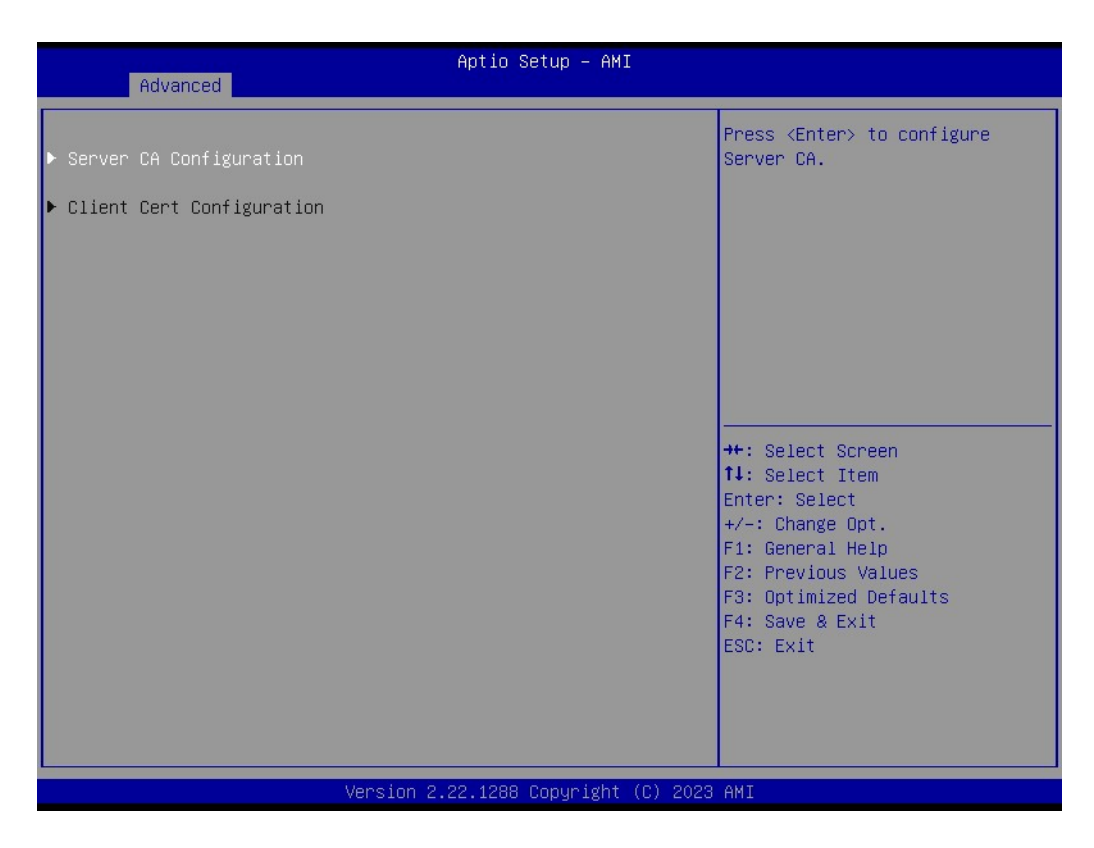

#### **3.2.2.14 Driver Health**

Advanced  $\rightarrow$  Driver Health

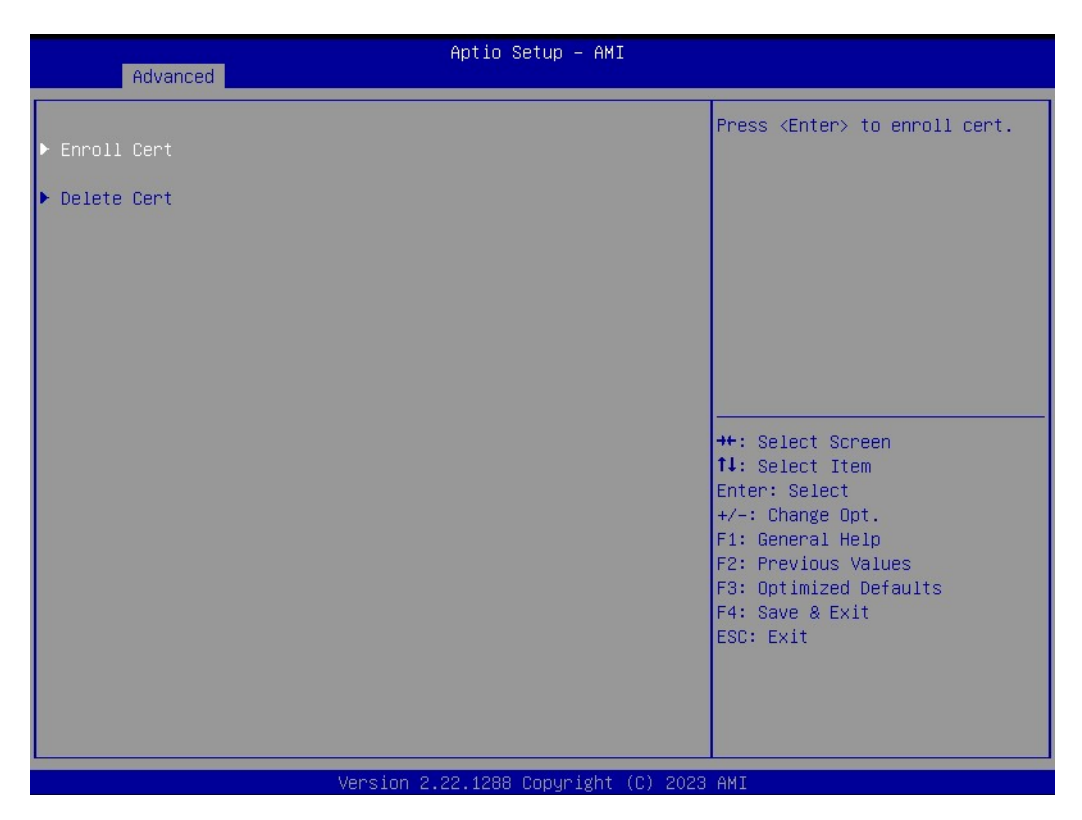

### **3.2.3 Chipset Configuration Setting**

Select the Chipset tab from the BIOS setup screen to enter the Chipset Setup screen. Users can select any item in the left frame of the screen, such as PCI Express Configuration, to go to the sub-menu for that item. Users can display a Chipset Setup option by highlighting it using the <Arrow> keys. All Chipset Setup options are described in this section. The Chipset Setup screens are shown below. The sub-menus are described on the following pages.

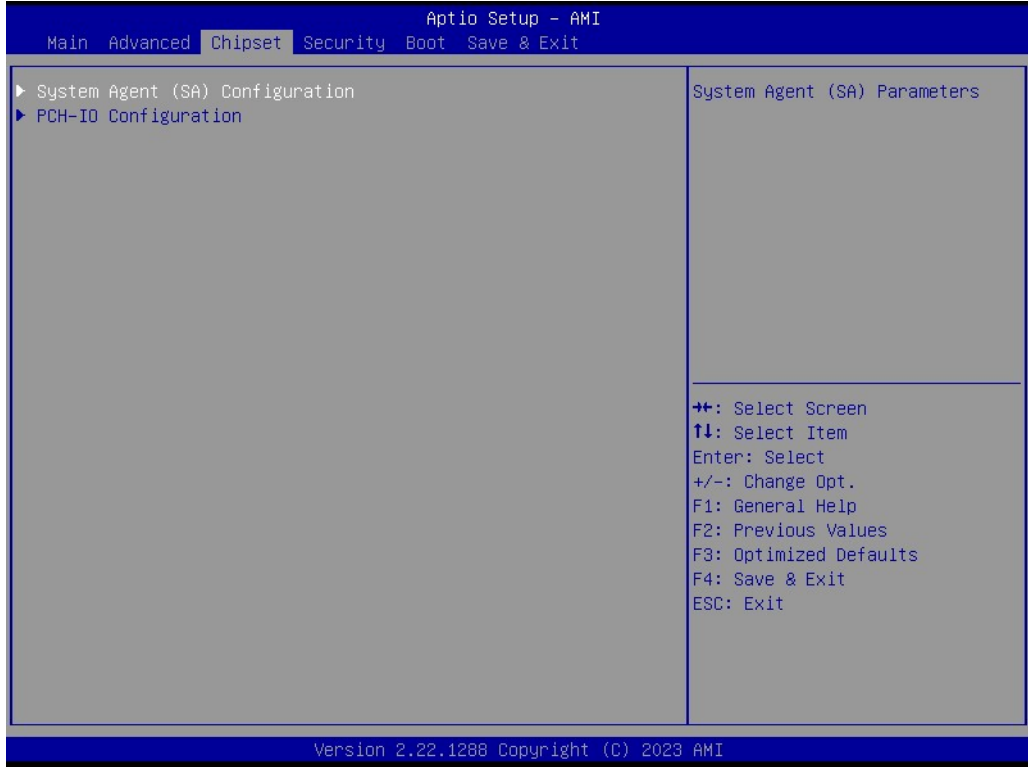
### **3.2.3.1 System Agent (SA) Configuration**

Chipset → System Agent (SA) Configuration

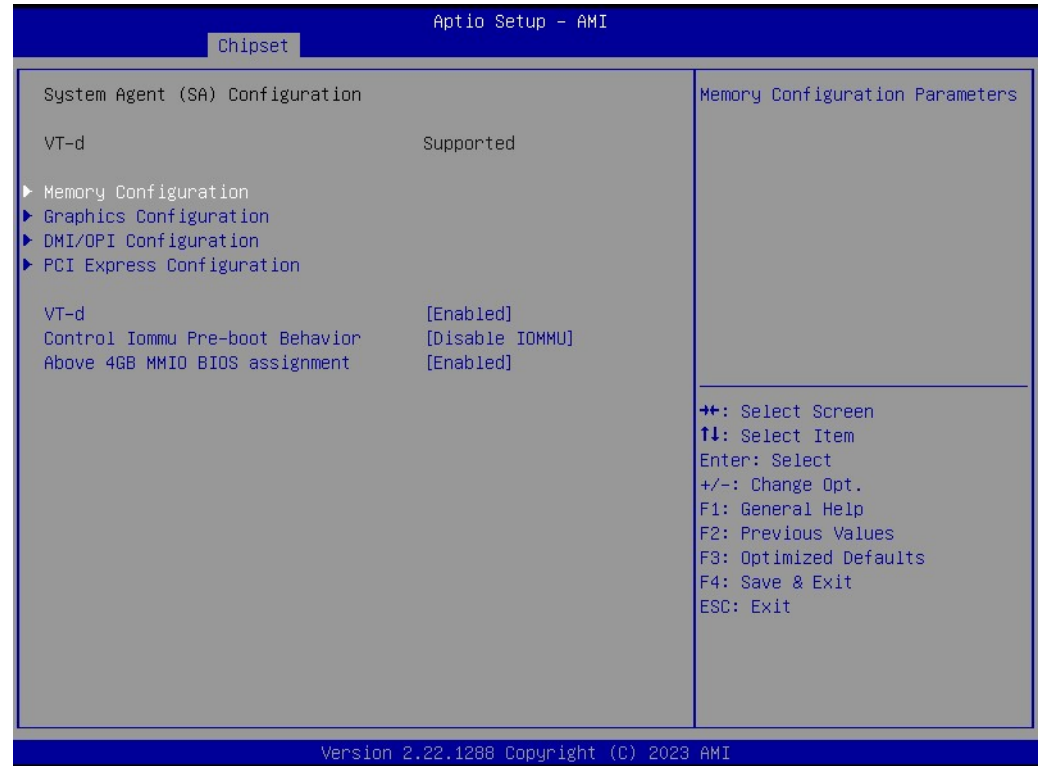

### **Memory Configuration**

Chipset → System Agent (SA) Configuration → Memory Configuration

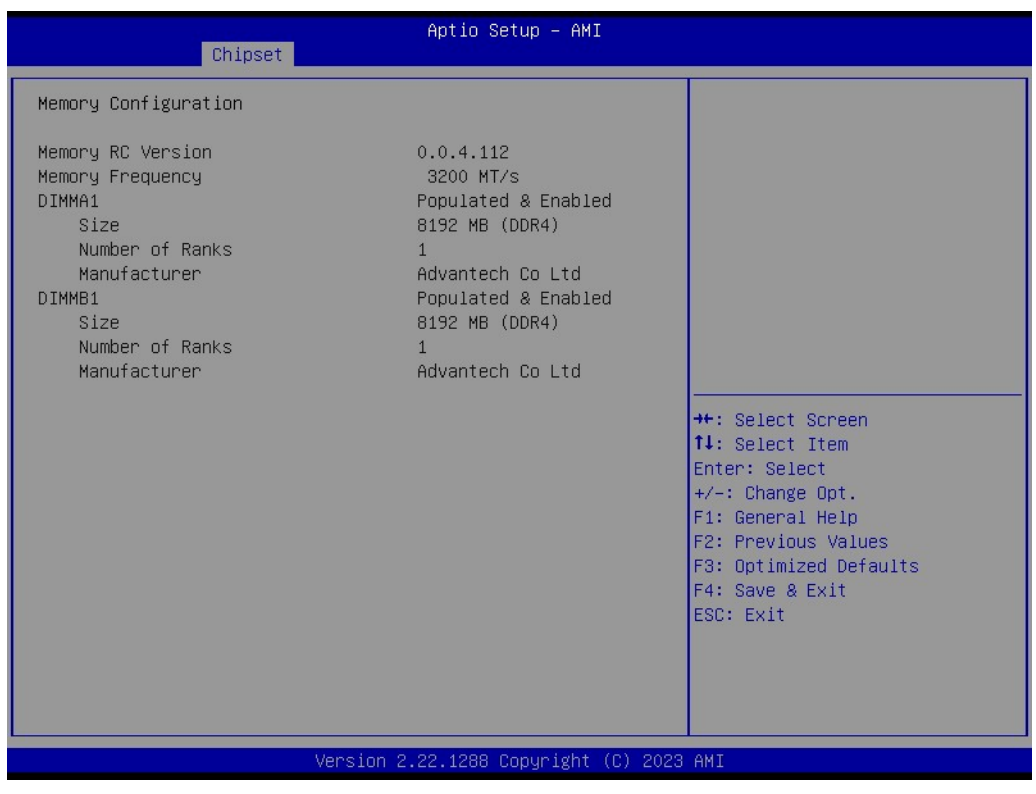

### **Graphics Configuration**

Chipset → System Agent (SA) Configuration → Graphics Configuration

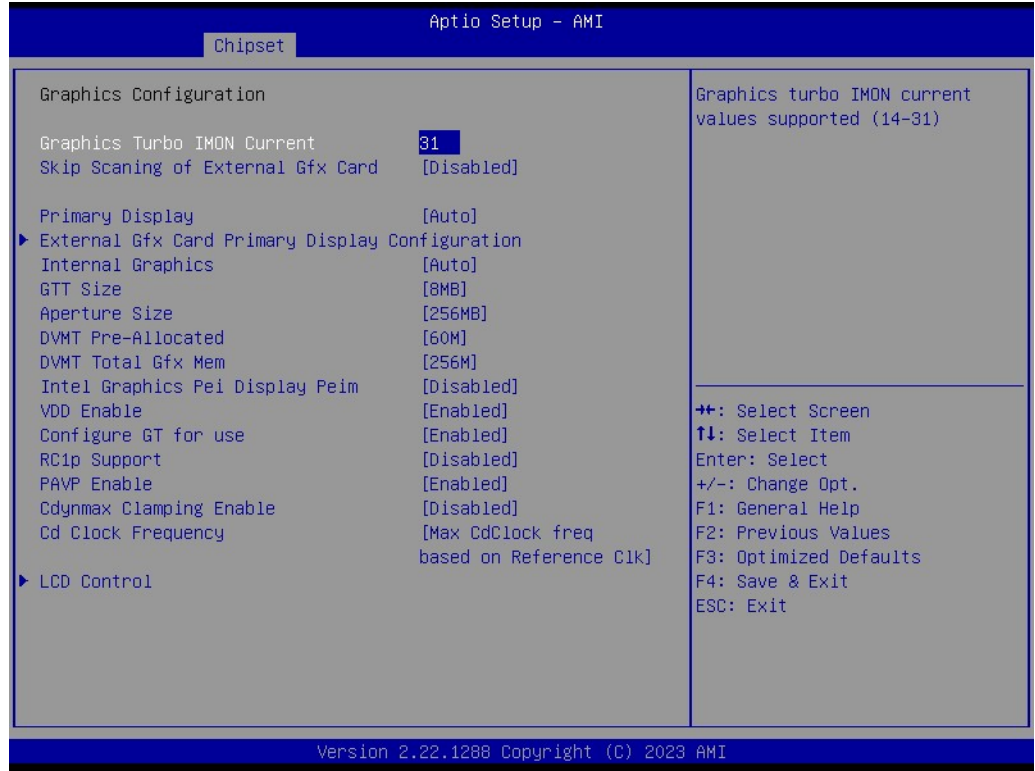

### **External Gfx Card Primary Display Configuration**

Chipset  $\rightarrow$  System Agent (SA) Configuration  $\rightarrow$  Graphics Configuration  $\rightarrow$  External Gfx Card Primary Display Configuration

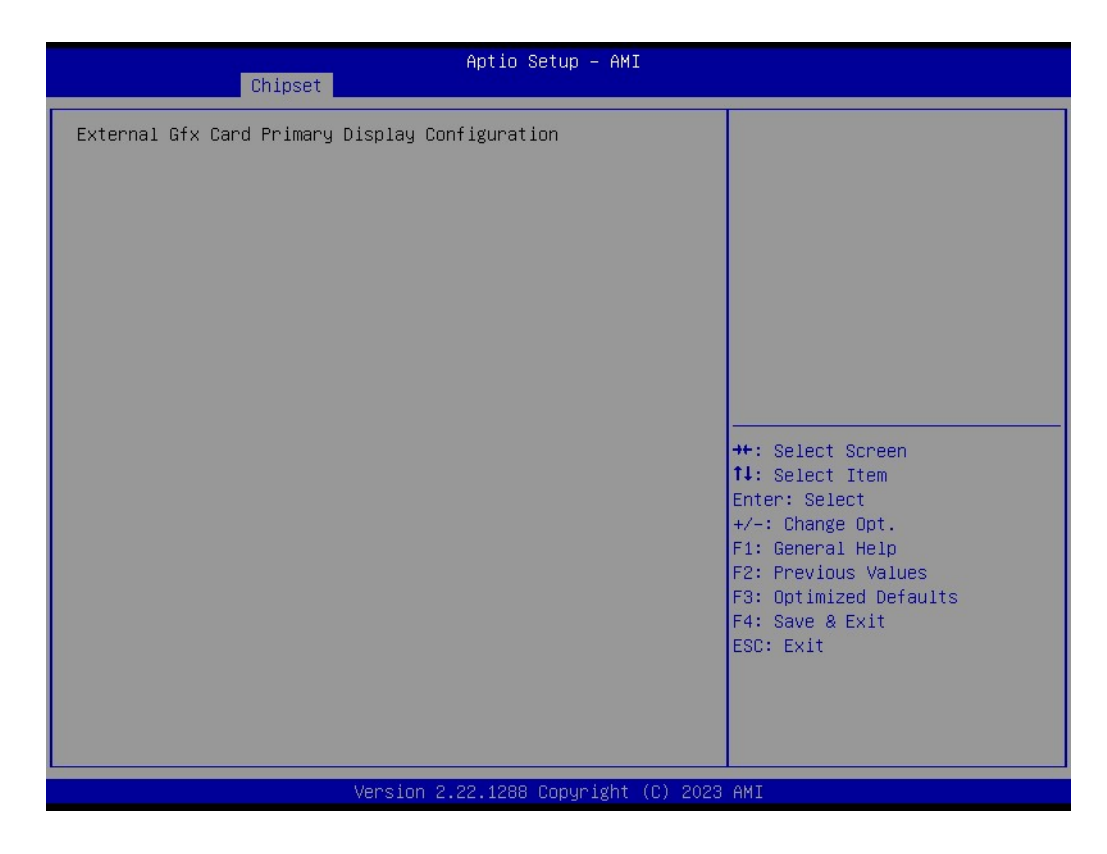

# $\bigcirc$  $\overline{\phantom{0}}$  $\overline{\omega}$ **p**te  $\overline{\phantom{a}}$  $\mathsf{C}$ BIO  $\mathcal{O}$ O  $\overline{\bigcirc}$  $\overline{\mathbb{O}}$ r a tio  $\Box$

### **LCD Control**

Chipset → System Agent (SA) Configuration → Graphics Configuration → LCD Control

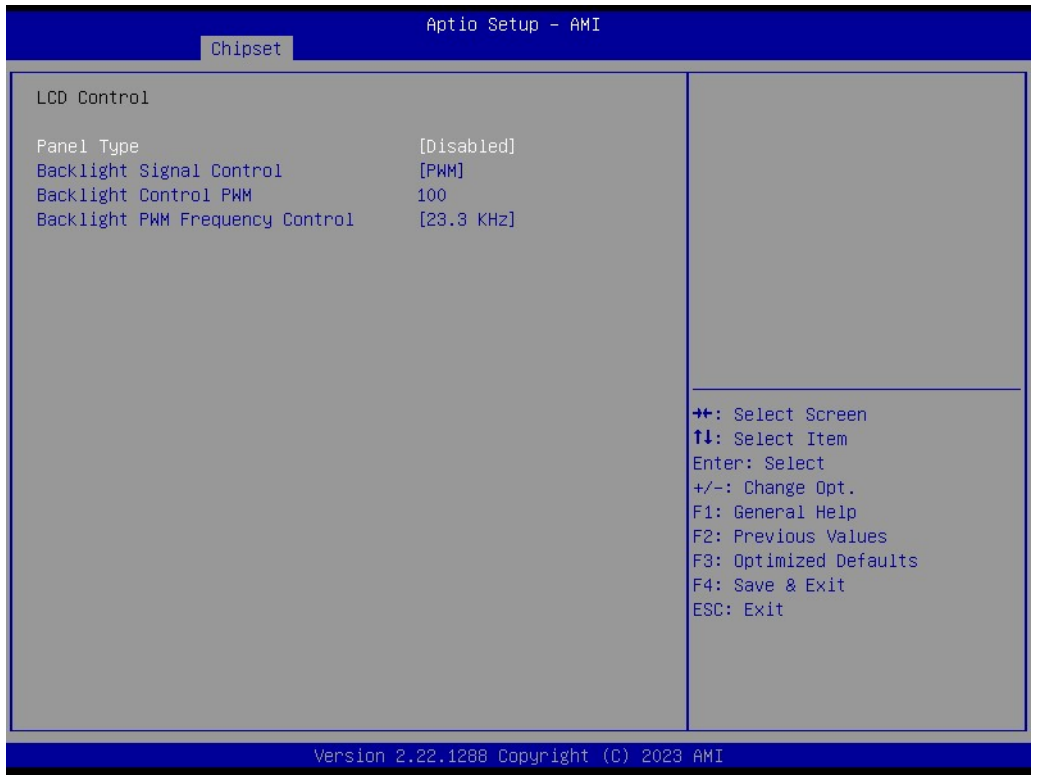

### **DMI/OPI Configuration**

Chipset → System Agent (SA) Configuration → DMI/OPI Configuration

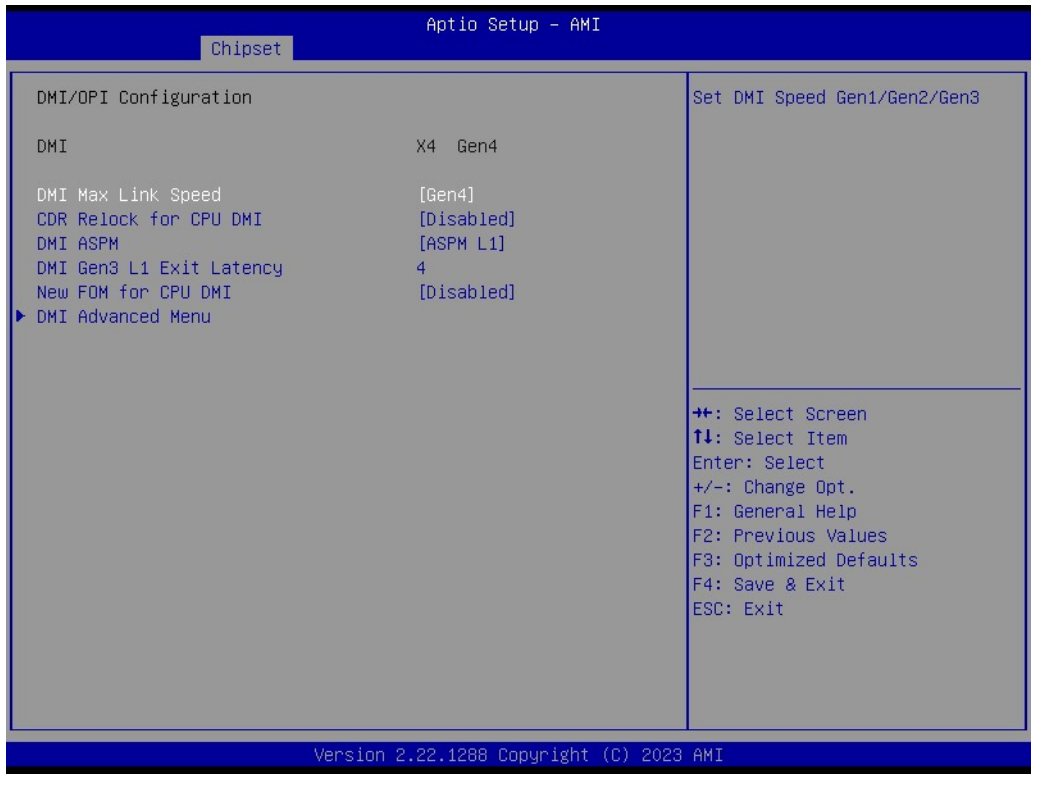

#### **DMI Advanced Menu**

Chipset →System Agent (SA) Configuration → DMI/OPI Configuration → DMI Advanced Menu

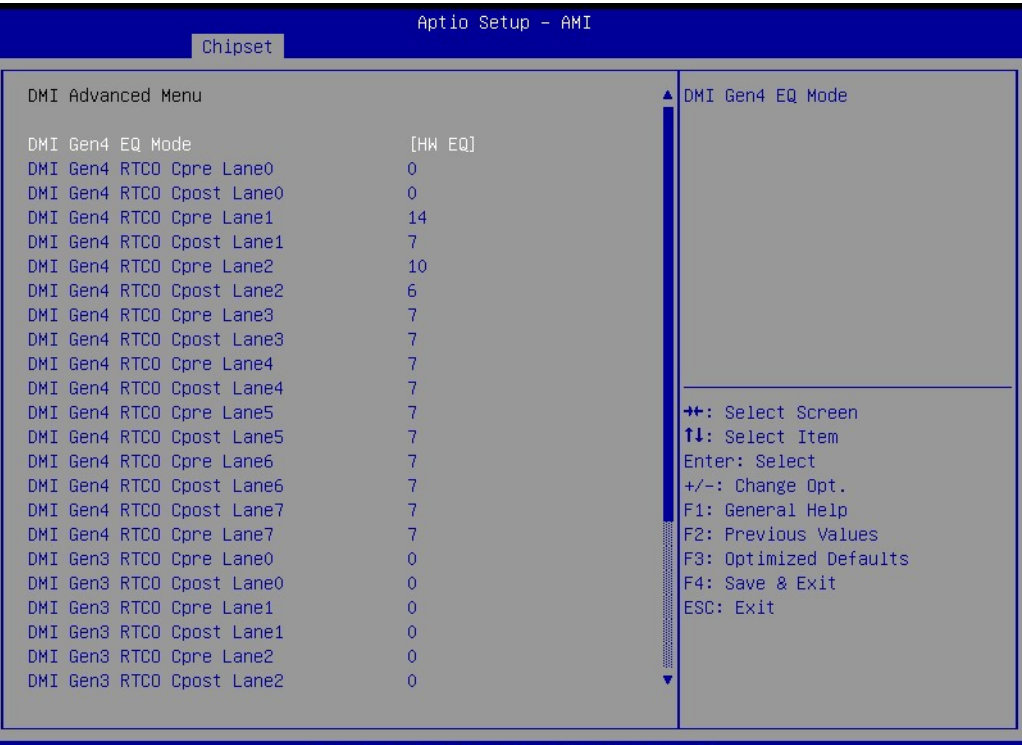

22.1288 Copyright (C) 2023 AMI rsion

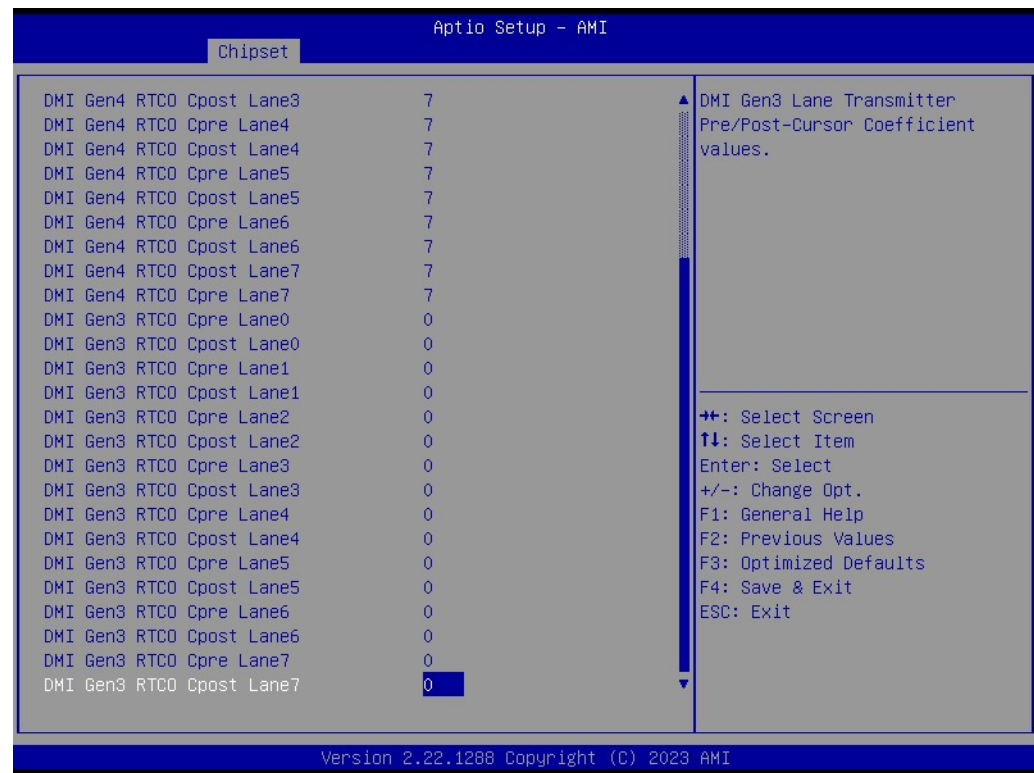

# **PCI Express Configuration**

Chipset → System Agent (SA) Configuration → PCI Express Configuration

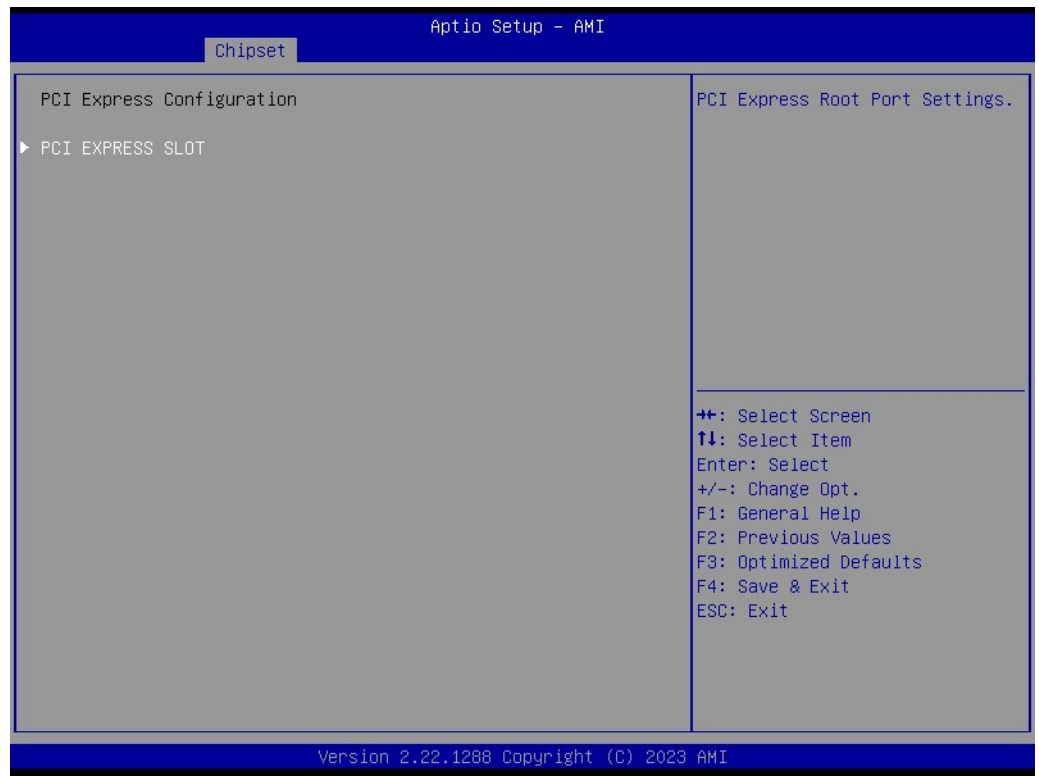

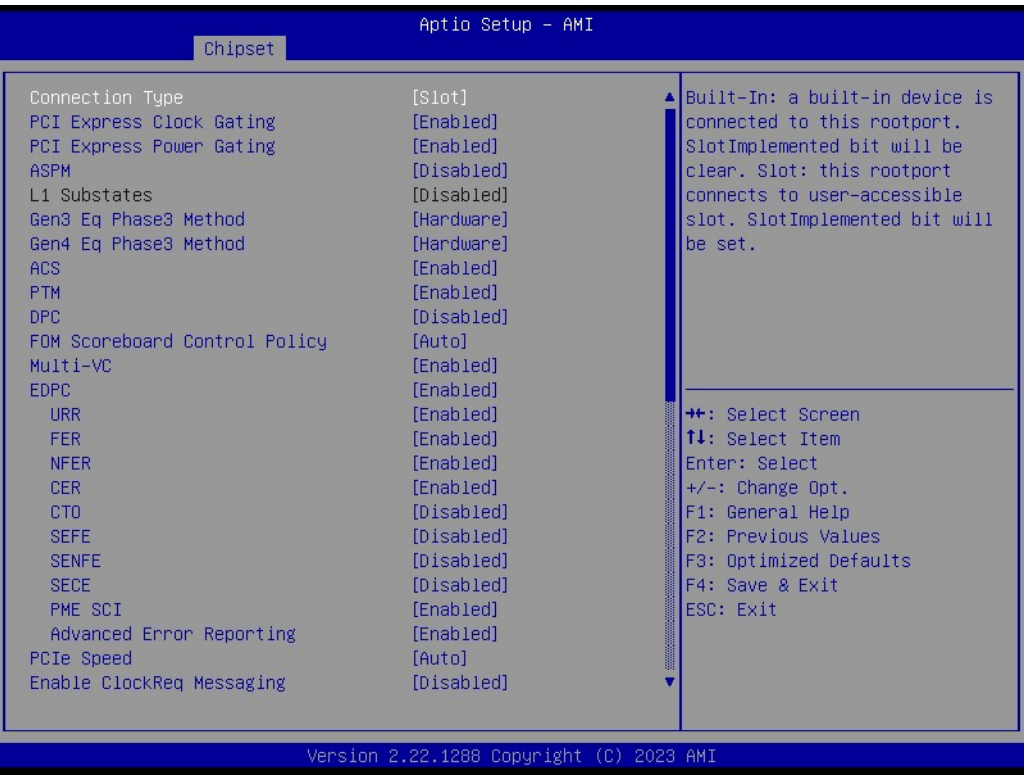

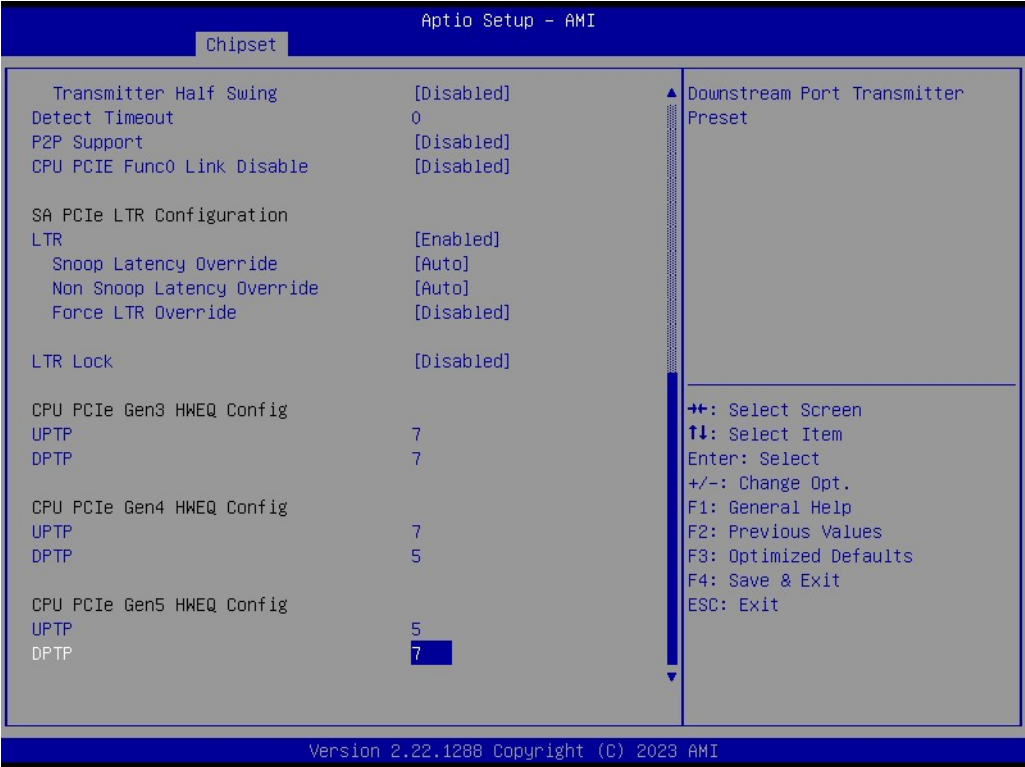

# **3.2.3.2 PCH-IO Configuration**

Chipset → PCH-I/O Configuration

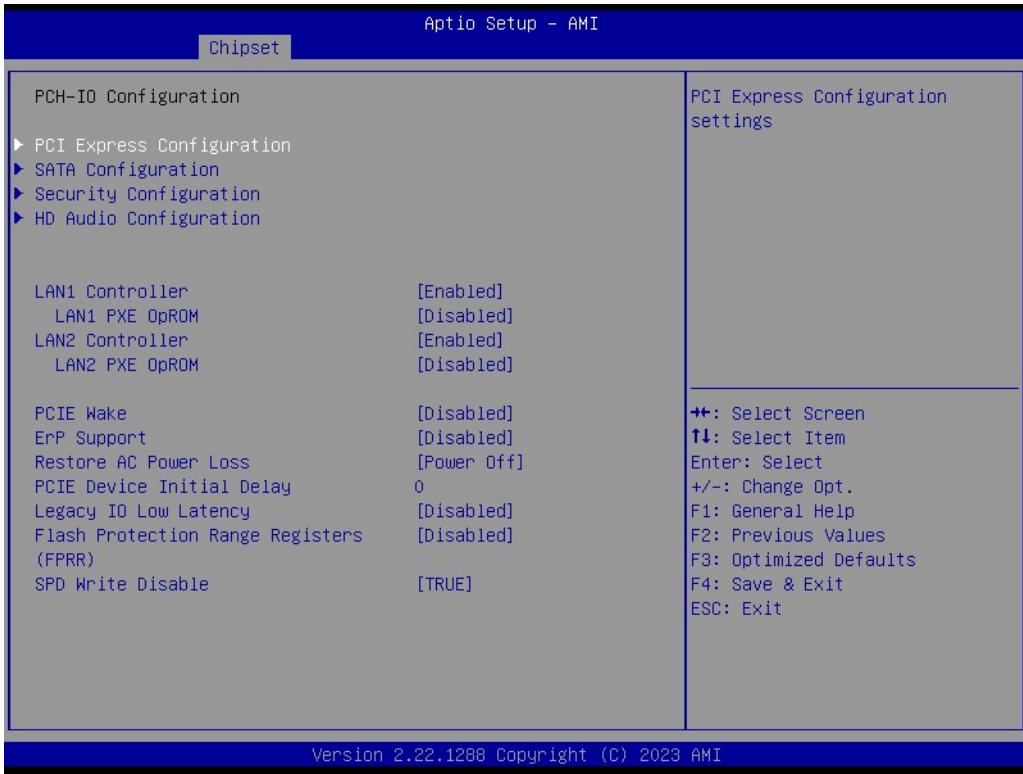

### **PCI Express Configuration**

Chipset → PCH-I/O Configuration → PCI Express configuration

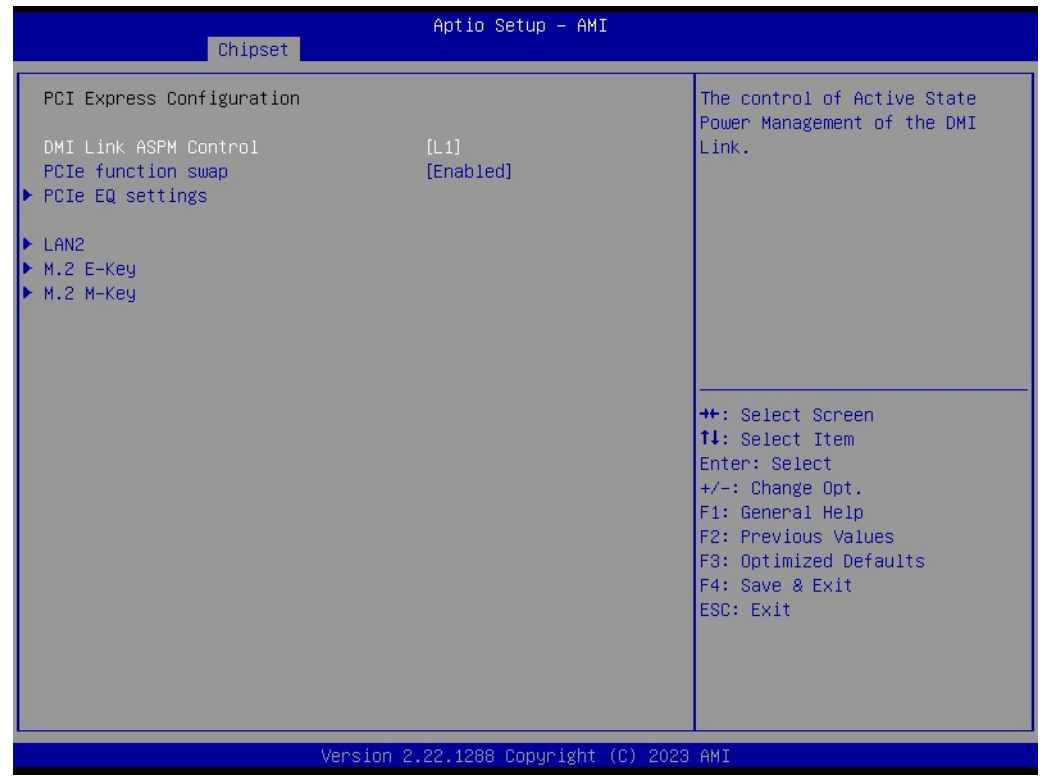

### **PCIe EQ Settings**

Chipset → PCH-I/O Configuration → PCI Express Configuration → PCIe EQ Settings

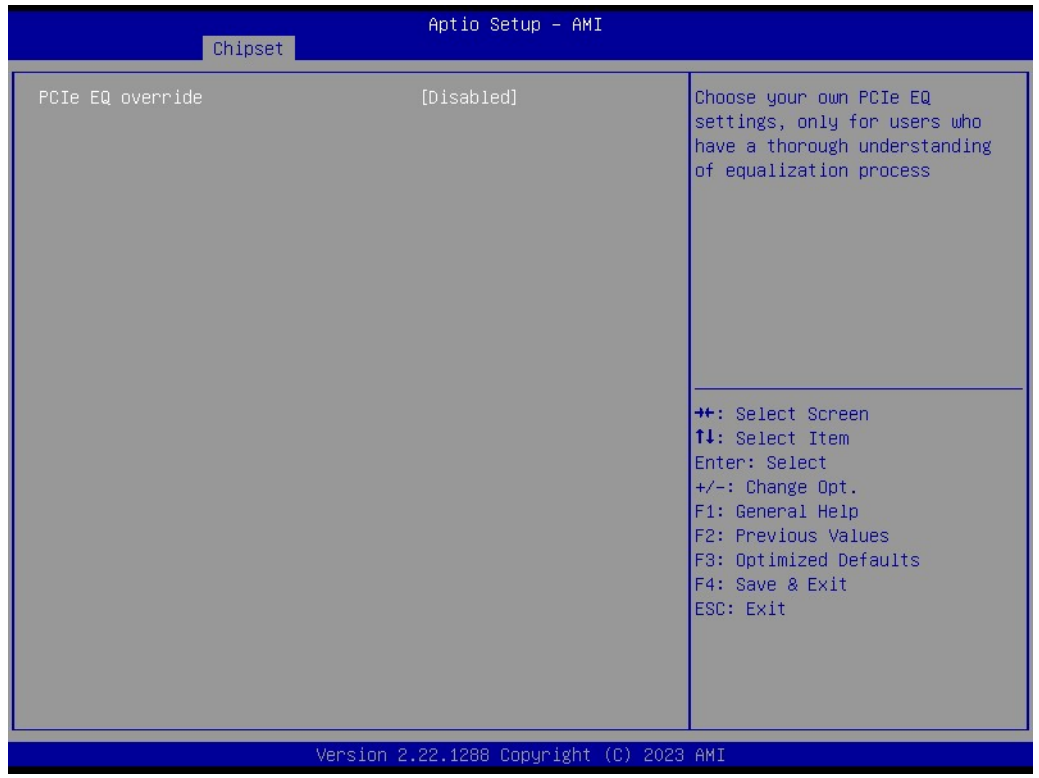

# **M.2 E-Key**

Chipset  $\rightarrow$  PCH-I/O Configuration  $\rightarrow$  PCI Express Configuration  $\rightarrow$  M.2 E-Key

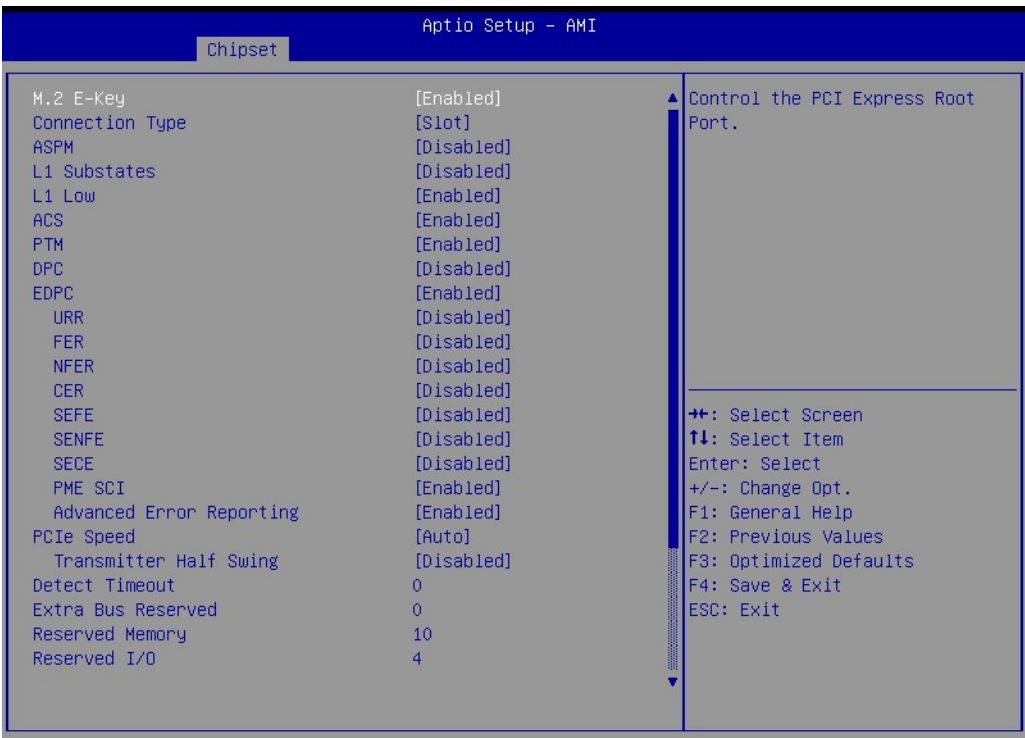

Version 2.22.1288 Copyright (C) 2023 AMI

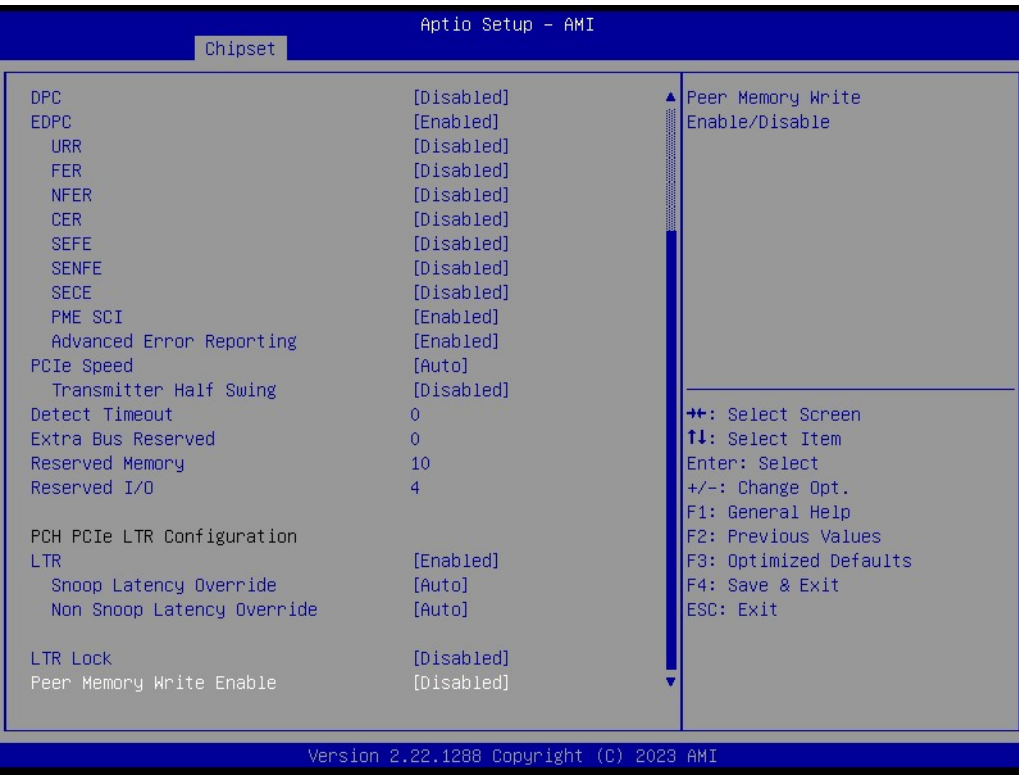

# $\bigcirc$  $\overline{\phantom{0}}$  $\overline{\omega}$ **p**te  $\overline{\phantom{a}}$  $\mathsf{C}$ BIO  $\mathcal{O}$ O  $\overline{\bigcirc}$  $\overline{\mathbb{O}}$ r a tio  $\Box$

### **M.2 M-Key**

### Chipset → PCH-I/O Configuration → PCI Express Configuration → M.2 M-Key

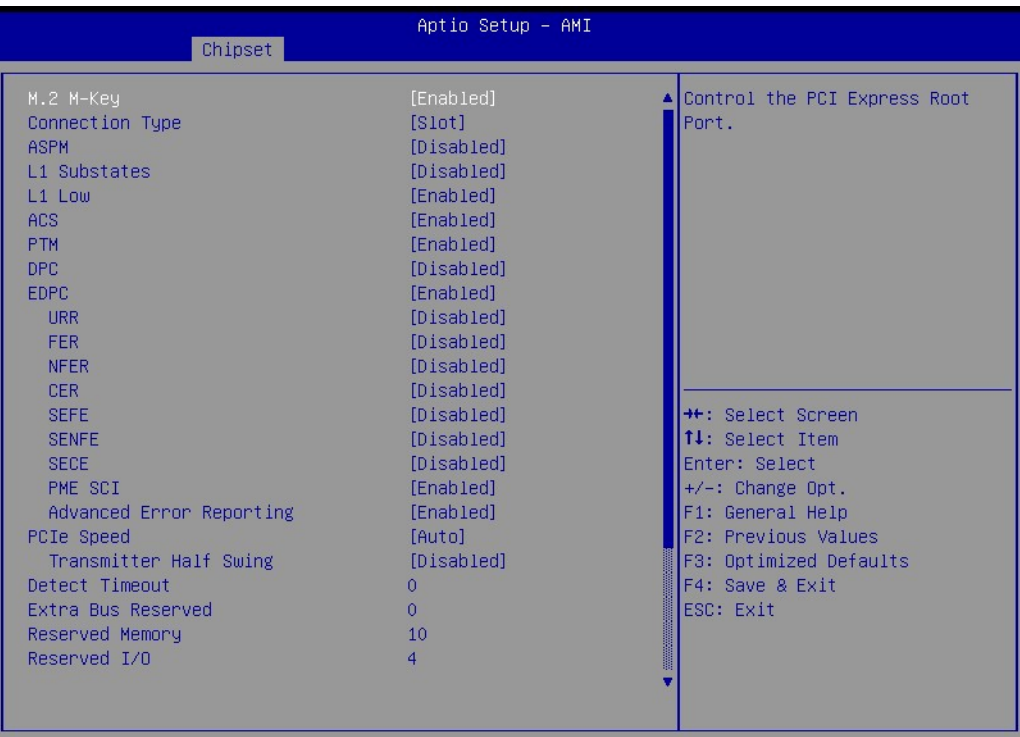

#### Version 2.22.1288 Copyright (C) 2023 AMI

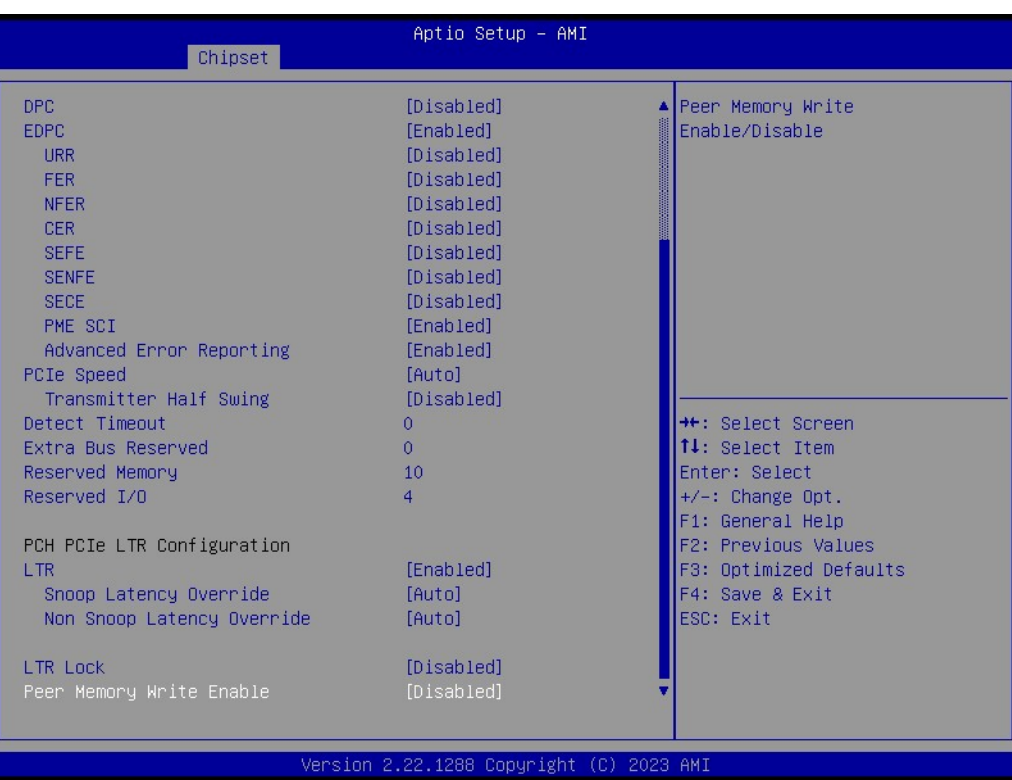

### **LAN2**

Chipset → PCH-I/O Configuration → PCI Express Configuration → LAN2

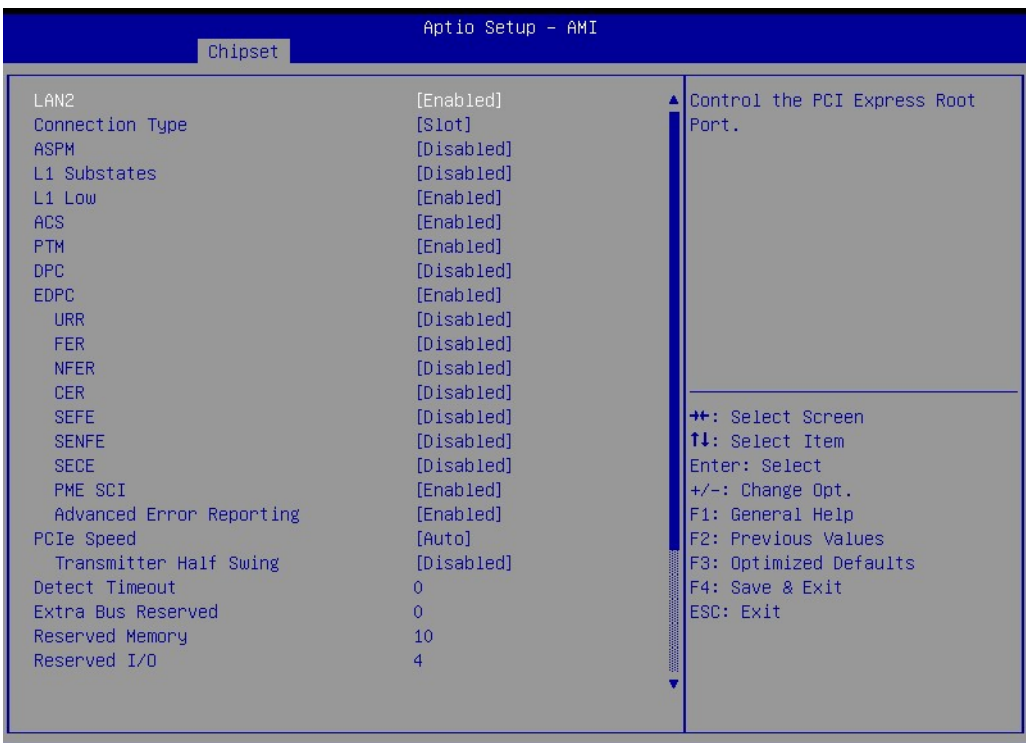

Aptio Setup - AMI Chipset DPC [Disabled] Peer Memory Write EDPC [Enabled] Enable/Disable URR [Disabled] FER [Disabled] *<u>IDisabledl</u>* NFER [Disabled] CER SEFE [Disabled] SENFE [Disabled] SECE [Disabled] [Enabled] PME SCI [Enabled] Advanced Error Reporting PCIe Speed [Auto] Transmitter Half Swing [Disabled] **++:** Select Screen Detect Timeout  $\Omega$ Extra Bus Reserved  $\bullet$ 14: Select Item Enter: Select<br>+/-: Change Opt. Reserved Memory  $10$ Reserved I/O  $\overline{4}$  $F1: General Help$ PCH PCIe LTR Configuration F2: Previous Values [Enabled] F3: Optimized Defaults LTR F4: Save & Exit<br>ESC: Exit  $[Auto]$ Snoop Latency Override Non Snoop Latency Override [Auto] LTR Lock<br>Peer Memory Write Enable [Disabled]<br>[Disabled] 2023 AM] 22.1288 Copyright

# **SATA Configuration**

 $\mathsf{Chipset} \to \mathsf{PCH}\text{-}\mathsf{IO}$  Configuration  $\to$  SATA Configuration

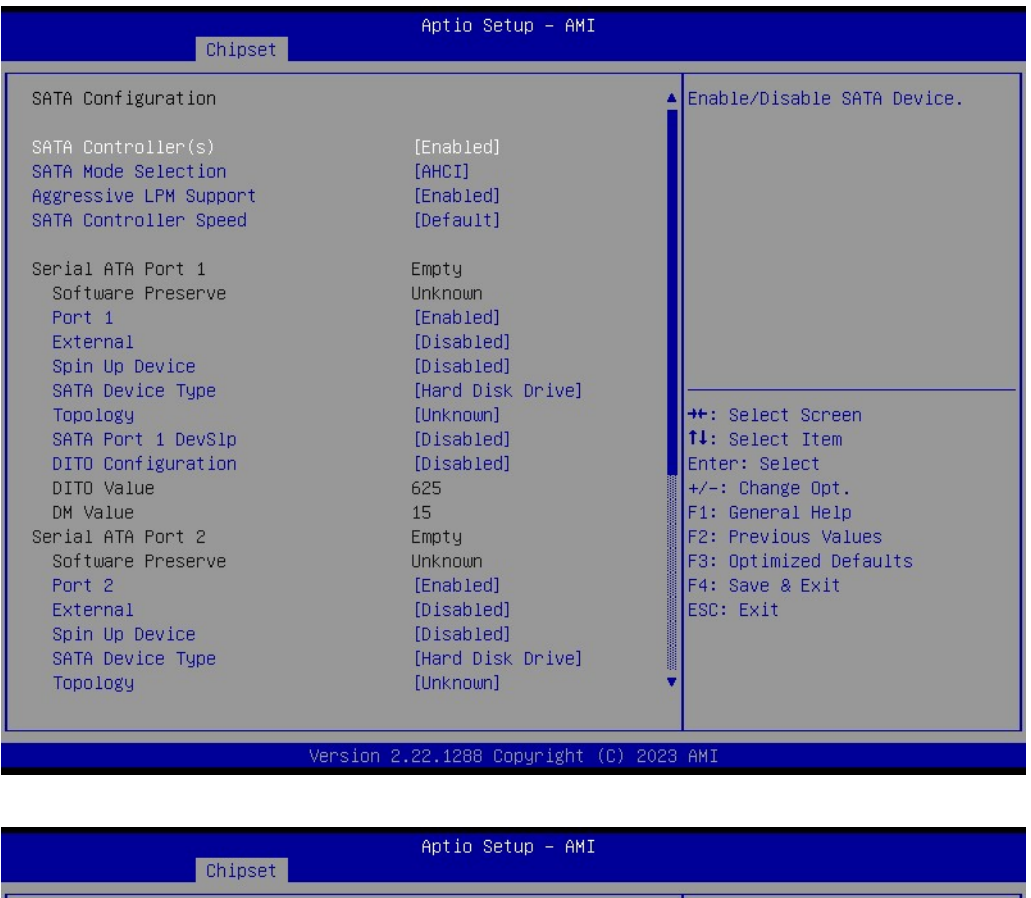

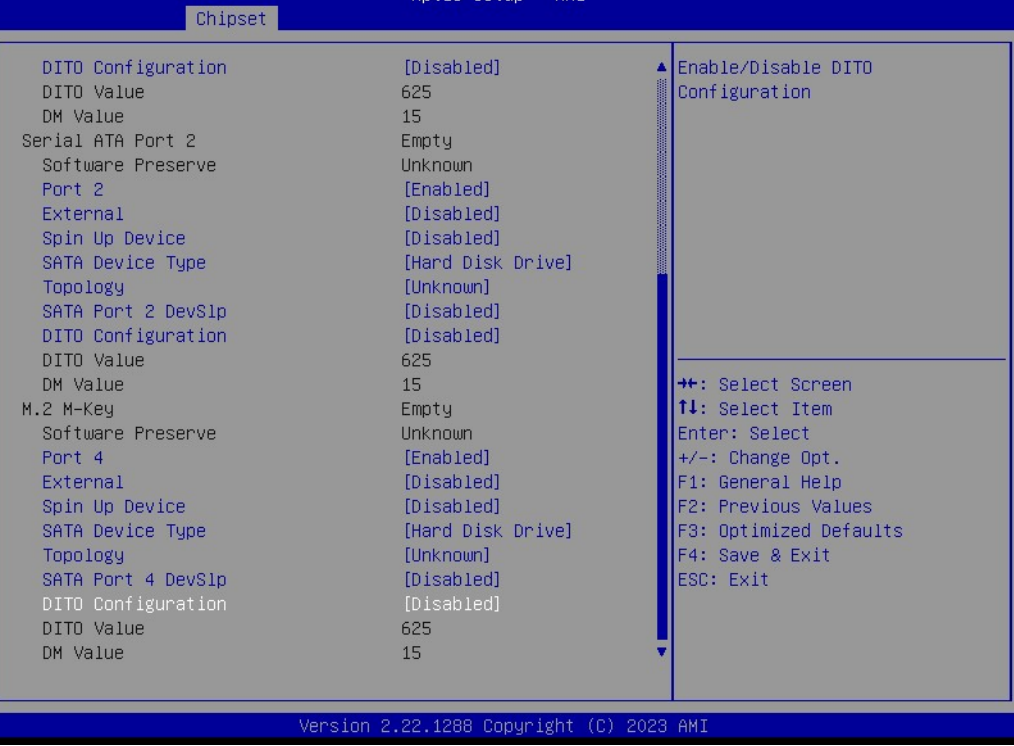

### **Security Configuration**

Chipset → PCH-I/O Configuration → Security Configuration

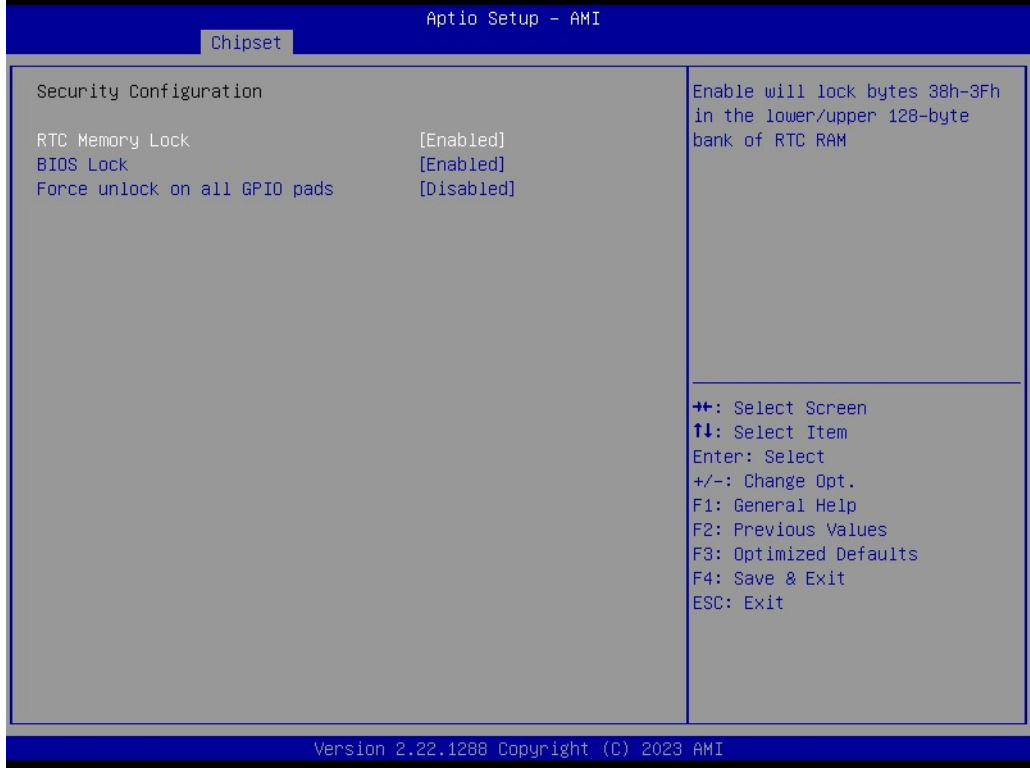

#### **HD Audio Subsystem Configuration Settings**

Chipset → PCH-I/O Configuration → HD Audio Subsystem Configuration Settings

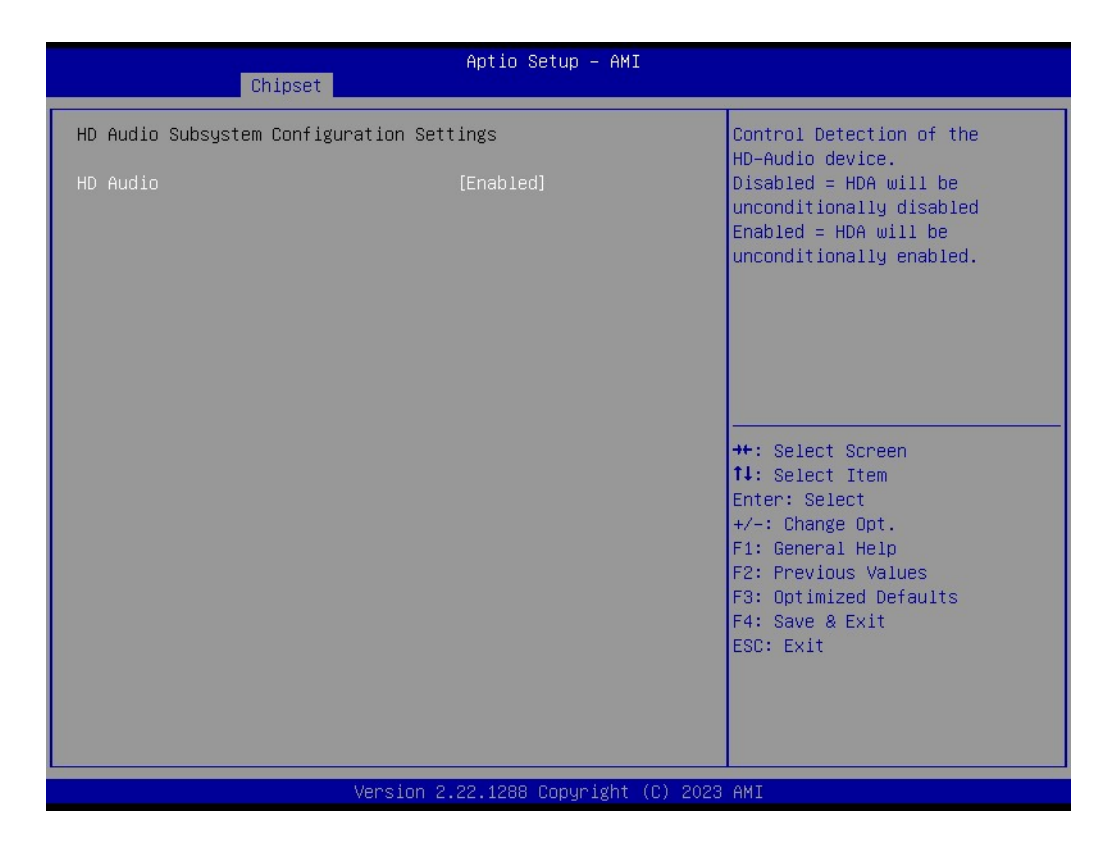

# **3.2.4 Security**

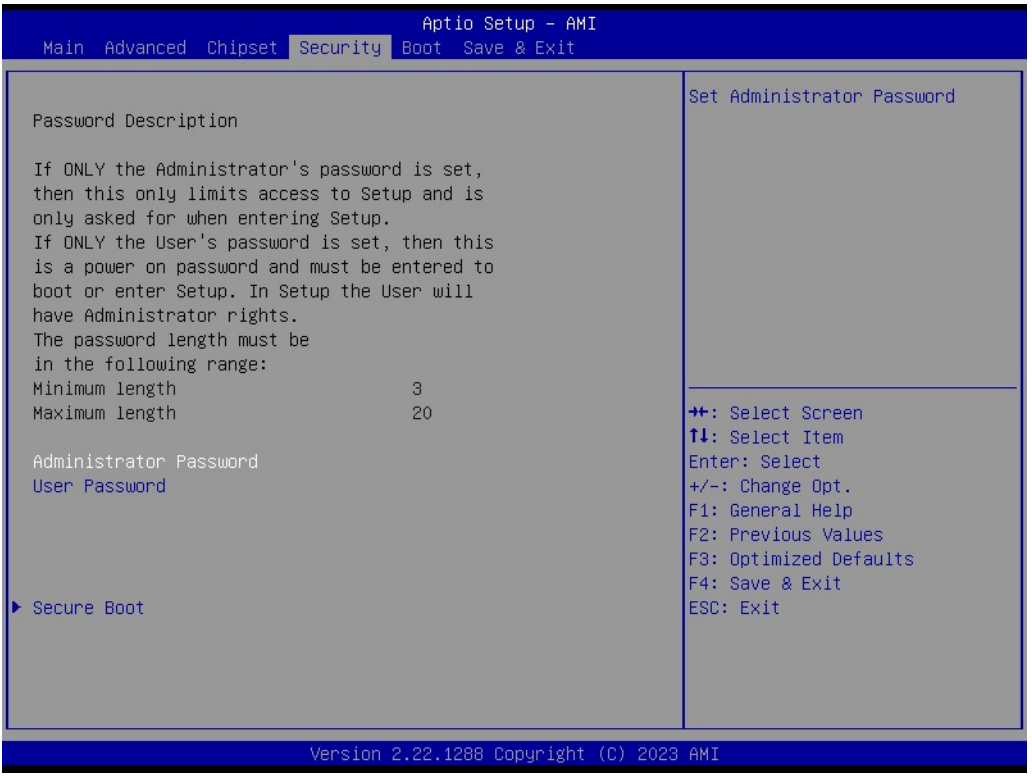

### **Secure Boot**

Security → Secure Boot

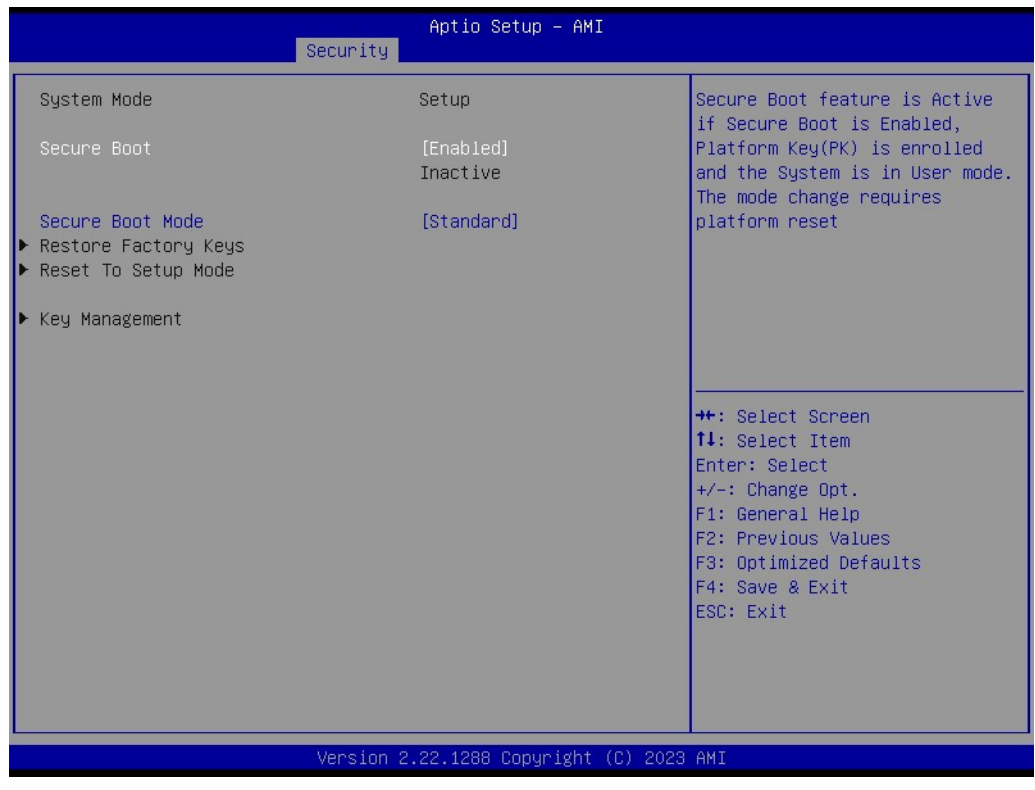

 $\bigcirc$ 

# **3.2.5 Boot Settings**

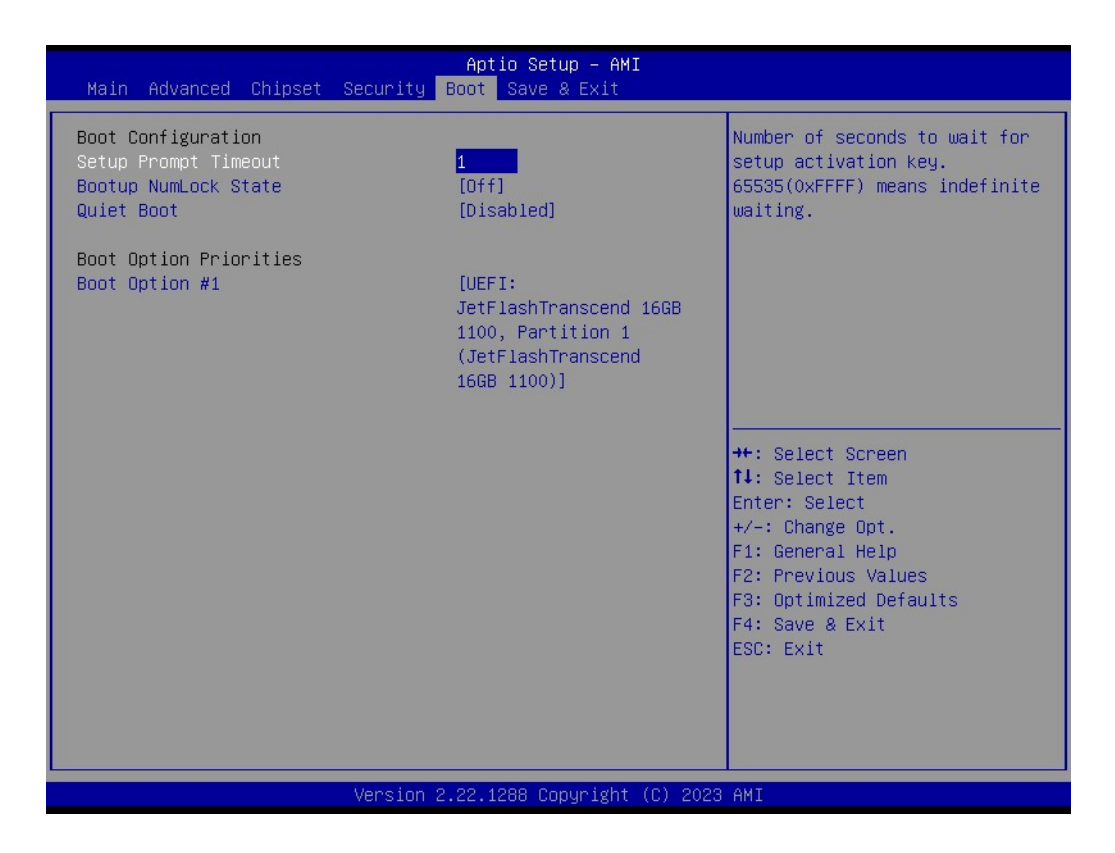

# **3.2.6 Save and Exit Configuration**

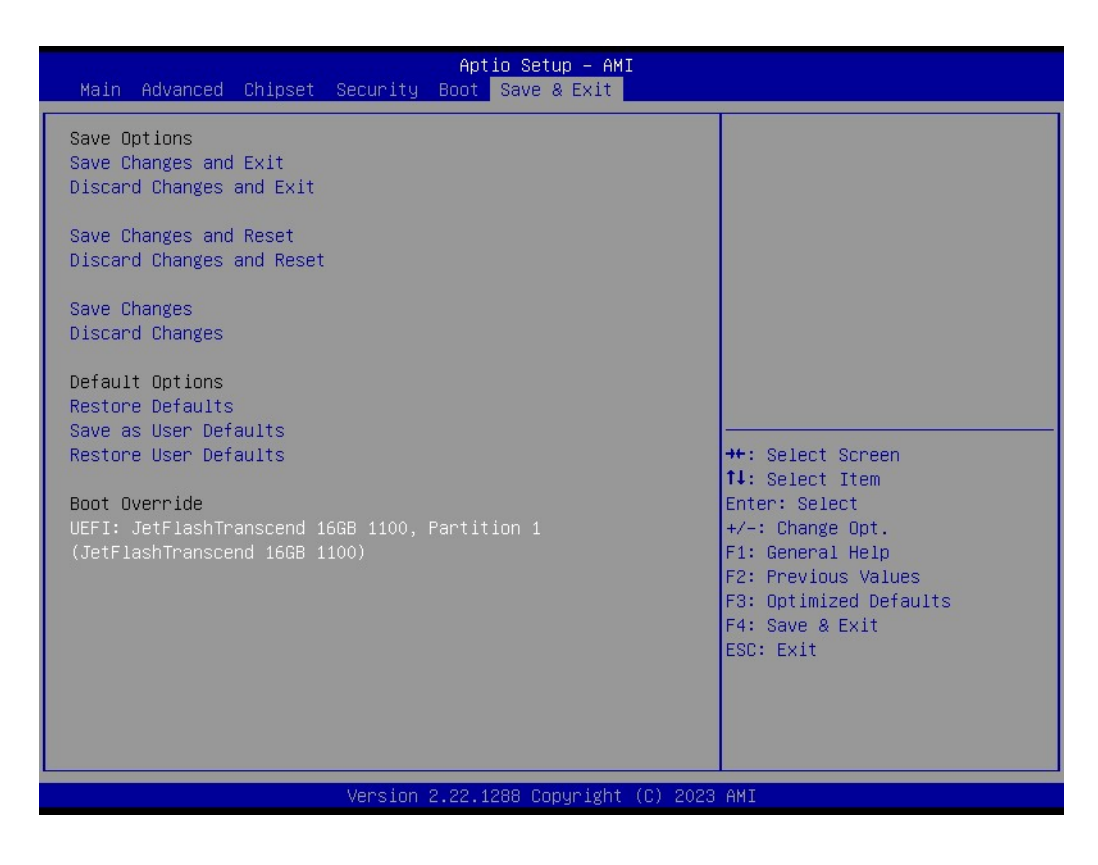

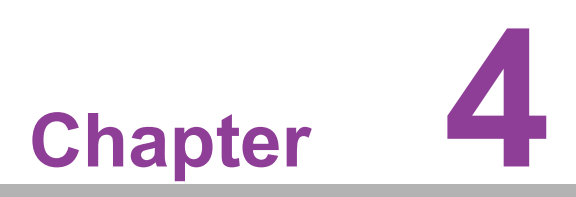

**4Software Introduction & Service**

# **4.1 Introduction**

The mission of Advantech Embedded Software Services is to "enhance quality of life with Advantech platforms and Microsoft® Windows® embedded technology". We enable Windows® Embedded software products on Advantech platforms to more effectively support the embedded computing community. Customers are freed from the hassle of dealing with multiple vendors (hardware suppliers, system integrators, embedded OS distributors) for projects. Our goal is to make Windows® Embedded Software solutions easily and widely available to the embedded computing community.

# **4.2 Value-Added Software Services**

Software API: An interface that defines the ways by which an application program may request services from libraries and/or operating systems. It provides not only the underlying drivers required but also a rich set of user-friendly, intelligent and integrated interfaces, which speeds development, enhances security, and offers add-on value for Advantech platforms. It plays the role of catalyst between developer and solution, and makes Advantech embedded platforms easier and simpler to adopt and operate with customer applications.

# **4.2.1 Software API**

### **4.2.1.1 Control**

**GPIO**

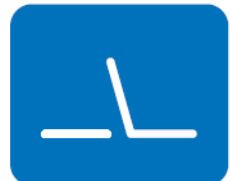

**SMBus**

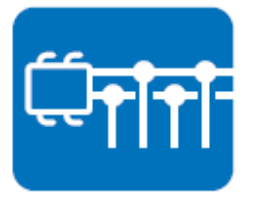

General Purpose Input/Output is a flexible parallel interface that allows a variety of custom connections. It allows users to monitor the level of signal input or set the output status to switch the device on or off. Our API also provides programmable GPIO, which allows developers to dynamically set the GPIO input or output status.

SMBus is the System Management Bus defined by the Intel Corporation in 1995. It is used in personal computers and servers for low-speed system management communications. The SMBus API allows a developer to interface with an embedded system environment and transfer serial messages using the SMBus protocols, allowing simultaneous control of multiple devices.

### **4.2.1.2 Display**

#### **Brightness Control**

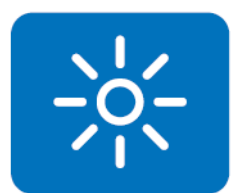

The Brightness Control API allows a developer to access embedded devices and easily control brightness.

### **Backlight**

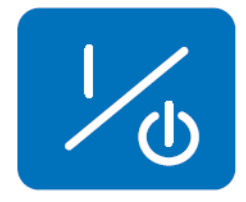

The Backlight API allows a developer to control the backlight (screen) on/off in embedded devices.

#### **4.2.1.3 Monitor**

#### **Watchdog**

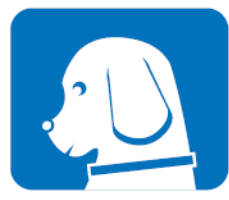

A watchdog timer (WDT) is a device that performs a specific operation after a certain period of time if something goes wrong and the system does not recover on its own. A watchdog timer can be programmed to perform a warm boot (restarting the system) after a certain number of seconds.

#### **Hardware Monitor**

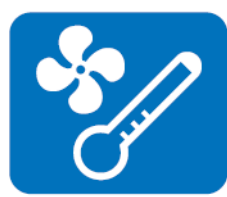

The Hardware Monitor (HWM) API is a system health supervision API that inspects certain condition indexes, such as fan speed, temperature, and voltage.

### **4.2.1.4 Power Saving**

#### **CPU Speed**

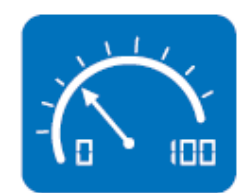

**System Throttling**

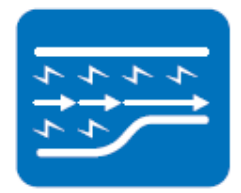

Makes use of Intel® SpeedStep® technology to save power consumption. The system will automatically adjust the CPU speed depending on the system loading.

Refers to a series of methods for reducing power consumption in computers by lowering the clock frequency. This API allows the user to adjust the clock from 87.5% to 12.5%.

# **4.2.2 Software Utility**

#### **BIOS Flash**

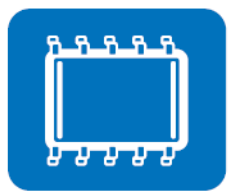

The BIOS Flash utility allows customers to update the flash ROM BIOS version, or use it to back up the current BIOS by copying it from the flash chip to a file on a customer's disk. The BIOS Flash utility also provides a command line version and an API for fast implementation into customized applications.

#### **Embedded Security ID**

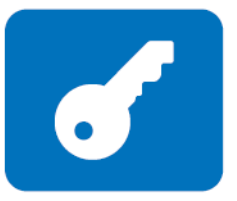

The embedded application is the most important property of a system integrator. It contains valuable intellectual property, design knowledge, and innovation, but it is easy to copy. The Embedded Security ID utility provides reliable security functions for customers to secure their application data within the embedded BIOS.

#### **Monitoring**

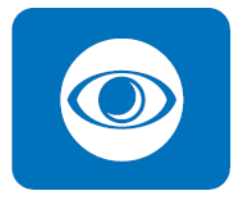

The Monitoring utility is a utility for customers to monitor system health indicators such as voltage, CPU and system temperature, and fan speed. These items are important to a device. If critical errors occur and are not resolved immediately, permanent damage may be caused.

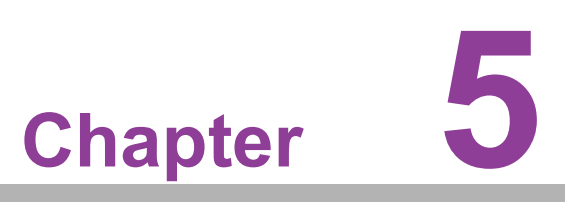

**5Chipset Software Installation Utility**

# **5.1 Before You Begin**

To facilitate the installation of the enhanced display drivers and utility software, read the instructions in this chapter carefully. The drivers for the AIMB-208 are located on the Advantech support website: http://support.advantech.com/support/. The driver on the support website will guide and link you to the utilities and drivers under a Windows system. Updates are provided via Service Packs from Microsoft\*.

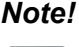

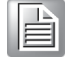

*Note! The driver files on the website are compressed. Do not attempt to install the drivers by copying the files manually. You must download the files and decompress them first. Also, please use the supplied SETUP program to install the drivers.*

Before you begin, it is important to note that most display drivers need to have the relevant software application already installed in the system prior to installing the enhanced display drivers. In addition, many of the installation procedures assume that you are familiar with both the relevant software applications and operating system commands. Review the relevant operating system commands and the pertinent sections of the user manual for your application software before performing the installation.

# **5.2 Introduction**

The Intel® Chipset Software Installation (CSI) utility installs the Windows INF files that outline to the operating system how the chipset components will be configured. This is needed for the proper functioning of the following features:

Core PCI PnP services

 $\blacksquare$ 

- Serial ATA interface support
- **USB** support
- **IDEDEE** Identification of Intel<sup>®</sup> chipset components in the Device Manager

*Note! This utility is used for the following versions of Windows, and it has to be installed before installing all the other drivers:*

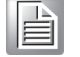

*Windows 10 (64-bit)*

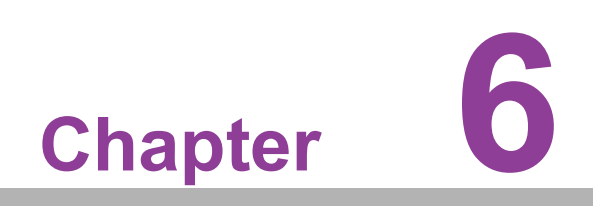

**6LAN Configuration**

# **6.1 Introduction**

The AIMB-208 has two Gigabit Ethernet LANs via dedicated PCI Express x1 lanes. Intel i219V and i226V offer bandwidth of up to 500 MB/sec, eliminating the bottleneck of network data flow and incorporating Gigabit Ethernet at 1000 Mbps.

# **6.2 Features**

- Integrated 10/100/1000 Mbps transceiver
- 10/100/1000 Mbps triple-speed MAC
- High-speed RISC core with 24-KB cache
- On-chip voltage regulation
- Wake-on-LAN (WOL) support
- PCI Express x1 host interface

# **6.3 Installation**

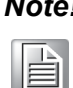

*Note! Before installing the LAN drivers, make sure the CSI utility has been installed on your system. See Chapter 5 for information on installing the CSI utility.*

The AIMB-208's Intel i219V and Intel i226V Gigabit integrated controllers support all major network operating systems. However, the installation procedure varies from system to system. Please find and use the section that provides the driver setup procedure for the OS you are using.

# **6.4 Windows® 10 Driver Setup (Intel i219V &Intel i226V)**

Download the driver from the support website to your computer and decompress the file. Select "Autorun", then navigate to the directory for your OS.

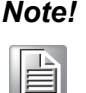

*Note! Before installing the LAN drivers, make sure the CSI utility has been installed on your system. See Chapter 5 for information on installing the CSI utility.*

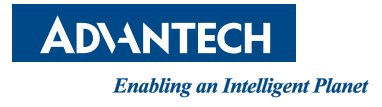

# **www.advantech.com**

**Please verify specifications before quoting. This guide is intended for reference purposes only.**

**All product specifications are subject to change without notice.**

**No part of this publication may be reproduced in any form or by any means, electronic, photocopying, recording or otherwise, without prior written permission of the publisher.**

**All brand and product names are trademarks or registered trademarks of their respective companies.**

**© Advantech Co., Ltd. 2023**